# **X ALLVIEW®**

# **Allview Hybrid S / Allview Hybrid T**

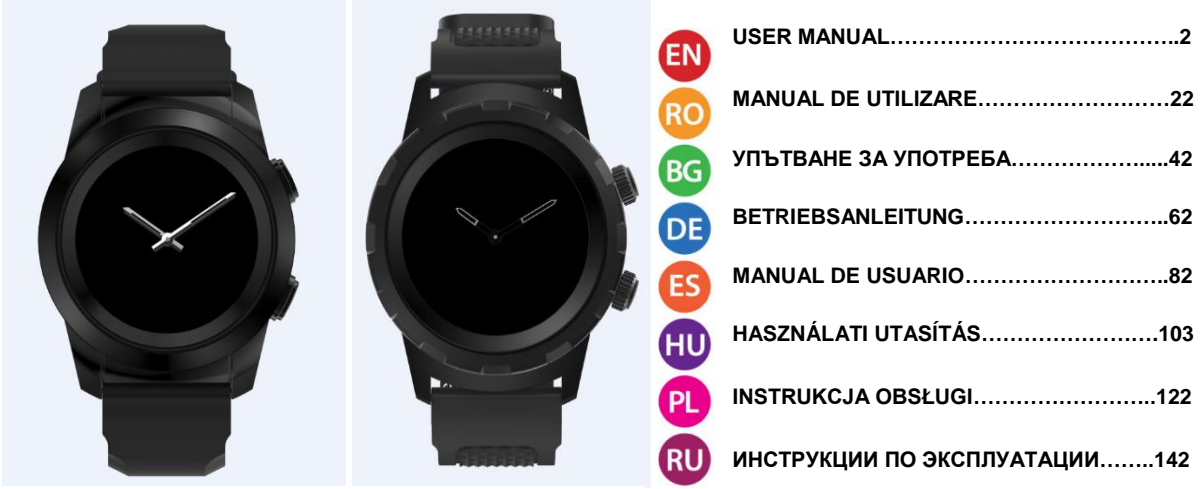

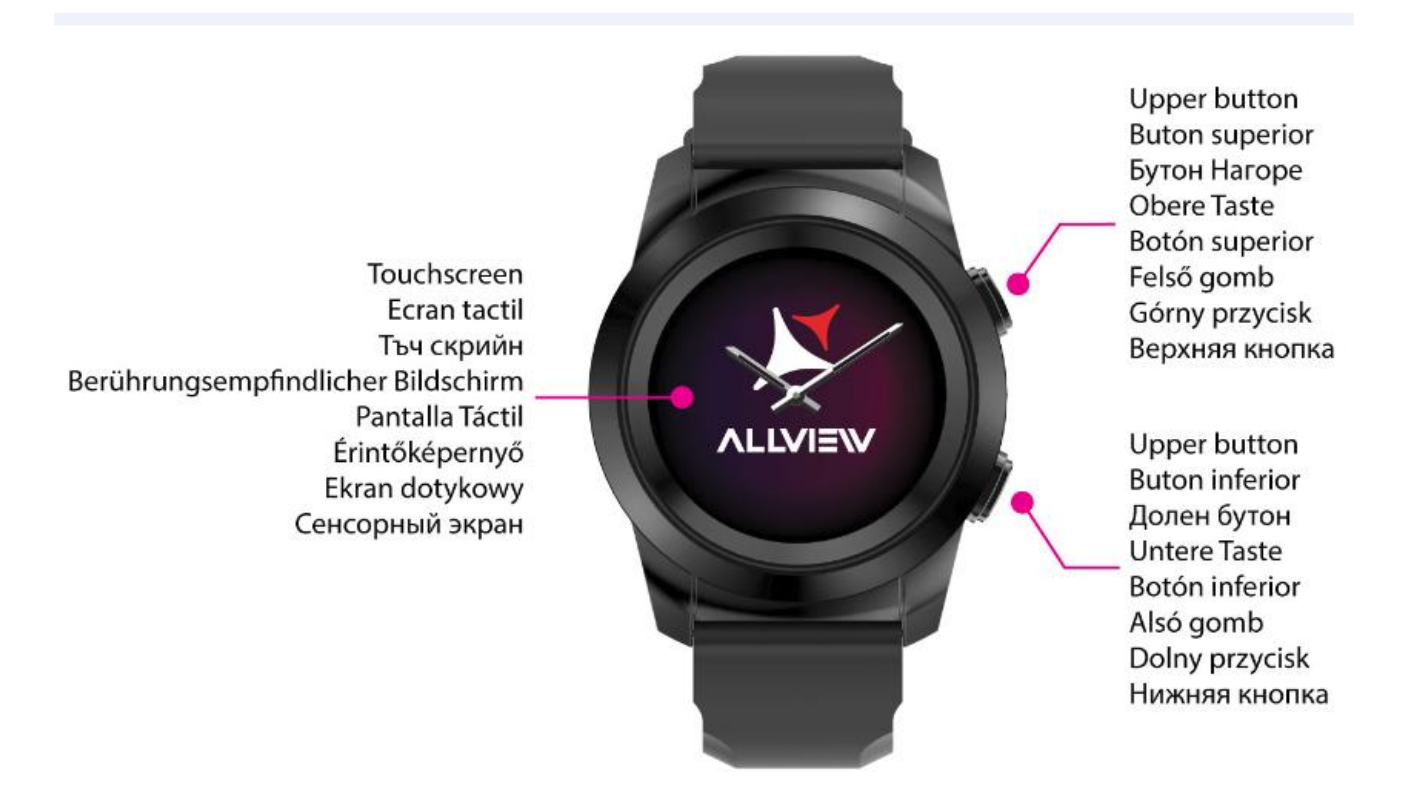

#### **Content**

- 1. Safety measures
- 2. Precautions and warnings regarding health
- 3. General presentation: 3.1) Upper button features
	- 3.2) Lower button features
		- 3.3) Touchscreen operations

4. Charging

- 5. Device connection and pairing
- 
- 6. Calibration: 6.1) Calibration by scanning 6.2) Manual calibration
- 
- 7. Call log: 7.1) Received calls

7.2) Missed calls

- 8. Messages
- 9. View E-mail
- 10. Notifications
- 11. Reminder
- 12. Activities center
- 13. Inactivity alerts
- 14. Heart rate
- 15. Sleep
- 16. Alarm
- 17. Camera control
- 18. Music control
- 19. Weather predictions
- 20. Stopwatch
- 21. Timer
- 22. Find my phone
- 23. Watch customization
- 24. Home time zone
- 25. Wrist flick
- 26. Left hand mode
- 27. Night mode
- 28. Settings
- 29. Firmware upgrade
- 30. Watch belt
- 31. Technical specs

#### 1. Safety measures

IMPORTANT! Please read carefully the instructions presented below and apply them accordingly.

- Safety while driving: We recommend you not to use the device while driving.

- For an optimal compatibility with the device, make sure that your smartphone is upgraded and has the latest software version.

- Our company reserves its right to modify the content of the product without making it public. These modifications will be displayed on the company's site, at the product section to which these modifications are made. The content of the web user guide may differ from the one that comes with the product, but the first one shall be considered upgraded and valid.

- In order to consult the updated list of compatible ALLVIEW models, please visit www.allviewmobile.com

## 2. Precautions and warnings regarding health

• Prolonged usage of the ALLVIEW Hybrid S/T watch may cause skin irritations.

- If you notice any type of allergic symptoms (i.e. redness, swelling, itching), take off the device.
- If the allergic symptoms persist or get worse, please consult a doctor as fast as possible.

• Set the band adequately on your wrist and do not tighten more than necessary, in order to avoid blocking the blood flow.

• At certain time intervals, take off the device, in order to let the skin breathe.

• The ALLVIEW Hybrid S/T watch IS NOT a medical device, and as such we do not recommend its usage as a treatment, diagnosis or for a prevention purpose.

• Do not leave near children or pets. The device contains small components that can be easily swallowed.

• This product has an in-built battery. Do not expose to direct fire – may cause explosions and other dangers. Do not carelessly throw the product or put it in fire.

• The product may produce heat because of long-term usage or exposure to direct sunlight. In this case, immediately stop the usage.

• It is not recommended to use the product in environments with temperatures as lower than -20˚C, or higher than 60 °C; otherwise, it may cause errors.

• If the product has been in contact with liquids, do not connect to the charger.

• We do not take responsibility for the situations in which the product is used in another way than the one it was intended for.

• Accessories: Only the accessories approved by the manufacturer can be used.

• Approved services: In order to avoid any issues that may appear with services that are no longer accepted by S.C. Visual Fan S.R.L. (because S.C. Visual Fan S.R.L. reserves its right to cease collaboration with

any formerly-accepted service, existent on the warranty certificate on the launching date of the product lot), before taking a product to the service, please consult the updated list of the existent accepted services from the Allview website at the "Support & Service – Authorized Service" section. For more details about the product, go to [www.allviewmobile.com](http://www.allviewmobile.com/)

• If you open up the device and try to repair to by yourself, you will lose the product's warranty.

• All applications provided by third parties and installed in this device, may be modified and/or stopped at any moment. Visual Fan Ltd will not be responsible in any way for modifications of the services or content of these applications. Any request or question regarding third party applications may be addressed to owners of these applications.

#### *Note:*

- The features of the ALLVIEW Hybrid  $S/T$  smartwatch and the content of this user guide may be subjected to changes. For the latest instructions regarding the use of these products, please refer to the user guide available at: [www.allviewmobile.com.](http://www.allviewmobile.com/)
- The declarations of conformity may be checked at [www.allviewmobile.com.](http://www.allviewmobile.com/)

## 3. General presentation

#### *3.1. Upper button*

- On/Off: In order to activate/deactivate the watch you must press the upper button for 7 seconds.
- Short press the upper button to light up the screen or to put the watch in stand-by mode.
- Press the button to return to the main screen.

#### *3.2. Lower button*

- At a single press of the lower button, the watch will enter in night mode.
- At a second press, the watch will access the main screen.

- When you are in the watch menu (or in its submenus) and you press the lower button, you will return in the previous menu/submenu (back function).

- When double pressing the lower button from the stand-by mode, AVI will open on your smartphone.

- In the active screen, Long press the lower button for approx. 5 seconds to get the necessary QR code for pairing the watch with its dedicated Allwatch H app.

#### *3.3. Touchscreen operations*

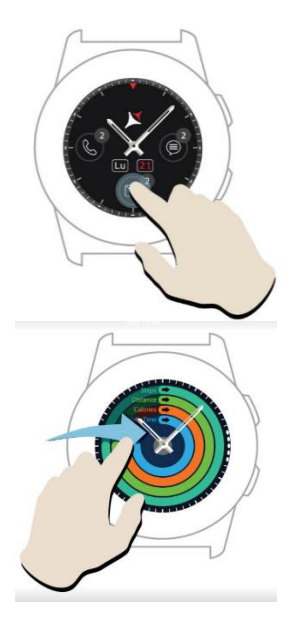

By long pressing the device screen you can choose a new watch interface, sliding left/right. For confirmation, press on the desired interface.

Slide to the right to access the activity center menu.

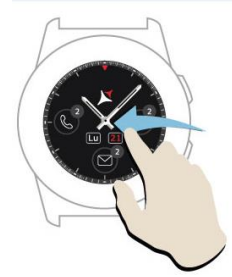

.

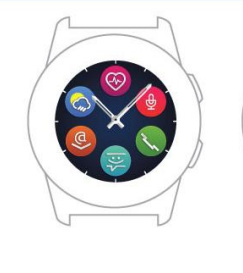

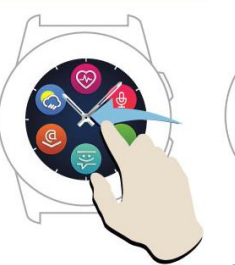

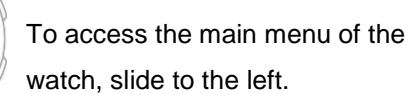

To navigate between the menu pages, slide left/right.

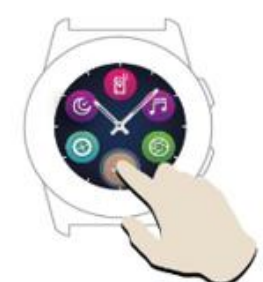

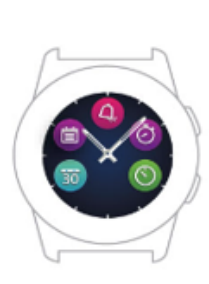

To access the third page of the watch menu, go to

the second page and press the  $\ddot{\bullet}$  icon.

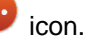

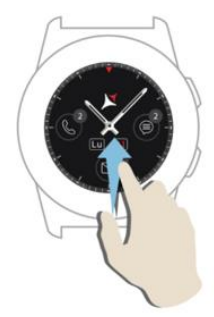

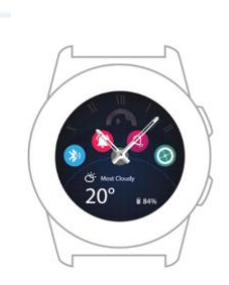

Slide up to display the shortcuts menu (Bluetooth, Watch vibrations, Alarm, Settings)

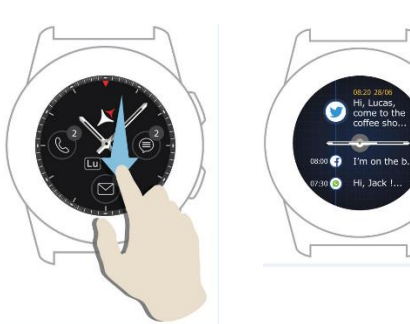

Slide down to display the notifications center.

Note: From any display of the watch menu – press once to open a feature.

# 4. Charging

Connect the charging station to the micro USB cable from the package and to a charging adaptor of 5V/500mA (not included in the package / for example laptop, USB adaptor, power bank) then place the watch on the magnetic charging dock, with the buttons facing upwards, like in the image below:

Charging station<br>Stație de încărcare<br>Станция за зареждане Nabíjecí stanice<br>Ladestation Estación de carga<br>Töltő állomás Stacja ładowania Зарядная станция

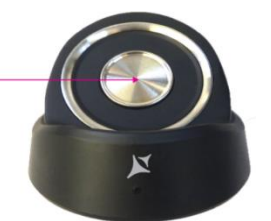

mini USB slot Stație de încărcare Станция за зареждане Nabíjecí stanice Ladestation Estación de carga Töltő állomás Stacia ładowania Зарядная станция

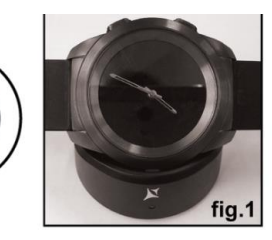

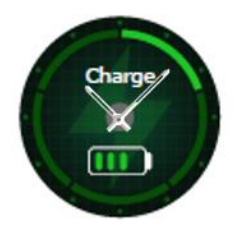

If the watch is correctly positioned on the charging dock, an animation will appear on the watch screen – showing you that the watch is charging.

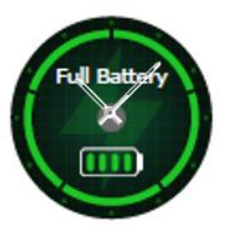

When the charging is over, the message and image that you see on the left will appear on the watch screen.

# 5. Connection and pairing of the Allview Hybrid S /T smartwatch

For an easy usage, upgrade, profile configuration and access to data history, you need to install the Allwatch H app, by scanning the QR code from the product box or by searching the Allwatch H application in Google Play™.

Once you have downloaded and installed the app in your smartphone, log in to your account. If you do not have an account, register for a new one.

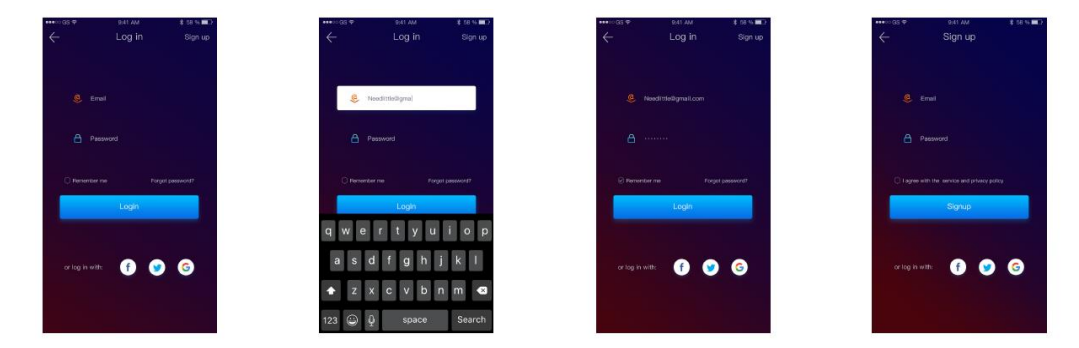

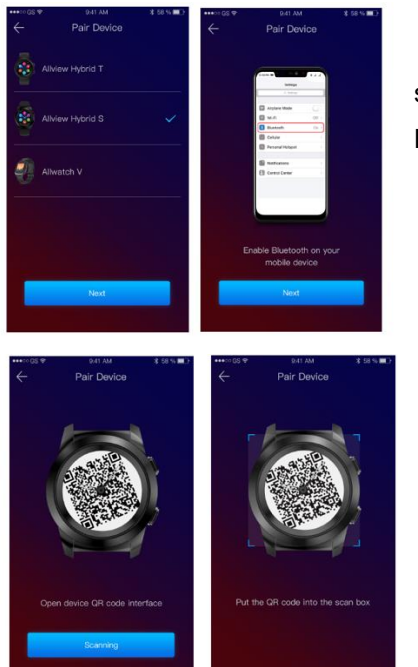

After registering in the app, in order to connect the watch to the smartphone, you must choose the model of your device. Activate the Bluetooth on your smartphone.

After following the previous steps, the following interfaces will appear in the app.

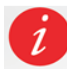

In order to get on your watch the QR code necessary for pairing, long press the lower button from your watch, until the QR code will be generated on its screen.

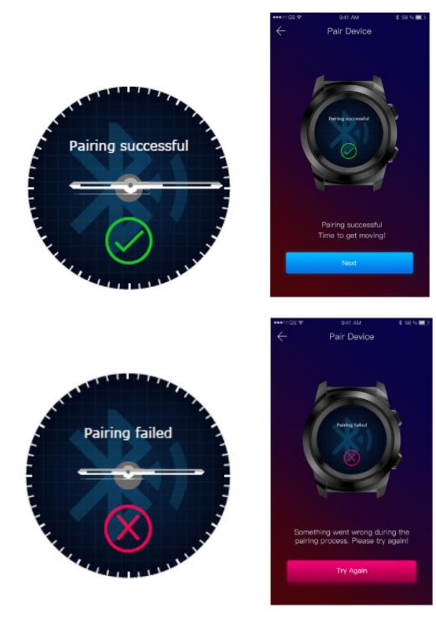

 From the app, scan the QR code with the smartphone. If the connection succeeds, the interfaces from the left will appear on the watch screen and the app and you are ready to proceed.

If the connection failed the interfaces from the left will appear on the watch screen and the app, and you will have to try again.

# 6. Calibration of the Hybrid S /T smartwatch

During the setting-up process, after pairing the watch with the smartphone, you will be requested to calibrate the watch. This step is mandatory in order for the watch to be perfectly synchronized with the smartphone.

The calibration can be done in two ways:

#### *6.1) Calibration by scanning (automatically)*

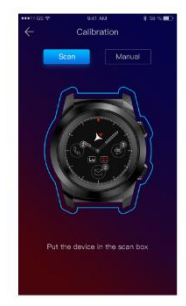

If you have chosen this method, in the app, on the smartphone screen, will appear the interface on the left. Choose the option Scan.

To calibrate the watch through this method, place the smartphone above the watch and follow the steps from the app.

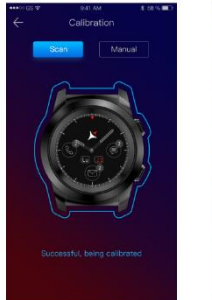

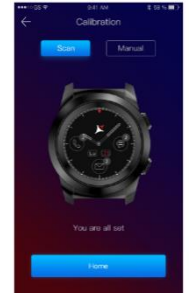

If the calibration process succeeded, in the smartphone app will appear the adjacent interfaces.

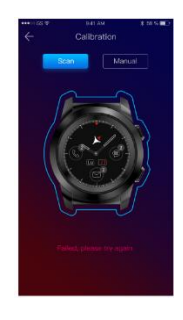

If the calibration process failed, in the smartphone app will appear the adjacent interface. In this case, you have to retry the calibration.

*6.2) Manual calibration*

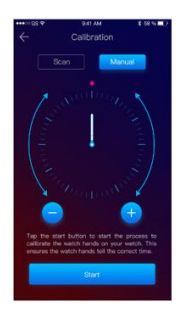

To calibrate the watch through this method, select the Manual option from the smartphone app.

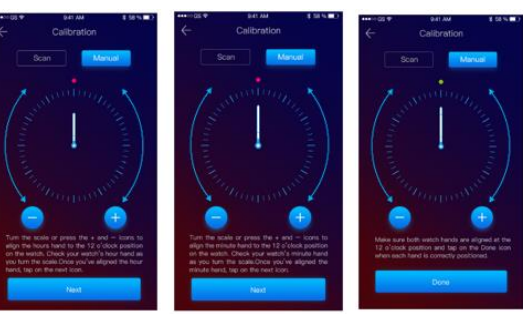

To start the calibration process, press Start and move the watch hands (from the app interface), slowly rotating on the virtual dial from the app. You can adjust the position of the hands with precision by pressing  $\left($  +  $\right)$  - ». Align the hour hand with the red dot, in the upper part of the screen and the minute hand with the hour one. Afterwards, follow the steps to synchronize the watch with the smartphone.

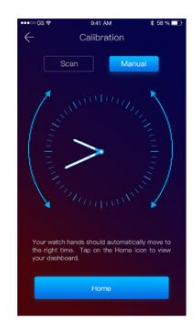

If the calibration succeeded, the watch hands will automatically indicate the time zone, and the calibration interface will appear on the smartphone screen.

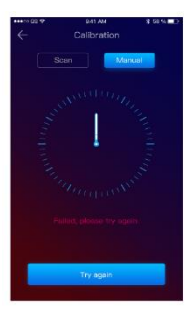

If the calibration failed, the adjacent interface will appear on the smartphone screen.

The calibration of the Hybrid S  $/T$  smartwatch may also be made later, with the help of the app, as such:

- Open the Allwatch H app,
- Click on Device Settings Advanced settings Calibration
- Choose the calibration method
- Follow the instructions from the screen.

If you will travel in a region with a different time zone, do not forget to synchronize the watch with the mobile app, so it can automatically set the local time.

# 7. Call logs

## *7.1)Received calls*

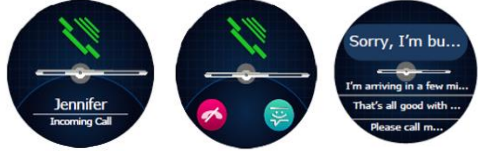

When receiving a call, a notification will appear on the Allview Hybrid S / T smartwatch. You can directly reject the call from the watch by pressing the dedicated icon, or you can answer by

sending a short text message, by pressing the dedicated icon.

## *7.2) Missed calls*

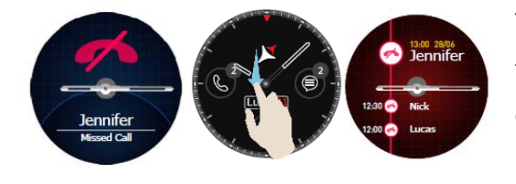

The missed calls can be seen on the watch screen by sliding down from the main screen, in the notification center, in the dedicated option from the watch.

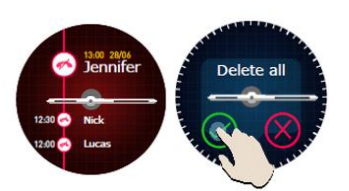

To delete all missed calls, go to the dedicated option, long press on the screen and click the green tick.

## 8. Messages

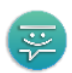

With the Allview Hybrid S / T smartwatch, directly from its screen, you can:

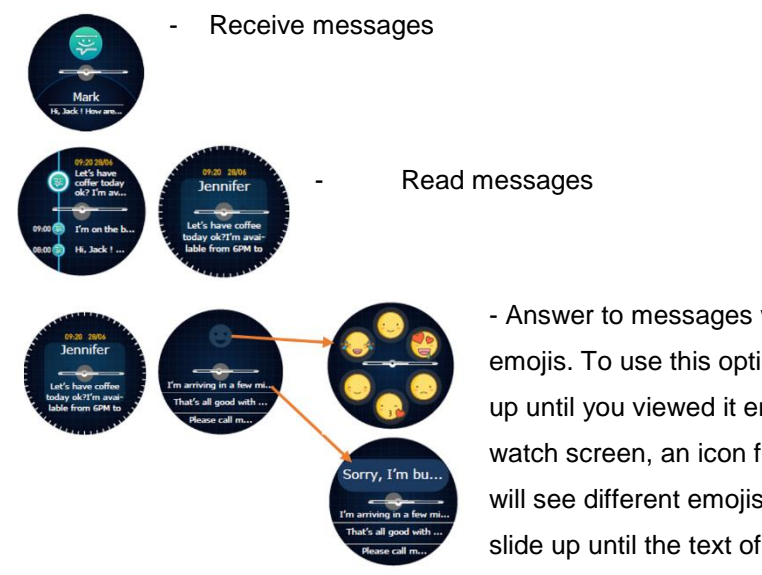

- Answer to messages with short, predetermined texts or with emojis. To use this option, go to the received message and slide up until you viewed it entirely. Then, in the upper part of the watch screen, an icon for emojis will appear. If you press it, you will see different emojis. If you wish to send a predetermined text, slide up until the text of the desired predetermined message will

be displayed in the upper part of the watch screen (above the watch hands). For sending, press on the message you chose. If you want to send an emoji, press on the dedicated icon and on the emoji that you wish to send. You can create your own predetermined answers, using the Allwatch H app - Settings -Advanced settings – Predetermined answers.

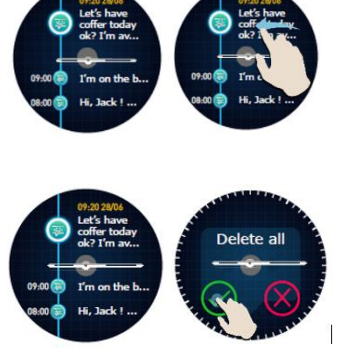

To delete a message, select it and slide left.

To delete all message notifications, go to the message list and long press on the screen. For confirmation, press the green tick.

# 9. E- mail  $\mathcal{Q}$

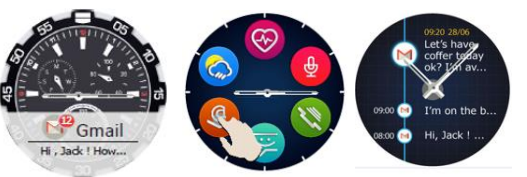

When receiving an e-mail on your smartphone, you will receive a notification on the watch screen. The e-mail can be read when received by pressing on the notification from the watch, or later, by going to the watch menu – E-mail

option. Here, you can find all your received e-mails.

# 10. Notifications

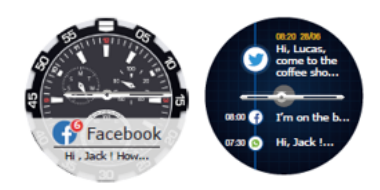

The Allview Hybrid S / T smartwatch can receive almost all notifications that you also get on your smartphone.

Each received notification will appear on the watch screen, with its icon, to identify its service.

To read a notification, touch the watch screen in its area and the notification will automatically open.

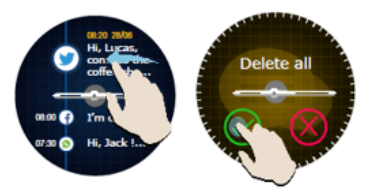

To delete a notification, select it and slide left.

To delete all notifications, long press on the notification list and confirm by pressing the green tick.

When you read messages, e-mails, notifications – the watch hands align horizontally.

Calendar events: the Allview Hybrid S / T smartwatch synchronizes the calendar events and you will be notified.

#### *Notification settings:*

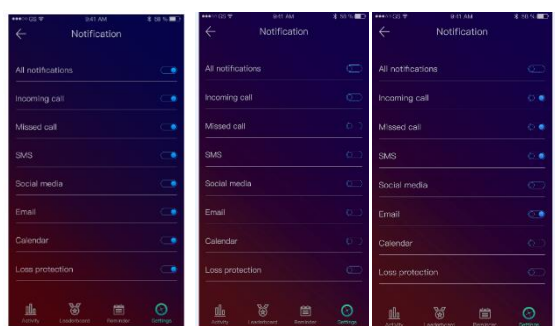

To choose the notifications you wish to receive on the watch, open the Allwatch H app, go to Device – Notifications. You will see that it is predetermined that all notifications be active.

From the Allwatch H app you can activate/deactivate all notifications or only a part of them.

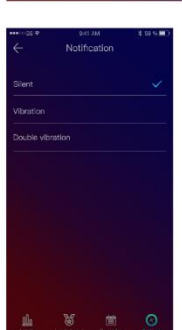

For each type of notification, you can select, by pressing on it, a certain type of warning: silent, vibration sau double vibration.

# 11.Reminder\_\_\_\_\_\_\_\_\_\_\_\_\_\_\_\_\_\_\_\_\_\_\_\_\_\_\_\_\_\_\_\_\_\_\_\_\_\_\_\_\_\_\_\_\_\_\_\_\_

You can set and manage the reminders directly from the Allwatch H app. You can create up to 10 reminders at once.

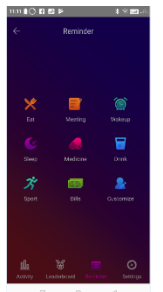

To set a reminder:

- Open the "Allwatch H" app
- Press the Reminder option
- Set the desired type of reminder
- Choose the date and time of the reminder.

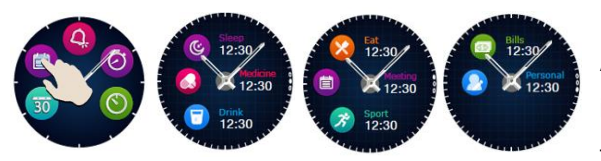

After setting the reminders in the app, they can be seen in the watch by accessing the dedicated icon from the third page of the watch menu.

#### 12. Activities center\_\_\_\_\_\_\_\_\_\_\_\_\_\_\_\_\_\_\_\_\_\_\_\_\_\_\_\_\_\_\_\_\_\_\_\_\_\_\_\_

The Allview Hybrid S /T smartwatch has an accelerometer with 3 axes with sensors, with which you can monitor you daily activity, based on your moves. This option, along with the data from your profile, allows the watch to calculate the number of steps, the distance, the activity minutes and the burnt calories. For the results to be as precise as possible, we recommend you wear the watch at your left hand if you are right-handed and at your right hand if you are left-handed.

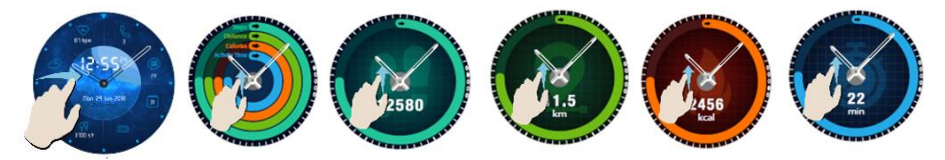

To monitor your activity, when the watch screen is lit, slide left to access the main screen of the activity center. To see the number of steps, the distance, the calories and the minutes of activity, form the global activities interface, slide up/down.

In the Allwatch H app, you have the following options:

- View the daily activity in real time
- View detailed reports (grafics) by day, month, year regarding your monitored activity
- Set other values as objectives

When the objectives are reached, the watch will vibrate and a notification will appear on screen.

#### 13. Inactivity alerts

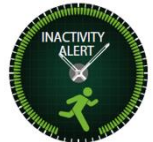

With these alerts you can always complete your daily activity volume. You can set when and with what frequency you wish to be warned by the Allview Hybrid S / T smartwatch.

To set the Inactivity alert, open the Allwatch H app, click on Settings – Advanced settings and select Inactivity alert. Customize the inactivity alerts template and then save.

To erase a received inactivity alert touch the screen or press any button from the watch.

## 14.Heart rate\_\_\_\_\_\_\_\_\_\_\_\_\_\_\_\_\_\_\_\_\_\_\_\_\_\_\_\_\_\_\_\_\_\_\_\_\_\_\_\_

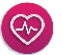

With incorporated sensors, the Allview Hybrid S/ T smartwatch measures the heart rate manually or automatically.

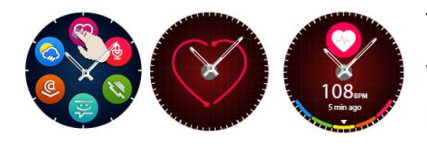

To start measuring the heart rate – search the option Heart rate in the watch and then touch the screen. After approximately 10 seconds, the measured value will appear on the watch screen.

In the Allwatch H app you can select automatic measuring, which requires activating the feature from the Settings menu, indicating the time between the measurements.

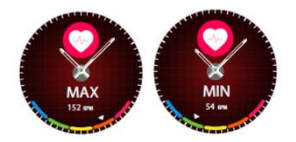

The watch can alert you when the heart rate is over or under the set limits. To set other values tan the ones already set, open the Allwatch H app – Settings menu and search for "Heart rate" - "Heart rate interval alert".

Warning: setting the periodic measurement of the heart rate affects the battery life span.

# 15.Sleep $\blacksquare$

The Allview Hybrid S / T smartwatch can monitor both the time and the quality of your sleep. Detailed reports can be found in the Allwatch H app – Activities – Sleep.

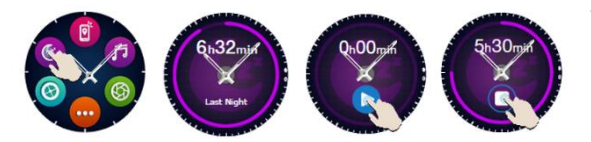

To start monitoring in the manual mode, from the watch, press the icon of the dedicated feature, then Start to begin and Stop to cease.

To custom the monitoring of the Sleep mode from the Allwatch H app:

- Go to Settings Advanced settings click on Preset Sleep Automatic Inactivity mode.
- Set the sleeping and waking up hours.
- Save the settings and exit.

#### 16.Alarm\_\_\_\_\_\_\_\_\_\_\_\_\_\_\_\_\_\_\_\_\_\_\_\_\_\_\_\_\_\_\_\_\_\_\_\_\_\_\_\_\_\_\_\_\_\_\_\_

For waking up in the morning or to notify you at a certain hour of the day, you can set one or more alarms.

To set alarms, go to the watch menu and press the icon of the Alarm feature.

You can set up to 10 custom alarms.

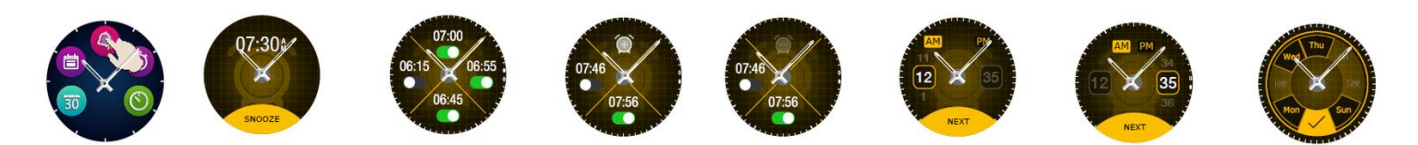

You can delete the alarms from the Allwatch H app.

# 17. Camera control

The Allview Hybrid S / T smartwatch can be used to remotely take potos with your smartphone. This feature is useful if you want to take a group photo or a selfie. To use the watch as a remote camera, go to the Allwatch H app – Settings - Camera.

In the watch menu, look for the camera icon and press to open it.

Afterwards, tap the watch screen to take a photo.

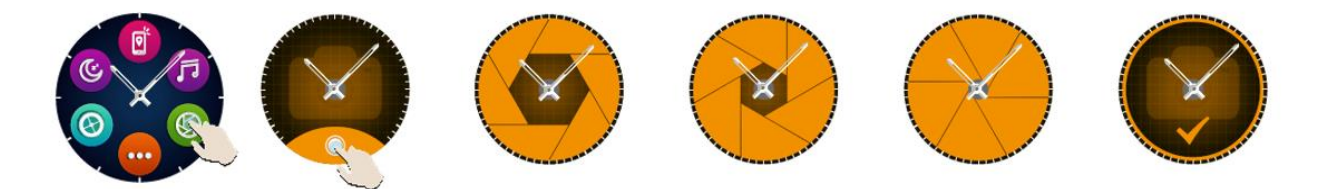

Every photo taken with the watch will be saved in the smartphone gallery.

## 18. Music control\_\_\_\_\_\_\_\_\_\_\_\_\_\_\_\_\_\_\_\_\_\_\_\_\_\_\_\_\_\_\_\_\_\_\_\_\_\_\_\_\_\_

The Allview Hybrid S / T smartwatch has a music control feature. To control the music with the watch, follow the steps below:

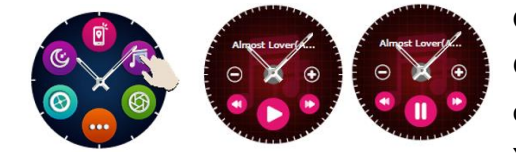

Open the player from your smartphone Go to the watch menu, search for the icon dedicated to music control and press on it. You can play, pause and skip tracks.

Volume can be adjusted by pressing on the watch screen "+" to increase the volume and "-" to decrease it.

On the Hybrid S/T smartwatch you can see information about the playing track: artist and track name.

ក

## 19. Weather predictions

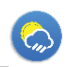

 $\circledcirc$ 

With the Allview Hybrid S / T smartwatch you can check the weather prediction for a certain city, after pairing the watch with the Allwatch H app.

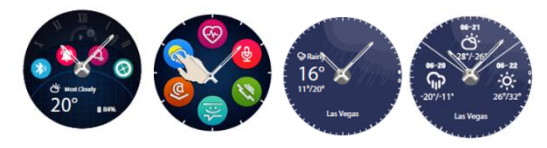

The weather prediction for the day can be seen in the shortcuts menu of the watch or by searching the Weather feature from the watch menu. By pressing the dedicated

icon, you can see the weather for the current day, and by sliding up you can see the weather prediction for the next 3 days.

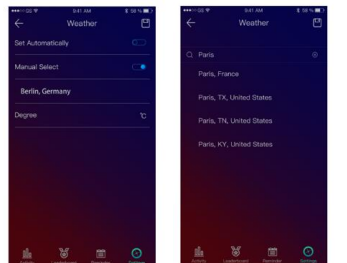

To see the weather in a certain city, open the Allwatch H app, go to Settings – Advanced settings – Weather.

Select the automatic mode to receive the weather prediction based on GPS tracking, or select the manual mode to choose another location.

# 20. Stopwatch

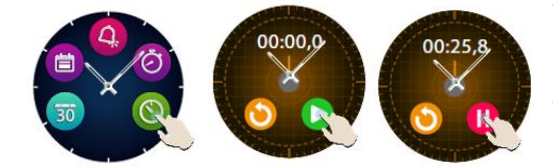

To use the stopwatch, search in the watch menu the dedicated icon and press it. Start the stopwatch by pressing the green icon. To stop it, press the red icon.

To start the stopwatch again, press the arrow from the yellow circle.

#### $21.$  Timer

To use the timer, search for the icon dedicated to the feature in the shortcuts menu of the watch and press it.

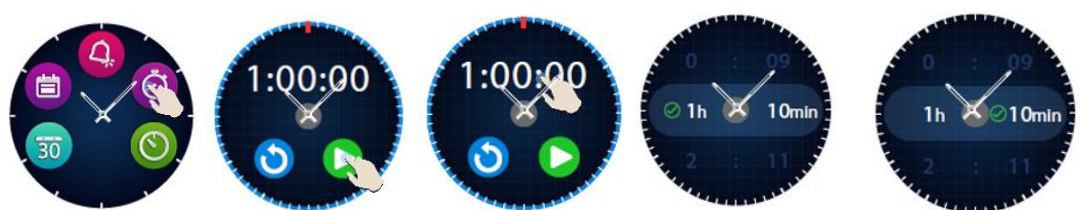

The preset time is one hour. You can set another duration of the timer by pressing the screen on the preset duration and sliding up/down. At the end of the countdown, the watch will vibrate.

# 22. Find my phone

If you don't know where your phone is, the Find my phone feature will make your phone ring or vibrate, so you can easily find it. To use this feature, the watch must be paired with the smartphone and you must make sure that both of them are in the same action range.

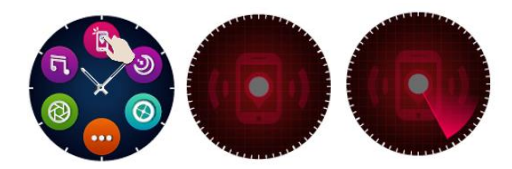

To activate this feature, search in the watch menu the dedicated icon and press it for activation.

 $\left( 0\right)$ 

# 23. Customize the Allview Hybrid S / T smartwatch

- *23.1.* To change the face from your Allview Hybrid S/T smartwatch:
- in the active screen of the watch, long press on the current face
- slide left/right to view the different available faces
- press on the desired face
- *23.2.* To change the face from the Allwatch H app
- Open the Allwatch H app and go to Settings
- Click on watch faces
- Click on the desired watch face
- *23.3.* To create your own watch face from the Allwatch H app
- Open the Allwatch H app and go to Settings
- Click on watch faces, then choose the option My watch faces.

You can create and save up to 4 personal faces.

- You can select one of the default backgrounds or you can use a photo from the gallery, or directly from the camera.
- You can add up to 4 widgets on the face and a dial.

When you're finished, save the face and apply it on the watch.

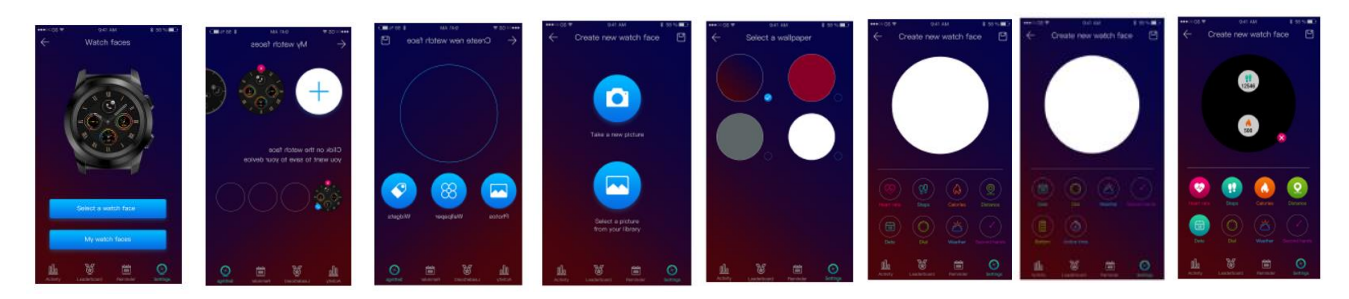

# 24. Home time zone (second time zone)

The Allview Hybrid S / T smartwatch can display two time zones on one screen. With the selected interface, the analogic hands will indicate the local hour vor indica ora locala, and a digital watch will display the hour of the second time zone. This feature is usefull especially for thos who permanently travel in between time zones.

In order to set the second time zone, access the Allwatch H app – Advanced settings – Home time zone. Select the city for which you want to see the time zone and save the setting.

## 25. Wrist flick

The Wrist flick mode allows you to light up the watch screen simply by raising the hand. This feature is deactivated by default, to save battery.

You can activate the feature from the watch, from Settings  $\bigcirc$  – Display – press to open, then slide the button from the watch screen – left for activation, right for deactivation.

This feature can also be activated from the Allwatch H app.

#### 26. Left hand mode

The Allview Hybrid S / T smartwatch has a full mode for left-handed people, by rotating the displayed information on the watch screen and the analogic mechanism with 180˚ when it is worn on the right hand.

This feature can be activated from the watch Settings menu – Advanced settings – Left hand mode or from the Allwatch H app.

# 27. Night mode

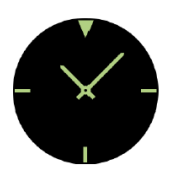

With a single press of the lower button of the Hybrid S / T smartwatch, the device's screen will light up for approximately 10 seconds, allowing you to see the time in the dark.

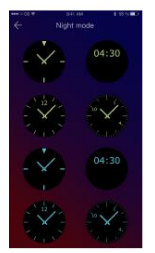

In the Allwatch H app you can choose between several interfaces for the Night mode.

To select another interface for the Night mode, open the Settings menu – Advanced settings – Night mode and choose the desired interface.

# 28. Firmware update

If firmware updates are available, you will have to install them. The updates can be done wireless, through the mobile app. Before starting the upgrade, make sure that both your smartphone and your watch are over 30% charged, preferably the watch is connected to the charger.

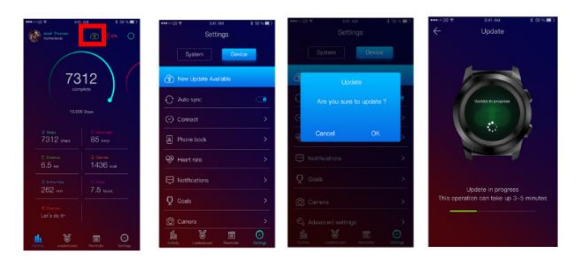

To upgrade the Hybrid S / T smartwatch: - Connect to the Allwatch H app

- If an upgrade is available, a message will appear on the main screen of the app, asking if you wish to upgrade.

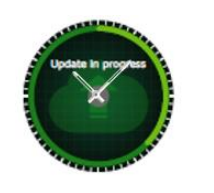

- You must confirm to start the upgrade, and the image on the left will appear on screen.

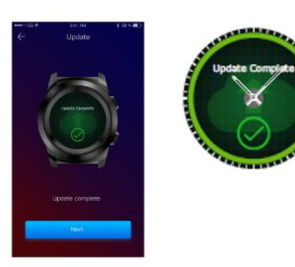

If the upgrade is successful, you will be notified on the watch screen and on the app.

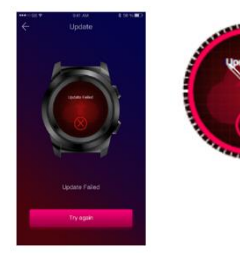

If the upgrade failed, you will be notified on the watch and in the app.

During the upgrades, the watch must be near the smartphone and the app must be open. Avoid using the smartphone during the upgrade.

## 29. Watch belt\_\_\_\_\_\_\_\_\_\_\_\_\_\_\_\_\_\_\_\_\_\_\_\_\_\_\_\_\_\_\_\_\_\_\_\_\_\_\_\_\_\_\_\_\_\_\_\_

You can easily change the belt on your Allview Hybrid S / T smartwatch, so it perfectly adapts to your style.

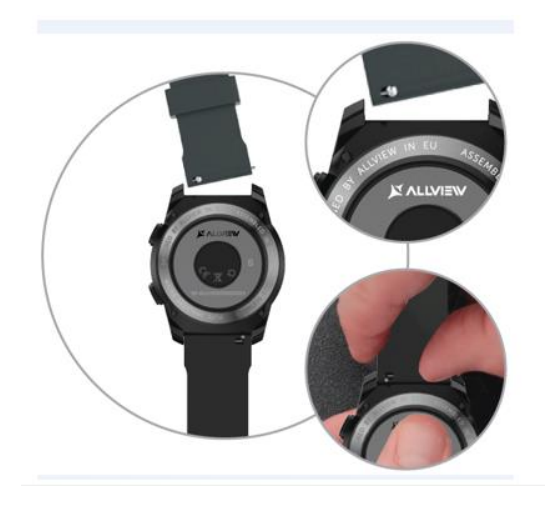

To change the belt:

- Push the telescopic bar inwards to free the belt in the watch case.

- Take the new belt which you want to attach to the watch and push inwards the telescopic bar, aligning it with the holes from the other part of the watch case

- Release the telescopic bar to fix the belt in position

- Easily pull the belt to ensure that it is properly fixed.

# **Cuprins**

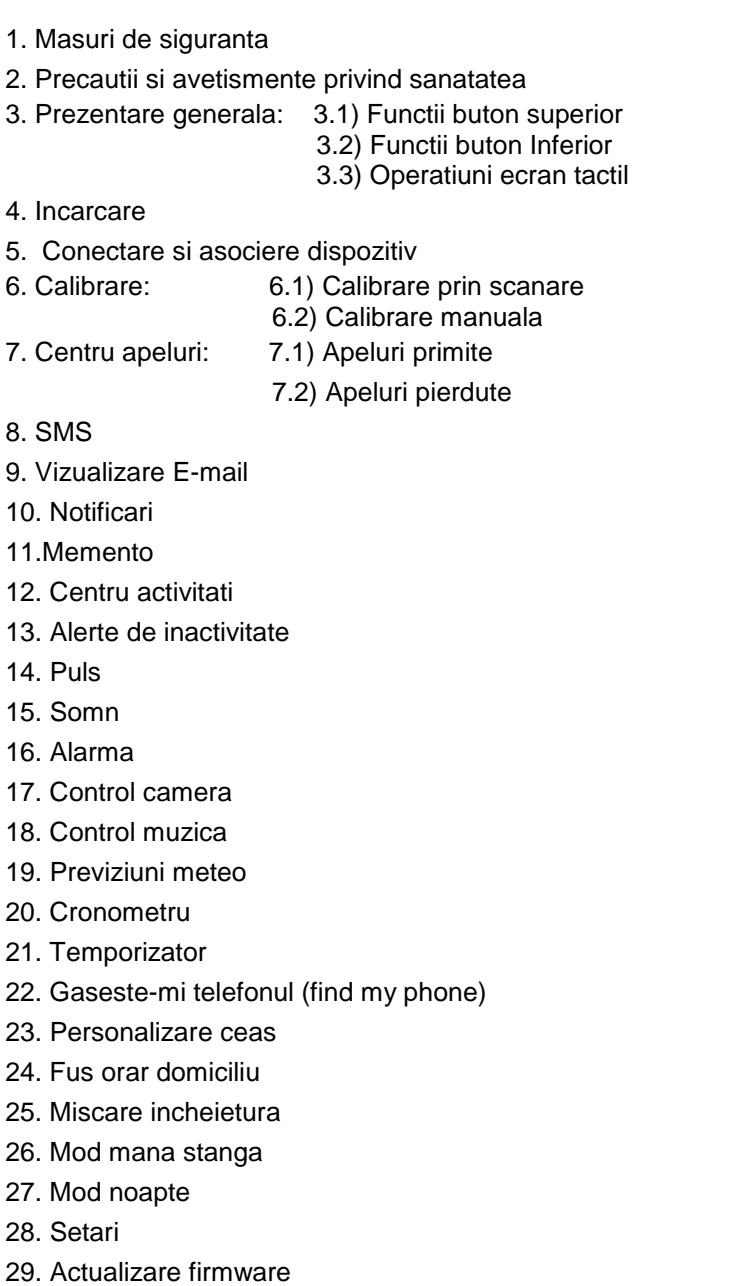

- 30. Curea ceas
- 31. Specificatii tehnice

## 1. Masuri de siguranta

IMPORTANT! Va rugam cititi cu atentie instructiunile prezentate mai jos si aplicati-le întocmai.

- Siguranta în conducere: Este recomandat sa nu folositi dispozitivul în timp ce conduceti.

- Pentru o compatibilitate optima cu dispozitivului, asigurati-va ca telefonul mobil este actualizat si ruleaza cu cea mai recenta versiune de soft.

- Compania noastra îsi rezerva dreptul de a aduce modificari în continutul manualului fara a face public acest lucru. Aceste modificari vor fi afisate pe site-ul companiei la produsul la care se aduc modificari. Continutul manualului web poate fi diferit de cel existent în cutia produsului, iar primul va fi considerat actualizat si cel valabil.

- Pentru a consulta lista actualizata cu modelele ALLVIEW compatibile, va rugam vizitati www.allviewmobile.com

#### 2. Precautii si avetismente privind sanatatea

• Utilizarea îndelungata a ceasului inteligent ALLVIEW Hybrid S / T poate cauza iritatii ale pielii.

• În cazul în care observati orice simptome alergice (ex. roseata, umflaturi, mâncarimi), dati jos dispozitivul.

• În cazul în care simptomele alergice persista sau se agraveaza consultati urgent medicul. • Potriviti cureaua adecvat încheieturii dvs. si nu strângeti mai tare decât este cazul,pentru a evita oprirea circulatiei sangvine.

• La intervale de timp, dati jos dispozitivul pentru a lasa pielea sa respire.

• Ceasul inteligent ALLVIEW Hybrid S / T NU este un dispozitiv medical, prin urmare, nu este recomandata folosirea lui pentru tratament, diagnostic sau scopuri de prevenire.

• Nu lasati la îndemâna copiilor sau a animalelor de companie. Dispozitivul contine componente de dimensiuni mici, ce se pot înghiti cu usurinta.

• Acest produs este prevazut cu baterie încorporata. Nu expuneti la foc direct, poate cauza explozii si alte pericole. Nu aruncati produsul în foc sau la întâmplare.

• Produsul poate radia caldura din cauza utilizarii pe termen lung sau expunerii la lumina directa a soarelui. În acest caz, întrerupeti imediat utilizarea.

• Nu este recomandata utilizarea dispozitivului în medii cu temperaturi mai mici de -20°C sau mai mari de 60°C ; în caz contrar, poate da erori.

• În cazul în care produsul a fost udat/stropit cu lichide nu conectati la încarcator.

• Nu ne asumam responsabilitatea pentru situatiile în care produsul este folosit în alt mod decât cel prevazut în manual.

• Accesorii: Numai accesoriile aprobate de producator pot fi folosite.

• Service-uri aprobate: Pentru a evita problemele care pot sa apara cu service-uri care nu mai sunt agreate de S.C. Visual Fan S.R.L. (deoarece S.C. Visual Fan S.R.L. îsi rezerva dreptul de a înceta colaborarea cu orice service colaborator agreat, existent pe certificatul de garantie la data punerii în vânzare pe piata a lotului de produse),înainte de a duce un produs în service, va rugam sa consultati lista actualizata a serviceurilor agreate existenta pe site-ul Allview la sectiunea "Suport & Service -Service autorizat". Pentru mai multe detalii despre produs accesati www.allviewmobile.com

• Daca desfaceti dispozitivul si încercati sa-l reparati singuri veti pierde garantia produsului.

• Aplicatiile care însotesc produsul si sunt furnizate de terte parti, pot fi oprite sau întrerupte în orice moment. S.C. Visual Fan S.R.L. se dezice în mod explicit de orice responsabilitate sau raspundere privind modifcarea, oprirea ori suspendarea serviciilor/continutului puse la dispozitie de catre terte parti prin intermediul acestui dispozitiv. Întrebarile sau alte solicitari legate de acest continut ori servicii se vor adresa direct furnizorilor proprietari ai acestora.

*Note:* 

- Functiile ceasul inteligent ALLVIEW Hybrid S / T si continutul acestui manual pot suferi modificari. Pentru cele mai recente instructiuni referitoare la utilizarea acestor produse, consultati manualul de utilizare disponibil pe: [www.allviewmobile.com.](http://www.allviewmobile.com/)
- Declaratiile de conformitate pot fi consultate pe [www.allviewmobile.com.](http://www.allviewmobile.com/)

## 3. Prezentare generala

*3.1. Butonul superior*

- Pornire/oprire: Pentru a porni/opri ceasul trebuie sa mentineti apasat timp de 7 secunde butonul superior.

- Apasati scurt butonul superior pentru a ilumina ecranul sau a comuta ceasul in modul stand by.

- Apasati butonul pentru a reveni la ecranul principal.

*3.2. Butonul inferior*

- La o singura apasare pe butonul inferior ceasul va intra in mod noapte.

- La o a doua apasare ceasul va intra in ecranul principal

- Atunci cand sunteti in meniul ceasului (sau in submeni-uri) si apasati butonul inferior veti reveni in meniul/submeniul anterior (functie de back).

- La dubla apasare a butonului inferior din modul stand-by, AVI se va deschide pe smartphone-ul dvs.

- Cu ecranul activ, apasati lung butonul inferior timp de aprox 5 secunde pentru a obtine codul QR necesar asocierii ceasului la aplicatia dedicata Allwatch H.

#### *3.3. Operatiuni ecran tactil*

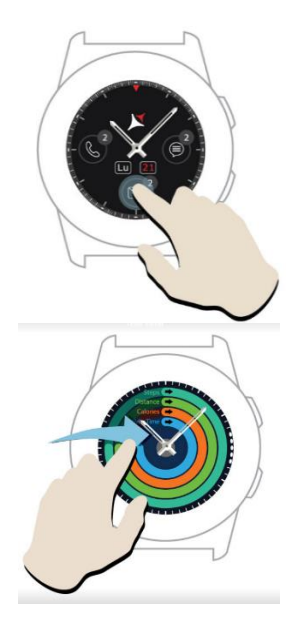

La apasarea indelungata pe ecranul dispozitivului aveti posibilitatea de a alege o noua interfata de ceas glisand stanga/ dreapta. Pentru confirmare apasati pe interfata dorita.

Glisati spre dreapta pentru a accesa meniul centrului de activitati.

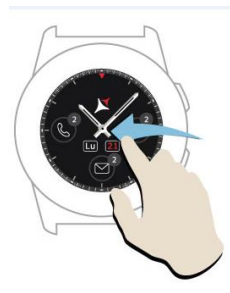

.

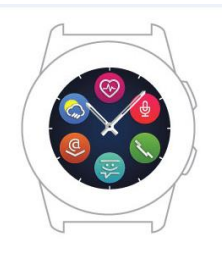

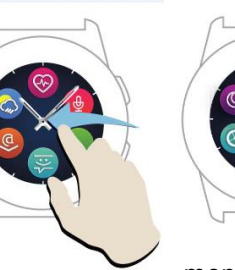

Pentru a accesa meniul principal al ceasului glisati spre stanga

Pentru a naviga intre paginile meniului glisati stanga / dreapta.

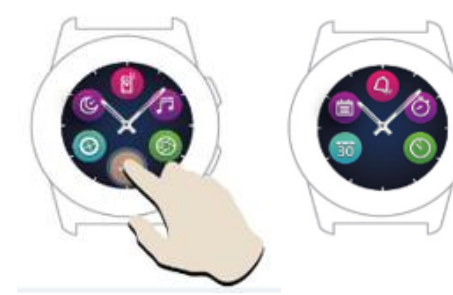

 Pentru a accesa cea de-a treia pagina a meniului ceasului, mergeti la pagina a 2 a si apasati pictograma

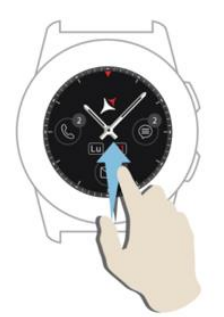

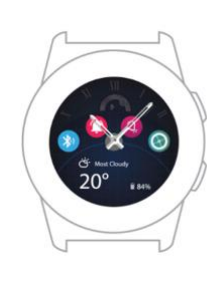

Glisati in sus pentru a afisa meniul de comenzi rapide (Bluetooth, Vibratii ceas, Alarma, Setari)

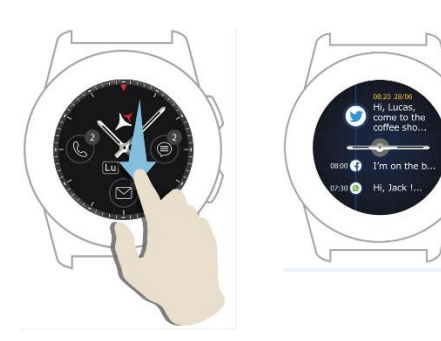

Glisati in jos a afisa centrul de notificari.

Observatie: De pe orice ecran din meniul ceasului – apasati o data pentru a deschide o functie.

## 4. Incarcare

Conectati statia de incarcare la cablul micro USB din pachet si la un adaptor de incarcare de 5V/500mA ( nu este inclus in pachet / de ex laptop, adaptor USB, baterie externa) apoi asezati ceasul pe statia de incarcare magnetica, cu butoanele pozitionate in partea superioara, ca in pictograma de mai jos:

Charging station<br>Stație de încărcare Станция за зареждане<br>Nabíjecí stanice Ladestation<br>Estación de carga Töltő állomás Stacja ładowania Зарядная станция

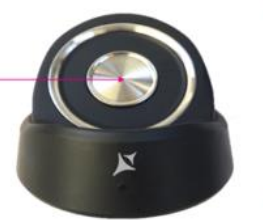

mini USB slot mm 055 siot<br>Stație de încărcare<br>Станция за зареждане Nabíjecí stanice Ladestation Estación de carga Töltő állomás Stacja ładowania Зарядная станция

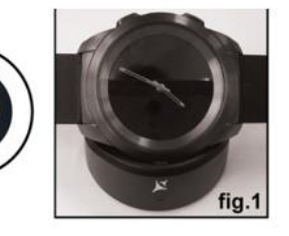

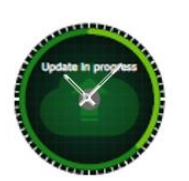

Daca ceasul este pozitionat correct pe statia de incarcare, pe ecranul ceasului va aparea o animatie – aratandu-va ca ceasul se incarca.

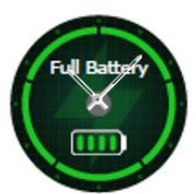

Cand incarcarea s-a terminat pe ecranul ceasului va aparea mesajul si si pictograma alaturata.

# 5. Conectare si asociere ceas inteligent Allview Hybrid S /T

Pentru o utilizare facila, actualizare, configurare profil si acces istoric date, este necesara instalarea aplicatiei Allwatch H, prin scanarea codului QR de pe cutia produsului sau prin cautarea aplicatiei Allwatch H in Google Play™.

Dupa ce ati descarcat aplicatia si ati instalat-o in smartphone-ul dvs, logati-va in contul dvs. In cazul in care nu aveti cont, inregistrati-va pentru un cont nou.

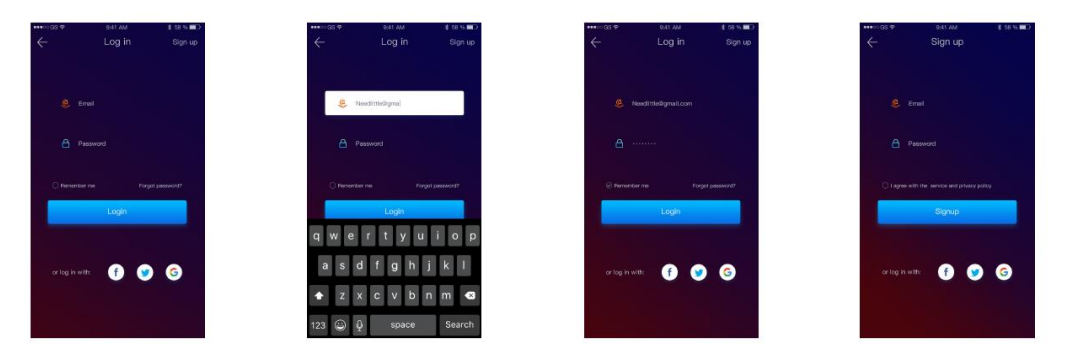

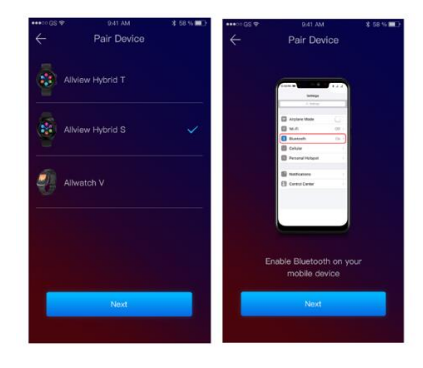

 Dupa inregistrarea in aplicatie, pentru a conecta ceasul la smartphone, trebuie sa alegeti modelul dispozitivului dvs. Activati bluetooth-ul pe smartphone.

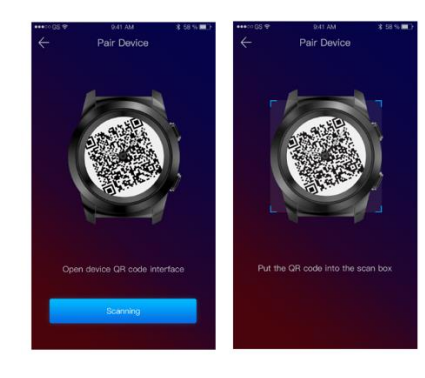

Dupa urmarea pasilor de mai sus, in aplicatie vor aparea interfetele alaturate.

Pentru a obtine pe ceas codul QR necesar asocierii, tineti apasat lung butonul inferior al ceasului, pana cand pe ecranul acestuia va fi generat codul QR.

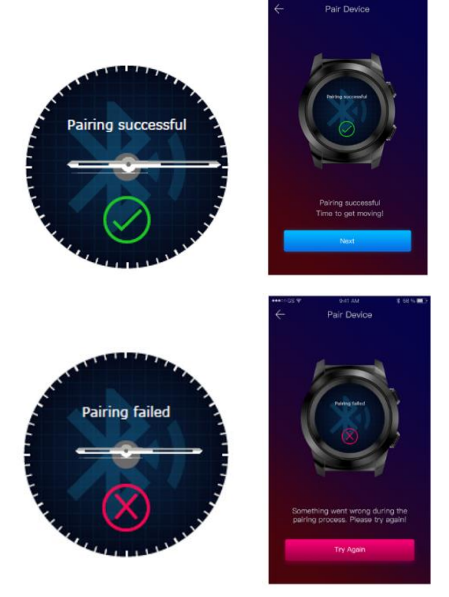

 Din aplicatie, scanati cu smartphone-ul codul QR. In cazul in care conectarea va reusi, vor aparea pe ecranul ceasului si in aplicatie interfetele alaturate si sunteti gata sa mergeti mai departe.

In cazul in care conectarea nu a reusit, vor aparea pe ecranul ceasului si in aplicatie interfetele alaturate, fiind necesar sa incercati din nou.

# 6. Calibrarea cesului inteligent Hybrid S /T

In timpul procesului de setare, dupa asocierea ceasului cu smartphone-ul, vi se va solicita sa efectuati calibarea ceasului. Acest pas este obligatoriu pentru ca ceasul sa fie sincronizat perfect cu smartphoneul.

Calibrarea se poate face prin doua metode:

*6.1) Calibrare prin scanare (automat)*

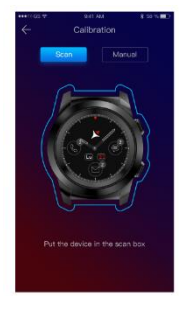

Daca ati ales aceasta metoda, pe ecranul smartphone-ului, in aplicatie, va aparea interfata alaturata. Alegeti optiunea Scan.

Pentru a calibra ceasul prin aceasta metoda, pozitionati smartphone-ul deasupra ceasului si urmatii pasii din aplicatie.

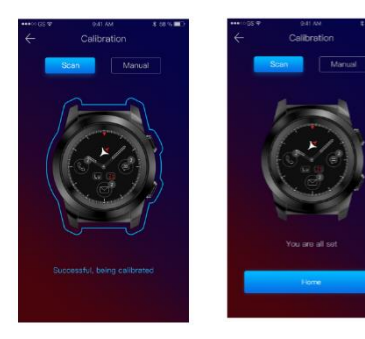

In cazul in care procesul de calibrare a reusit, pe smartphone in aplicatie, vor aparea interfetele alaturate.

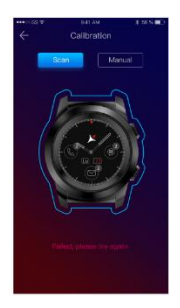

In cazul in care procesul de calibrare nu a reusit, pe smartphone in aplicatie, va aprea interfata alaturata. In acest caz trebuie sa reincercati calibrarea.

#### *6.2) Calibrare manuala*

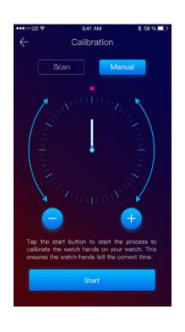

Pentur a calibraceasul prin aceasta metoda, selectati ecranul smartphone-ului, in aplicatie, optiunea Manual.

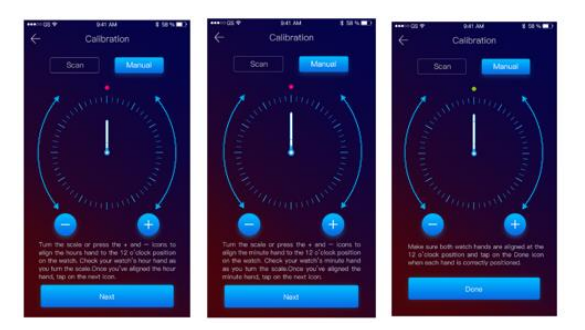

Pentru a incepe procesul de calibrare apasati Start si miscati acele ceasului (pe interfata aplicatiei), rotind incet pe cadranul virtual din aplicatie. Puteti ajusta cu precizie pozitia acelor apasand  $* + / - *$ . Aliniati acul care indica ora cu punctul rosu din partea de sus a ecranului si acul minutelor cu cel a lorelor. Apoi urmatii pasii pentur sincronizarea ceasului cu smartphone-ul.

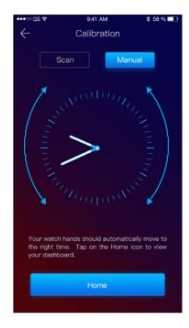

In cazul calibrarii reusite, acele ceasului vor indica fusul orar automat, iar pe ecranul smartphone-ului va aparea interfata de calibrare.

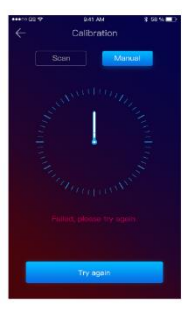

In cazul care calibrarea nu a reusit, pe ecranul smartphone-ului va aparea interfata alaturata.

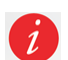

Calibarea ceasului inteligent Hybrid S /T poate fi facuta si ulterior, cu ajutorul aplicatiei astfel:

- Deschideti aplicatia Allwatch H,
- Clic pe Dispozitiv Setari Setari avansate Calibrare
- Alegeti metoda de calibrare
- Apoi urmati instructiunile de pe ecran.

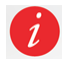

Daca veti calatori intr-o regiune cu alt fus orar, nu uitati sa sincronizati ceasul cu aplicatia mobila pentru ca acesta sa regleze automat ora locala.

# 7. Centru apeluri\_\_\_\_\_\_\_\_\_\_\_\_\_\_\_\_\_\_\_\_\_\_\_\_\_\_\_\_\_\_\_\_\_\_\_\_\_\_\_\_\_\_

## *7.1)Primire apeluri*

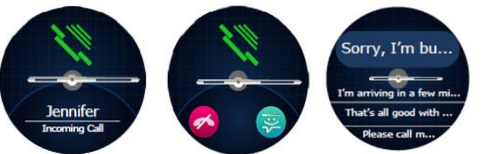

In momentul primirii unui apel, pe ceasul intelligent Allview Hybrid S / T se va afisa o notificare. Puteti respinge apelul direct de pe ceas apasand pictograma dedicata sau puteti raspunde trimitand

un scurt mesaj text, apasand pictograma dedicata.

# *7.2) Apeluri pierdute*

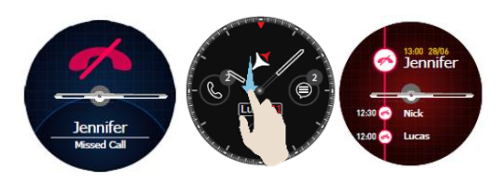

Apelurile pierdute pot fi vizualizate pe ecranul ceasului sau glisand in jos din ecranul principal, in centrul de notificari si in optiunea dedicata de pe ceas.

ङ्

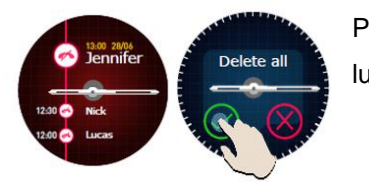

Pentru a sterge toate apelurile pierdute mergeti pe optiunea dedicata, apasati lung pe ecran si faceti clic pe bifa verde.

# 8. SMS

Cu ceasul intelligent Allview Hybrid S / T, direct de pe ecran, vei putea:

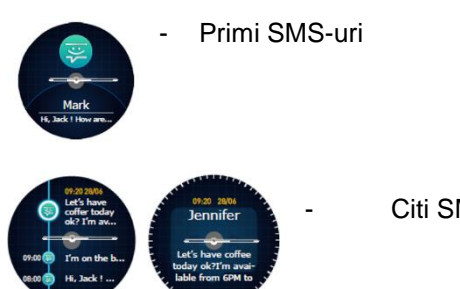

Citi SMS-urile

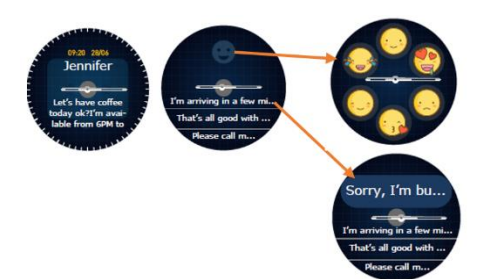

- Raspunde SMS-urilor prin mesaje text scurte predefinite sau prin emoji. Pentru a utiliza aceasta optiune, mergeti la SMS-ul primit, glisati in sus pana la vizualizarea complete. Apoi in partea de sus a ecranului ceasului va aparea un icon-ul destinat emojiurilor. Daca veti apasa pe el vor apara diferite emoji. Daca doriti sa trimiteti un mesaj text prestabilit, glisati in sus pana cand textul

mesajului prestabilit dorit va fi afisat in partea de sus a ecranului ceasului (deasupra acelor de ceas). Pentru trimitere apasati pe mesajul dorit. Daca doriti sa trimiteti un emoji, apasati pe pictograma dedicate si apoi pe emoji-ul pe care doriti s ail trimiteti. Puteti crea propriile dvs raspunsuri prestabilite folosind aplicatia Allwatch H – Setari - Setari avansate - Raspunsuri prestabilite.

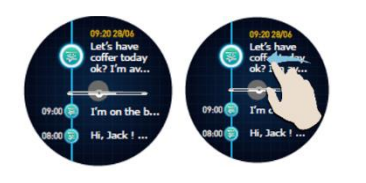

Pentru a sterge un anumit SMS, selectati-l si glisati spre stanga.

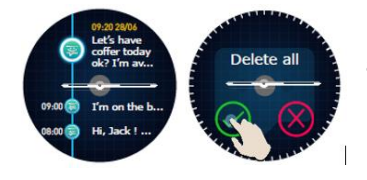

Pentru a strege toate notificarile de SMS mergeti la lista SMS-urilor si apasati lung pe ecran. Pentru confirmare apasati bifa verde.

## 9. E- mail\_\_\_\_\_\_\_\_\_\_\_\_\_\_\_\_\_\_\_\_\_\_\_\_\_\_\_\_\_\_\_\_\_\_\_\_\_\_\_\_\_\_\_\_\_\_\_\_\_\_

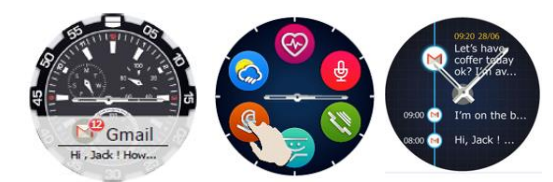

In momentul primirii unui e-mail pe smartphone-ul Dvs, veti primi o notificare pe ecranul ceasului. E-mailul poate fi vizualizat in momentul primirii prin apasare pe notificarea de pe ceas, fie ulterior prin accesarea meniului ceasului –

optiunea E-mail. Aici veti gasi toate e-mailurile primite.

# 10. Notificari\_\_\_\_\_\_\_\_\_\_\_\_\_\_\_\_\_\_\_\_\_\_\_\_\_\_\_\_\_\_\_\_\_\_\_\_\_\_\_\_\_\_\_\_\_\_\_\_\_

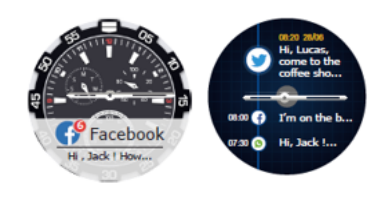

Ceasul intelligent Allview Hybrid S / T poate primi in principiu toate notificarile pe care le primiti pe smartphone.

Fiecare notificare primita va aparea pe ecranul ceasului, cu pictograma sa, pentru a identifica serviciul.

Pentru a citi o notificare atingeti ecranul ceasului in zona acesteia si notificarea se va deschide automat.

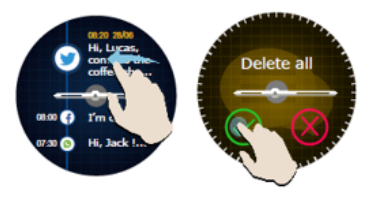

Pentru a sterge o notificare, selectati-o si apoi glisati spre stanga.

Pentru a sterge toate notificarile apasati lung pe lista notificarilor si confirmati apasand bifa verde.

In momentul in care veti cititi SMS-uri, E-mailuri, Notificari – acele ceasului se vor alinia orizontal.

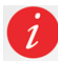

Evenimentele din calendar: ceasul inteligent Allview Hybrid S / T sincronizeaza evenimentele din calendar si veti fi notificat.

#### *Setari notificari:*

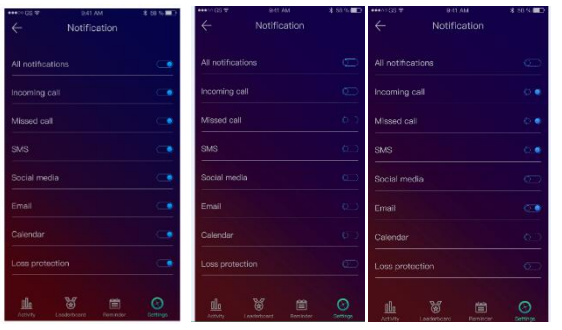

Pentru a alege notificarile pe care doriti sa le primiti pe ceas deschideti aplicatia Allwatch H, mergeti la Dispozitiv – Notificari. Veti observa ca este prestabilit ca toate notificarile sa fie activate

Din aplicatia Allwatch H puteti activa / dezactiva toate notificarile sau doar anumite notificari.

訚

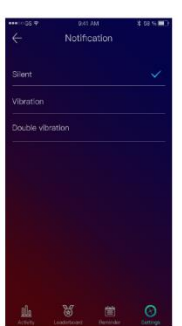

Pentru fiecare tip de notificare puteti selecta, apasand pe notificare, un anumit tip de avertizare: silentios, vibratie sau dubla vibratie.

#### 11.Memento\_\_\_\_\_\_\_\_\_\_\_\_\_\_\_\_\_\_\_\_\_\_\_\_\_\_\_\_\_\_\_\_\_\_\_\_\_\_\_\_\_\_\_\_\_\_\_\_

Puteti seta si administra memento-urile direct din aplicatia Allwatch H. Se pot crea pana la 10 mementouri diferite.

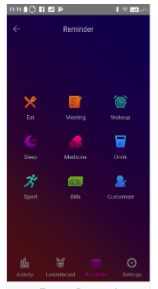

Pentru a seta un memento:

- Dechideti aplicatia "Allwatch H"
- Apasati pe optiunea Memento
- Setati tipul de memento dorit
- Alegeti data si ora mementoului.

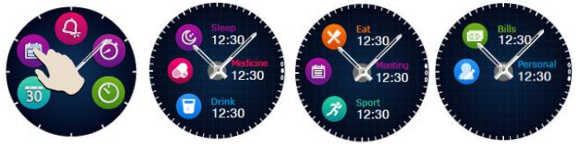

Dupa setarea memento-urilor in aplicatie, acestea pot vizualizate in ceas, accesand pictograma dedicata din a treia pagina a meniului ceasului.

# 12.Centrul de activitati\_\_\_\_\_\_\_\_\_\_\_\_\_\_\_\_\_\_\_\_\_\_\_\_\_\_\_\_\_\_\_\_\_\_\_\_\_\_\_\_

Ceasul intelligent Allview Hybrid S /T este echipat cu un accelerometru cu 3 axe si cu senzori, cu ajutorul carora puteti monitoriza activitatea zilnica pe baza miscarilor. Aceasta optiune, impreuna cu datele din profilul dvs., ii permite ceasului sa calculeze numarul de pasi, distanta strabatuta, minutele de activitate si caloriile arse. Pentru ca rezultatele obtinute sa fie cat mai exacta, va recomandam sa purtati ceasul la mana stanga daca sunteti dreptaci si la mana dreapta daca sunteti stangaci.

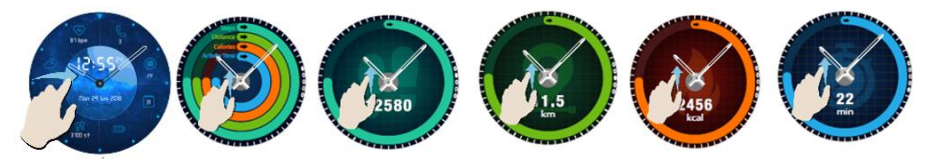

Pentru a monitoriza activitatea, din ecranul aprins al ceasului, glisati spre stanga pentru a accesa ecranul principal al centrului de activitatii. Pentru a vedea numarul de pasi, distanta, caloriile si minutele de activitate, din interfata de activitati globale, glisati sus/ jos.

In aplicatia Allwatch H, aveti urmatoarele optiuni:

- Vizualizarea activitatii zilnice in timp real
- Vizualizarea de rapoarte detaliate (grafice) pe zi, luna, an, privind activitatea monitorizata de Dvs.
- Setarea altor valori pentru obiective

In momentul un care obiectivele sunt atinse, ceasul va vibra si va afisa pe ecran o notificare.

# 13.Alerte de inactivitate\_\_\_\_\_\_\_\_\_\_\_\_\_\_\_\_\_\_\_\_\_\_\_\_\_\_\_\_\_\_\_\_\_\_\_\_\_\_\_\_

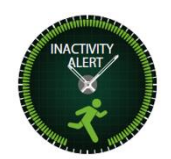

Datorita acestor alerte veti putea desfasura mereu volumul de activitate adecvat in timpul zilei. Puteti seta cand si cu ce frecventa doriti sa fiti avertizat de ceasul inteligent Allview Hybrid S / T.

Pentru a seta Alerta de inactivitate deschideti aplicatia Allwatch H, faceti clic pe Setari – Setari avansate si selectati Alerta de inactivitate. Personalizati sablonul alertelor de inactivitate si apoi salvati.

Pentru a elimina o alerta de inactivitate primita atinge ecranul sau apasa orice buton de pe ceas.

# 14.Masurarea pulsului\_\_\_\_\_\_\_\_\_\_\_\_\_\_\_\_\_\_\_\_\_\_\_\_\_\_\_\_\_\_\_\_\_\_\_\_\_\_\_\_

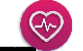

Cu ajutorul senzorilor incorporati, ceasul inteligent Allview Hybrid S/ T masoara pulsul manual sau automat.

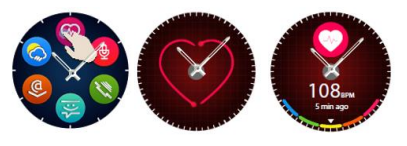

Pentru a incepe masurarea pulsului – cautati in ceas optiunea Puls si atingeti ecranul ceasului. Dupa aproximativ 10 secunde, pe ecranul ceasului se va afisa valoarea masurata.

In aplicatia Allwatch H puteti seta efectuarea de masuratori automate, fiind necesara activarea functiei din meniul Setari, indicand durata intre masuratori.

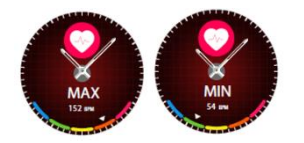

Ceasul va poate alerta atunci cand frecventa cardiaca depaseste sau coboara sub limitele setate. Pentru a seta alte valori decat cele stabilite deja, deschideti aplicatia Allwatc H - meniul Setari si cautati "Ritm Cardiac" - "Alerta interval puls".

Avertizare: setarea marurarii periodice a ritmului cardiac afecteaza durata de viata a bateriei.

# 15.Somn $\blacksquare$

Ceasul inteligent Allview Hybrid S / T poate monitoriza atat durata, cat si calitatea somnului dvs.. Rapoarte detaliate pot fi gasite in aplicatia Allwatch H – Activitati – Somn.

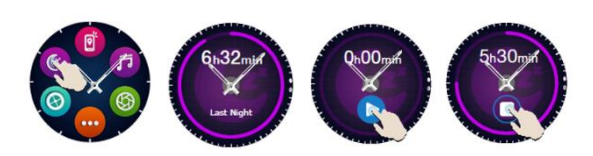

Pentru a incepe monitorizarea in modul manual de pe ceas apasati pictograma functei dedicata, apoi Start pentru a incepe si Stop pentru oprire.

Pentru a personaliza monitorizarea modului Somn din aplicatia Allwatch H:

- Mergeti la Setari Setari avansate clic pe Presetari Somn Mod Inactivitate automat.
- Setati ora de culcare si ora de trezire dorita.
- Salvati setarile si iesiti.

# 16.Alarma\_\_\_\_\_\_\_\_\_\_\_\_\_\_\_\_\_\_\_\_\_\_\_\_\_\_\_\_\_\_\_\_\_\_\_\_\_\_\_\_\_\_\_\_\_\_\_\_

Pentru a va trezi dimineata sau a va atrage atentia la o anumita ora dintr-o zi puteti seta mai multe alarme.

Δ

Pentru a seta alarme, megeti in meniul ceasului si apasati pictograma corespunzatoare functiei Alarma.

Puteti seta pana la 10 alarme personalizate.

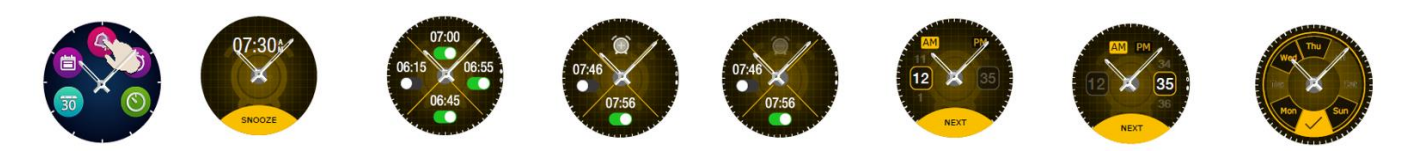

Puteti sterge alarmele din aplicatia Allwatch H.

# 17. Control camera extensive the set of  $\circledcirc$

Ceasul inteligent Allview Hybrid S / T poate fi folosit ca si control la distanta pentru fotografierea cu smartphone-ul. Aceasta functie este utila daca doriti sa faceti o fotografie in grup sau un selfie. Pentru a folosi ceasul ca si camera la distanta, mergeti in aplicatia Allwatch H – Setari - Camera.

In meniul ceasului cautati pictograma camerei si apasati pentru a o deschide.

Apoi apasati pe ecranul ceasului pentru fotografiere.

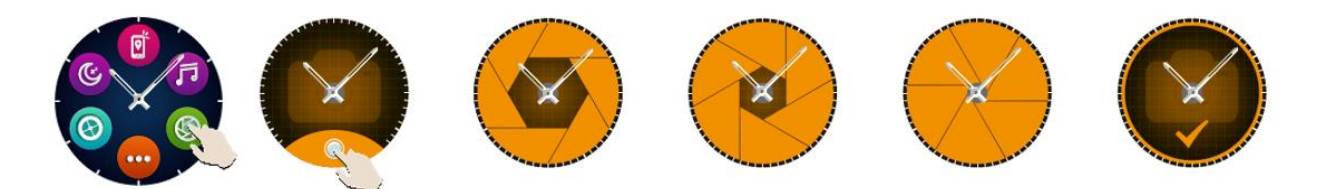

Fiecare fotografie facuta cu ceasul va fi salvata in galeria smartphone-ului.
# 18. Control muzica

Ceasul inteligent Allview Hybrid S / T dispune de functia de control al muzicii. Pentru a controla muzica cu ajutorul ceasului, urmatii pasii de mai jos:

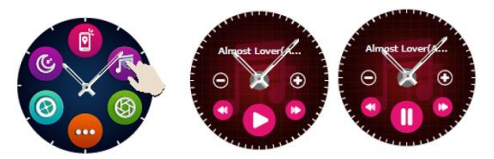

Dechideti playerul de pe smartphone-ul DVS Mergeti in meniul ceasului, cautati pictograma dedicata controlului muzicii si apasati pe ea. Puteti reda, face pauza, sari peste piese.

戸

 $(\heartsuit)$ 

Volumul poate fi reglat apasand pe ecranul ceasului: "+" pentru crestere volum si "-" pentru scadere volum.

Pe ceasul inteligent Hybrid S&T puteti vedea informatii despre piesa care se reda in momentul actual: nume artist si nume piese.

# 19. Previziuni meteo\_\_\_\_\_\_\_\_\_\_\_\_\_\_\_\_\_\_\_\_\_\_\_\_\_\_\_\_\_\_\_\_\_\_\_\_\_\_\_\_

Cu ajutorul ceasului inteligent Allview Hybrid S / T veti putea consulta previziunea meteo pentru o anumita localitate, dupa asocierea ceasului cu aplicatia Allwatch H.

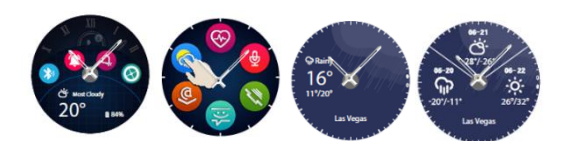

Prognoza meteo pentru ziua curanta poate fi vizualizata in meniul de comenzi rapide al ceasului sau cautand functia Vreme in meniul ceasului. Apasand pe pictograma dedicata

veti vizualiza prognoza pentru ziua curenta, iar prin glisare in sus, veti pute vizualiza prognoza meteo pentru urmatoarele 3 zile.

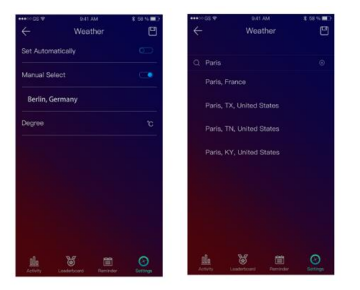

Pentru a vedea prognoza meteo intr-un anumit oras, deshideti aplicatia Allwatch H, mergeti la Setari – Setari avansate – Vreme.

Selectati Modul automat pentru a primi progniza meteo pe baza localizarii GPS sau selectati modul manual pentru a alege alta locatie.

# 20. Cronometru

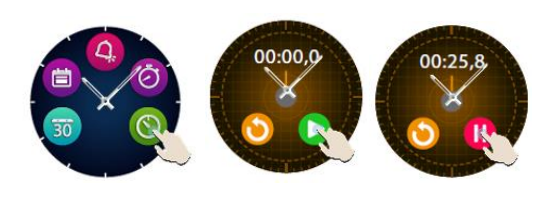

Pentru a folosi cronometrul, cautati in meniul ceasului pictograma dedicate si apasati 37ee a. Porniti cronometrarea apasand pictograma verde. Pentru a opri cronometrarea apasati pictograma rosie.

Pentru a cronometra din nou apasati sageata din cercul galben.

# 21. Temporizator

Pentru a folosi temporizatorul cautati pictograma specifica functiei in meniului de comenzi rapide din ceas si apasati pe ea.

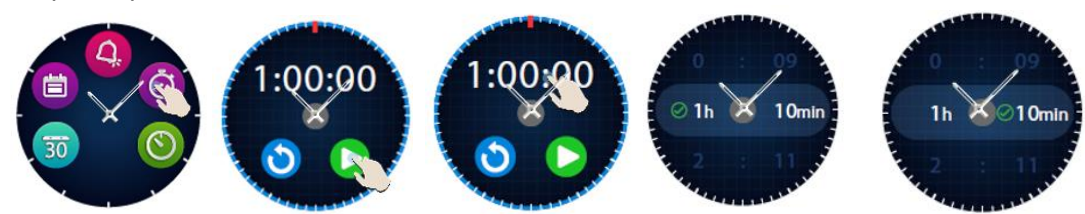

Durata numaratorii inverse prestabilite este de o ora. Puteti seta alta durata a numaratorii inverse, prin apasarea pe ecran in dreptul duratei prestabilite afisate si apoi glisand sus /jos. La sfarsitul numaratorii inverse ceasul va emite o vibratie.

## 22. Gaseste-mi telefonul

Daca nu stiti unde este telefonul dvs, functia Gaseste-mi telefonul va face ca telefonul sa sune sau sa vibreze, astfel incat sa il puteti gasi cu usurinta. Pentru a folosi aceasta functie, ceasul trebuie sa fie asociat cu smartphone-ul si trebuie sa va asigurati ca ambele se afla in aceeasi raza de actiune.

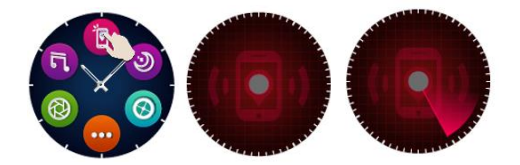

Pentru a activa aceasta functie cautati in meniul ceasului pictograma dedicata si apasati pe ea pentru activare.

 $\ddot{\odot}$ 

 $\left[\mathbb{Q}^n\right]$ 

# 23. Personalizati ceasul Inteligent Allview Hybrid S / T

- *23.1.* Pentru a schimba interfata de pe ceasul inteligent Allview Hybrid S&T:
- pe ecranul activ al ceasului, apasati indelungat pe interfata actuala
- glisati stanga dreapta pentru a vedea diferitele interfete disponibile
- apasati pe interfata dorita
- *23.2.* Pentru a schimba interfata din aplicatia Allwatch H
- Deschideti aplicatia Allwatch H si alegeti Setari
- Clic pe interfete ceas
- Clic pe interfata ceas dorita

*23.3.* Pentru a crea o interfata de ceas proprie din aplicatia Allwatch H

- Deschideti aplicatia Allwatch H si alegeti Setari
- Clic pe interfete ceas, apoi alegeti optiunea Interfetele ceasului meu.

Puteti crea si stoca pana la 4 interfete proprii.

- Puteti selecta unul din fundalurile prestabilite sau puteti folosi o fotografie din galerie sau direct de la camera.
- Puteti adauga pana la 4 widget-uri pe interfata si un cadran.
- Dupa ce ati terminat salvati interfata si aplicati-o pe ceas.

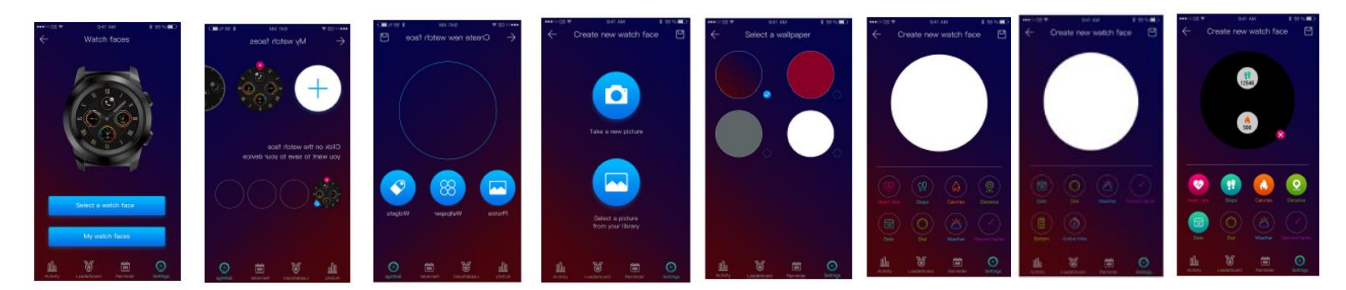

## 24. Fus orar domiciliu (al doilea fus orar)

Ceasul inteligent Allview Hybrid S / T poate afisa doua fusuri orare pe un singur ecran. Cu interfata selectata, acele analogice vor indica ora locala, iar un ceas digital va afisa ora corespunzatoare celui de-al doilea fus orar. Aceasta functie este folositoare in special persoanelor care calatoresc permanent intre divere fusuri orare.

Pentru a seta al doilea fus orar, mergeti in alicatia Allwatch H – Setari avansate –Fus orar domiciliu. Selectati orasul pentru care dorit sa vizualizati fusul orar si salvati setarea.

#### 25. Miscare incheietura\_\_\_\_\_\_\_\_\_\_\_\_\_\_\_\_\_\_\_\_\_\_\_\_\_\_\_\_\_\_\_\_\_\_\_\_\_\_\_\_\_

Modul Miscare incheietura va permite sa iluminati ecranul ceasului prin simpla ridicare a mainii. Aceasta functie este dezactivata implicit pentru a economisi baterie.

Puteti activa functia de pe ceas, mergand la Setari <sup>(20</sup> – Afisaj- apasati pentru deshidere, apoi glisati butonul de pe ecranul ceasului stanga pentru activare, dreapta pentru dezactivare.

Aceasta funtie poate fi activata si din aplicatia Allwatch H.

# 26. Mod mana stanga\_\_\_\_\_\_\_\_\_\_\_\_\_\_\_\_\_\_\_\_\_\_\_\_\_\_\_\_\_\_\_\_\_\_\_\_\_\_\_\_\_\_\_

Ceasul inteligent Allview Hybrid S / T dispune de un mod complet pentru stangaci prin rotire informatiilor afisate pe ecranul ceasului si a mecanismului analogic cu 180˚ atunci cand este purtat la mana dreapta.

Aceasta functie poate fi setata din meniul ceasului – Setari - Setari avansate - Mod mana stanga sau din aplicatia Allwatch H.

# 27. Mod noapte\_\_\_\_\_\_\_\_\_\_\_\_\_\_\_\_\_\_\_\_\_\_\_\_\_\_\_\_\_\_\_\_\_\_\_\_\_\_\_\_\_\_\_\_\_\_\_

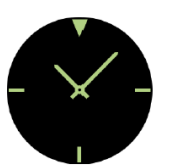

Cu o singura apasare pe butonul de jos al ceasului inteligent Hybrid S / T, ecranul dispozitivului va fi iluminat timp de aproximativ 10 sec, permitandu-va sa vedeti ora pe timpul noptii.

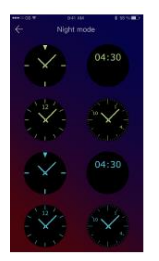

In aplicatia Allwatch H aveti la dispozitie mai multe interfete pentru Modul noapte.

Pentru a selecta o alta interfata pentru Modul noapte, deschideti meniul Setari – Setari avansate – Mod noapte si alegeti interfata dorita.

# 28. Actualizare firmware

In cazul in care vor fi dipoznibile actualizari pentru firmware, va trebui sa le instalati. Acutalizarile vor putea fi facute fara fir, prin intermediul aplicatiei mobile. Inainte de a incepe actualizarea, asigurati-va ca atat smartphone-ul cat si ceasul au un nivel al bateriei peste 30%, de preferat fiind ca ceasul sa fie la incarcat.

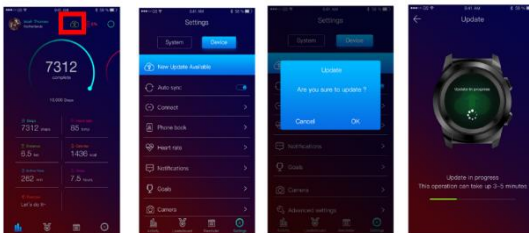

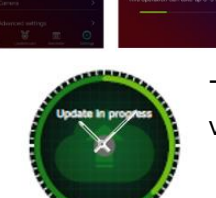

Pentru a realiza actualizarea ceasului inteligent Hybrid S / T: - Conectati-va la aplicatia Allwatch H

Daca este disponibila o actualizare, pe ecranul principal al aplicatiei va aparea un mesaj intreband daca doriti sa faceti actualizarea.

 - Trebuie sa confirmati pentru a incepe actualizarea, iar pe ecran va aparea pictograma alaturata.

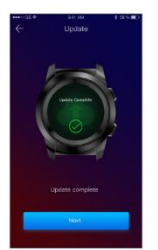

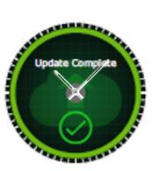

Daca actualizarea a reusit veti fi notificat pe ecranul ceasului si in aplicatie.

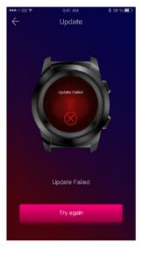

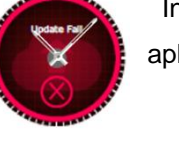

 In cazul in care actualizarea nu a reusit veti fi notificat pe ecranul ceasului si in aplicatie.

In timpul tuturor actualizarilor, ceasul trebuie sa fie in apropierea smartphone-ului si aplicatia trebuie sa fie deschisa. Evitati folosirea smartphone-ului in timpul actualizarii.

# 29. Curea ceas\_\_\_\_\_\_\_\_\_\_\_\_\_\_\_\_\_\_\_\_\_\_\_\_\_\_\_\_\_\_\_\_\_\_\_\_\_\_\_\_\_\_\_\_\_\_\_\_

Veti putea schimba cu usurinta cureaua ceasului inteligent Allview Hybrid S / T, pentru a se adapta perfect stilului DVS.

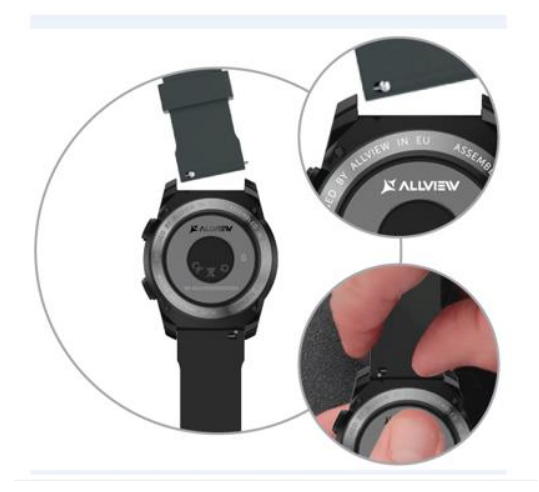

Pentru a schimba cureaua:

- Impingeti bara telescopica spre interior pentru a elibera cureaua in carcasa ceasului.

Luati cureaua noua pe care doriti sa o puneti la ceas si impingeti bara telesopica spre interior, aliniind-o cu orificiile de pe cealalta parte a carcasei ceasului

- Eliberati bara telescopica pentru fixarea curelei pe pozitii

- Trageti usor de curea pentru a va asigura ca este bine fixata.

#### **Съдържание**

- 1. Мерки за безопасност
- 2. Предупреждения относно здраната безопасност
- 3. Общо представяне:
	- 3.1) Горен бутон свойства
	- 3.2) Долен бутон свойства
	- 3.3) Тъч дисплей команди
- 4. Зареждане
- 5. Свързване на устройството и сдвояване
- 6. Калибриране: 6.1) Калибриране чрез сканиране
	- 6.2) Ръчно калибриране
- 
- 7. Повиквания: 7.1) Получени повиквания 7.2) Пропуснати повиквания
- 8. Съобщения
- 9. Преглед на имейли
- 10. Известия
- 11. Напомняния
- 12. Център на активностите
- 13. Сигнали за неактивност
- 14. Сърдечен ритъм
- 15. Режим неактивен
- 16. Аларма
- 17. Контрол на камерата
- 18. Музика
- 19. Прогноз на времето
- 20. Хронометър
- 21. Таймер
- 22. Намери телефона ми
- 23. Настройки на телефона
- 24. Домашна времена зона
- 25. Завъртане на китката
- 26. Носене на лява ръка
- 27. Нощен режим
- 28. Настройки
- 29. Обновяване на фирмуера
- 30. Каишка на часовника
- 31. Технически спецификации

#### 1. Мерки за безопасност

ВАЖНО! Моля, прочетете внимателно инструкциите, представени по-долу, и ги приложите по съответния начин.

- Безопасност по време на шофиране: Препоръчваме Ви да не използвате устройството по време на шофиране.

- За оптимална съвместимост с устройството, уверете се, че смартфонът ви е надстроен и има найновата версия на софтуера.

- Ние си запазва правото да променяме съдържанието на продукта, без да го прави обществено достояние. Тези модификации ще бъдат показвани на сайта на компанията в секцията продукти, на която са направени тези модификации. Съдържанието на ръководството за уеб страници може да се различава от това, което се доставя с продукта, но първото се счита за актуализирано и валидно.

- За да се запознаете с актуализирания списък на съвместимите модели ALLVIEW, моля, посетете [www.allviewmobile.com](http://www.allviewmobile.com/)

# 2. Предпазни мерки и предупреждения относно здравето

• Продължителното използване на часовника ALLVIEW Hybrid S / T може да предизвика дразнене на кожата.

• Ако забележите някакви алергични симптоми (т.е. зачервяване, подуване, сърбеж), свалете устройството.

• Ако алергичните симптоми продължават или се влошават, консултирайте се с лекар възможно найбързо.

• Нагласете каишката адекватно на китката си и не стягайте повече от необходимото, за да избегнете блокирането на кръвния поток.

• В определени интервали от време свалете устройството, за да остави кожата да диша.

• Часовникът ALLVIEW Hybrid S / Т не е медицинско устройство и като такъв не препоръчваме използването му като лечение, диагностика или за превантивна цел.

• Не оставяйте часовника на деца или домашни любимци. Устройството съдържа малки компоненти, които могат лесно да се поглъщат.

• Този продукт има вградена батерия. Да не се излага на директен огън - може да причини експлозия и други опасности. Не изхвърляйте продукта в койнтенерите за смет и не го поставяйте в огън.

• Продуктът може да загрее при продължително използване или излагане на пряка слънчева светлина. В този случай незабавно преустановете употребата.

• Не се препоръчва използването на продукта в помещения с температури по-ниски от -20 ° C или по-високи от 60 ° C; в противен случай това може да доведе до грешки.

43

• Ако продуктът е бил в контакт с течности, не свързвайте към зарядното устройство.

• Ние не поемаме отговорност за ситуациите, в които продуктът се използва по друг начин, различен от този, за който е предназначен.

• Аксесоари: Могат да се използват само одобрените от производителя аксесоари.

• Одобрени сервизни центрове: За да избегнете проблеми, които могат да се появят със сервизи, които вече не са официални партньори на S.C. Visual Fan S.R.L. (тъй като SC Visual Fan SRL си запазва правото да прекрати сътрудничеството си с някои от оторизираните сервизи, описани в гаранционната карта), преди да занесета продукта в сервиз, моля, вижте актуализирания списък на оторизираните сервизни патньори на уеб сайта на Allview в секцията "Поддръжка и сервиз оторизирани сервизи". За повече подробности относно продукта посетете www.allviewmobile.com

• Ако отворите устройството и се опитате да го поправите сами, ще загубите гаранцията на продукта. • Всички приложения, предоставени от трети лица и инсталирани в това устройство, могат да бъдат променяни и / или спирани във всеки един момент. Visual Fan Ltd няма да носи отговорност по никакъв начин за промени в услугите или съдържанието на тези приложения. Всяко искане или въпрос относно приложения на трети страни може да бъде адресирано до собствениците на тези приложения.

*Забележки:* 

- Характеристиките на смарт часовника ALLVIEW Hybrid S / T и съдържанието на това ръководство за потребителя, могат да се променят. За най-новите инструкции относно използването на тези продукти, моля, вижте ръководството за потребителя на адрес: www.allviewmobile.com.
- Декларациите за съответствие могат да бъдат проверени на [www.allviewmobile.com.](http://www.allviewmobile.com/)

# 3. Общо представяне

3.1. Горен бутон

- Вкл. / Изкл.: За да активирате/дезактивирате часовника, трябва да натиснете горния бутон за 7 сек.

- Натиснете кратко горния бутон, за да светне екрана или да поставите часовника в режим на готовност.

- Натиснете бутона, за да се върнете към главния екран.

#### 3.2. Долен бутон

- При едно натискане на долния бутон часовникът ще влезе в нощен режим.

- При второ натискане часовникът ще осъществи достъп до главния екран.

- Когато се намирате в менюто за гледане (или в подменютата му) и натискате долния бутон, ще се върнете в предишното меню / подменю (функция назад).

- Когато натиснете двукратно долния бутон от режим на готовност, AVI ще се отвори на вашия смартфон.

- На активния екран Натиснете дълго долния бутон за прибл. 5 секунди, за да получите необходимия QR код за сдвояване на часовника с приложението му Allwatch H.

*3.3. Тъч дисплей – основни команди*

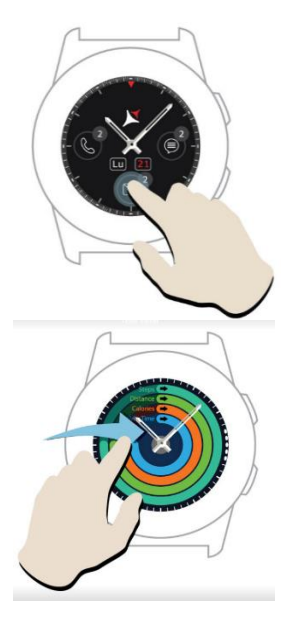

При продължително натискане на екрана на устройството можете да изберете нов изглед, чрез плъзгане наляво / надясно. За потвърждение натиснете желания интерфейс.

Плъзнете надясно, за да отворите менюто на центъра за активност.

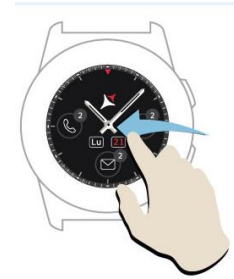

.

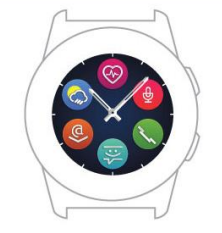

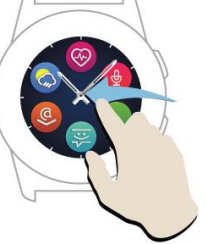

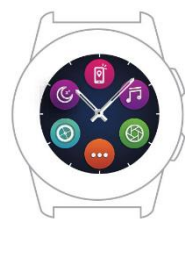

Плъзнете наляво, за да отворите главното меню на часовника.

За да се придвижвате между страниците на менюто, плъзнете

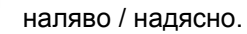

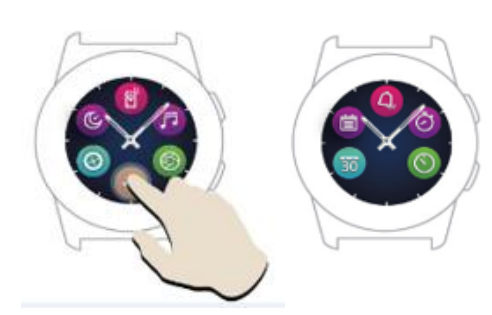

 За да достигнете до третата страница от менюто на часовника, когато сте във втората страница натиснете иконата .

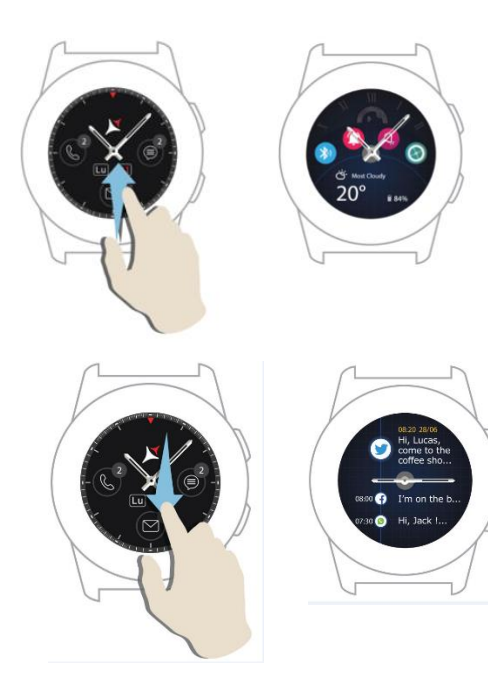

Плъзнете нагоре, за да се покаже менюто за бързи клавиши (Bluetooth, Вибрации на часовника, Аларма, Настройки)

Плъзнте надолу за да се покаже центърът със известия.

Забележка: На всеки дисплей от менюто на часовника - натиснете веднъж, за да отворите функция.

#### 4. Зареждане

Свържете станцията за зареждане към микро USB кабела от опаковката и адаптер за зареждане 5V / 500mA (не е включен в пакета - например лаптоп, USB адаптер, външна батерия), след това поставете часовника на докинг станцията за магнитно зареждане с бутоните нагоре, както е показано на изображението по-долу:

Charging station<br>Stație de încărcare<br>Станция за зареждане<br>Nabíjecí stanice<br>Ladestation<br>Estación de carga Estación de carga Töltő állomás Stacja ładowania Зарядная станция

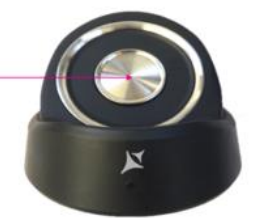

mini USB slot Stație de încărcare Станция за зареждане<br>Nabíjecí stanice Ladestation Estación de carga<br>Töltő állomás Stacja ładowania Зарядная станция

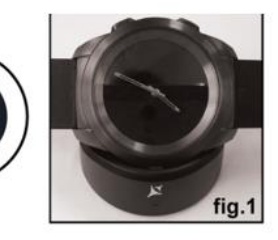

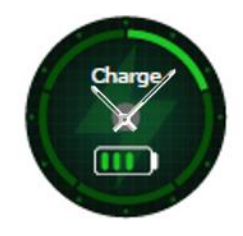

 Ако часовникът е поставен правилно на докинг станцията за зареждане, на екрана на часовника ще се появи тази анимация - показвайки, че часовникът се зарежда.

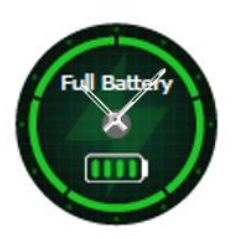

Когато зареждането приключи, съобщението и изображението, които виждате отляво, ще се появят на екрана.

# 5. Cвързване и сдвояване на смарт часовникът Allview Hybrid S /T

За лесна употреба, надстройване, конфигурация на потребителския профил и достъп до историята на данните, трябва да инсталирате приложението Allwatch H, като сканирате QR кода от кутията на продукта или като потърсите приложението Allwatch H в Google Play ™.

След като изтеглите и инсталирате приложението в своя смартфон, влезте в профила си. Ако нямате профил, регистрирайте нов.

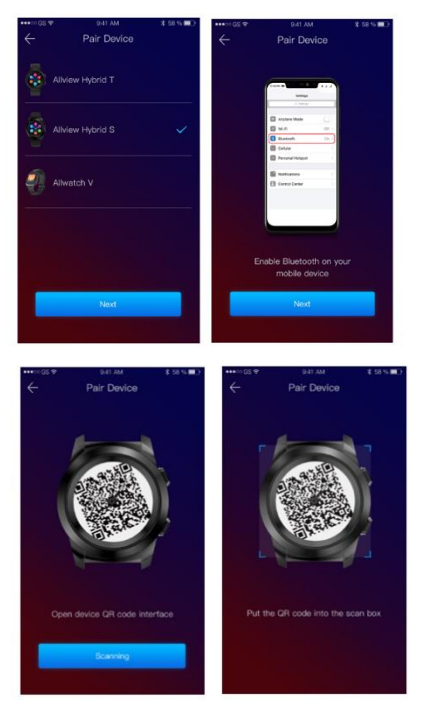

След като се регистрирате в приложението, за да свържете часовника със смартфона, трябва да изберете модела на устройството си. Активирайте Bluetooth на вашия смартфон.

След като сте изпълнили първите две стъпки, ще се покажат следният интерфейс в приложението.

За да покажете на дисплея на часовника QR кода, необходим за сдвояването, натиснете и задръжте долният бутон на часовника, докато QR кода се генерира на екрана.

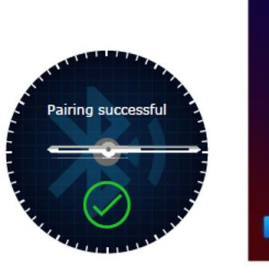

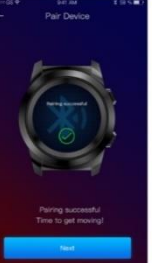

 От приложението, сканирайте QR кода със смартфона. Ако връзката е успешно, интерфейсите отляво ще се появят на екрана и приложението и сте готови да продължите.

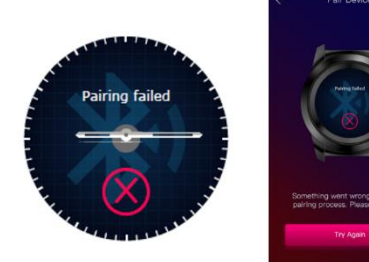

Ако връзката се провали, интерфейсите отляво ще се появят на екрана на часовника и на приложението и ще трябва да опитате отново.

# 6. Калибриране на смарт часовника Allview Hybrid S /T

По време на процеса на настройка, след сдвояване на часовника със смартфона, ще бъдете помолени да калибрирате часовника. Тази стъпка е задължителна, за да може часовникът да бъде напълно синхронизиран със смартфона.

Калибрирането може да се извърши по два начина:

6.1) Калибриране чрез сканиране (автоматично)

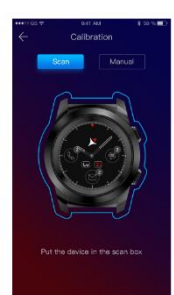

Ако сте избрали този метод, в екрана на екрана на смартфона ще се появи интерфейсът отляво. Изберете опцията Сканиране.

За да калибрирате часовника чрез този метод, поставете смартфона над часовника и следвайте стъпките от приложението.

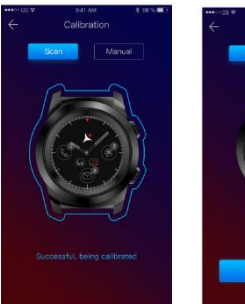

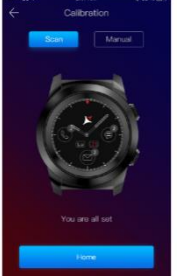

Ако процесът на калибриране е успешен, в приложението за смартфон ще се покажат съседните интерфейси.

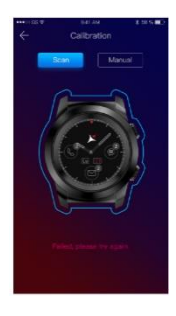

Ако процесът на калибриране е неуспешен, в приложението за смартфон ще се покаже съседният интерфейс. В този случай трябва да опитате повторно калибрирането.

#### *6.2) Ръчно калибриране*

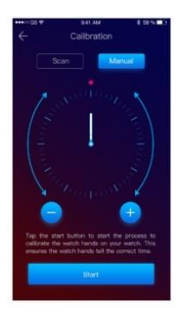

За да калибрирате часовника чрез този метод, изберете опцията Ръчно от приложението на смартфона.

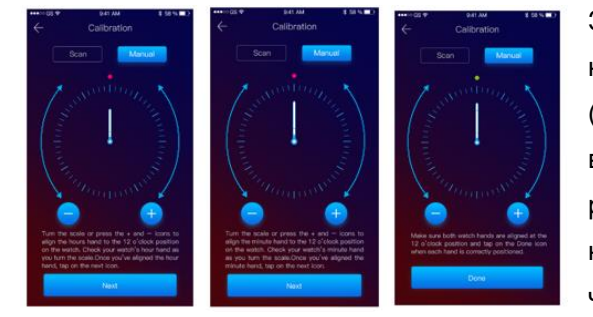

За да стартирате процеса на сверяване на часовника, натиснете Старт и преместете стрелките на часовника (от интерфейса на приложението), като бавно въртите виртуалната клавиатура от приложението. Можете да регулирате позицията на стрелките с точност, като натиснете «+ / -». Подравнете часовата стрелка с червената точка, в горната част на екрана и минутната

стрелка с първия час. След това следвайте стъпките, за да синхронизирате часовника със смартфона.

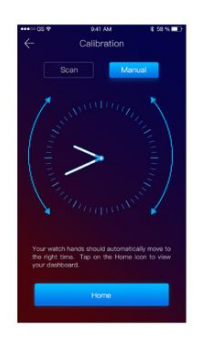

Ако калибрирането е успешно, часовникът автоматично ще посочи часовата зона, а интерфейсът за калибриране ще се появи на екрана на смартфона.

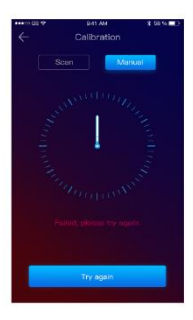

Ако калибрирането е неуспешно, този екран ще се появи на екрана на смартфона.

Настройването на смарт часовника Hybrid S / T може да бъде направено и по-късно, с помощта на приложението, по следния начин:

- Отворете приложението Allwatch H,
- Кликнете върху Device/Устройство/ Settings/Настройки/ Advanced settings/ Разширени настройки/
- Calibration /Калибриране/
- Изберете метода за калибриране
- Следвайте инструкциите от екрана.

Ако пътувате в регион с различна часова зона, не забравяйте да синхронизирате часовника с мобилното приложение, за да може автоматично да зададете местното време.

# 7. Повиквания

#### *7.1) Входящи повиквания*

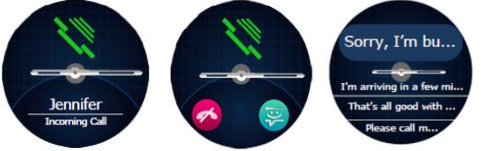

При получаване на повикване ще получите индикация на дисплея на смарт часовника Allview Hybrid S/T. Можете директно да отхвърлите обаждането от часовника, като

натиснете съответната икона или можете да отговорите, като изпратите кратко текстово съобщение, като натиснете иконата.

#### *7.2) Пропуснати обаждания*

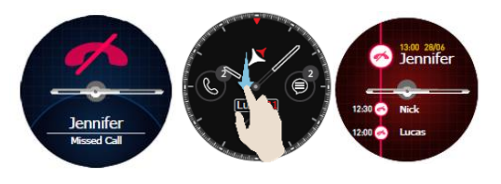

Пропуснатите обаждания могат да се видят на екрана на часовника, като плъзнете надолу от главния екран и преминете в раздела за съобщения, в съответната опция от часовника

За да изтриете всички пропуснати повиквания, отидете на съответната опция, натиснете

продължително екрана и кликнете върху зеленото отметка.

# 8. Съобщения

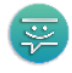

Директно от екрана на смарт часовника Allview Hybrid S / T вие можете да:

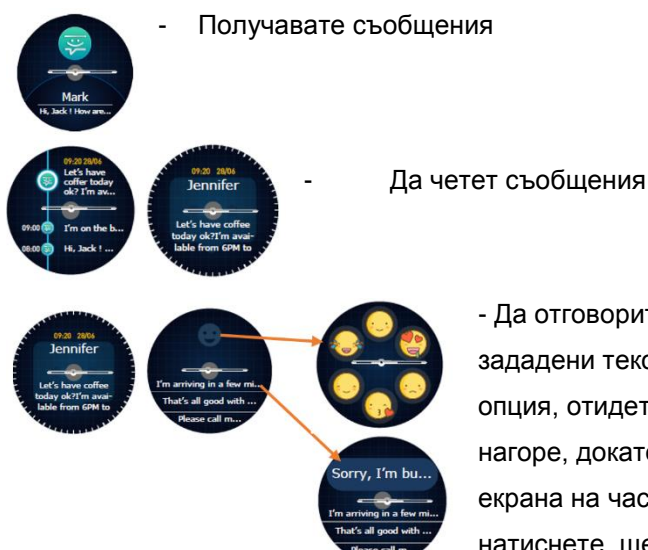

- Да отговорите на съобщение чрез кратки, предварително зададени текстове или с емотикони. За да използвате тази опция, отидете до полученото съобщение и го плъзнете нагоре, докато го видите изцяло. След това в горната част на екрана на часовника ще се покаже икона за емотикони. Ако я натиснете, ще видите различни емотикони. Ако желаете да

изпратите предварително зададен текст, плъзнете докато текстът на желаното предварително зададено съобщение се покаже в горната част на екрана на часовника (над стрелките на часовника). За изпращане натиснете съобщението, което сте избрали. Ако искате да изпратите емотикони, натиснете върху специалната икона и върху емотикаона, който искате да изпратите. Можете да създадете свои собствени предварително зададени отговори, като използвате приложението Allwatch H - Настройки - Разширени настройки - Предварително зададени отговори.

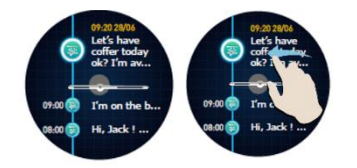

За да изтриете съобщение, изберете го и плъзнете на ляво.

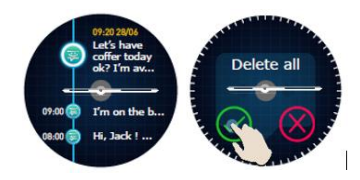

За да изтриете всички известия за съобщения, отидете в списъка със съобщения и продължително натиснете екрана. За потвърждение натиснете зелената отметка.

# 9. Имейл\_\_\_\_\_\_\_\_\_\_\_\_\_\_\_\_\_\_\_\_\_\_\_\_\_\_\_\_\_\_\_\_\_\_\_\_\_\_\_\_\_\_\_\_\_\_\_\_\_\_

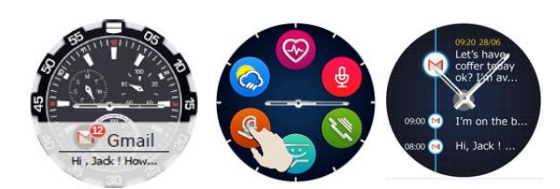

Когато получите електронна поща на вашия смартфон, ще получите известие на екрана на часовника. Електронната поща може да бъде прочетена от часовника ,при получаването, чрез натискане на

известието или по-късно, като отидете в менюто на часовника - Опция електронна поща. Тук можете да намерите всичките си получени имейли.

#### 10. Уведомления

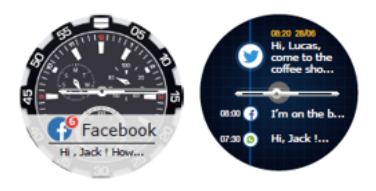

Смарт часовникът Allview Hybrid S / T може да получава почти всички известия, които получавате на вашия смартфон.

Всяко получено известие ще се покаже на екрана на часовника със съответната икона, за да се идентифицира лесно неговото предназначение.За да прочетете полученото известие, докоснете

екрана на часовника в съответната област и известието ще се отвори автоматично.

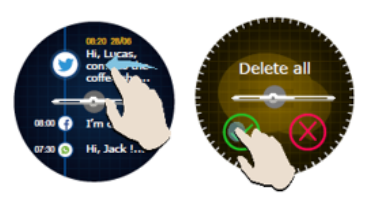

За да изтриете известие, изберете го и плъзнете наляво.

За да изтриете всички известия, натиснете продължително списъка с уведомления и потвърдете, като натиснете зеленото отметка.

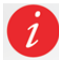

Когато четете съобщения, имейли, известия – стрелките на часовника се изравняват хоризонтално.

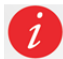

Събития в календара: Смарт часовника Allview Hybrid S / T синхронизира събитията в календара и ви уведомява за предстоящите

#### *Настройки за уведомления:*

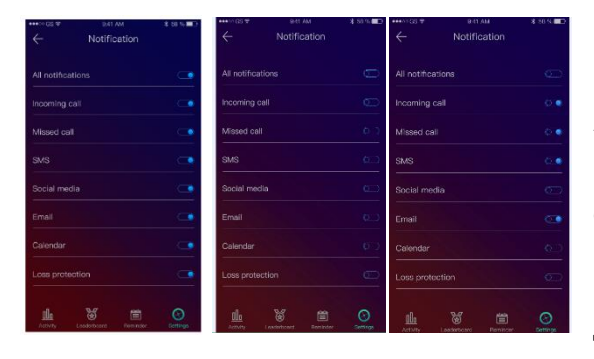

За да изберете известията, които искате да получавате на часовника, отворете приложението Allwatch H и отворете Устройство – Известия /Device-Notifications/. Ще видите, че е предварително определено, всички известия да са активни.

От приложението Allwatch H можете да активирате / дезактивирате всички известия или само част от тях.

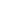

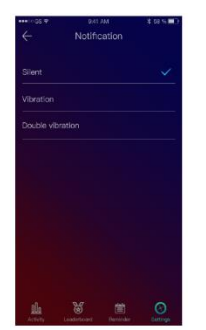

За всеки тип уведомление, можете да изберете чрез натискане на него определен вид предупреждение: безшумно, вибрация или двойна вибрация

# 11. Напомняне

Можете да зададете и управлявате напомнянията директно от приложението Allwatch H. Можете да създадете до 10 напомняния наведнъж.

- За да зададете напомняне: - Отворете приложението "Allwatch H" - Натиснете опцията Напомняне - Задайте желания тип напомняне
	- Изберете датата и часа на напомнянето.

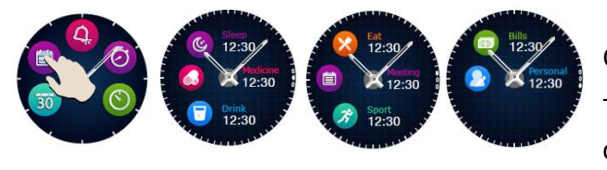

След като настроите напомнянията в приложението, те могат да се видят в часовника, като отворите съответната икона от третата страница на менюто на часовника.

# 12. Център на активностите

Смарт часовникът Allview Hybrid S /T има акселерометър с 3 оси и сензори, с които можете да наблюдавате ежедневната си дейност въз основа на вашите движения. Тази опция, заедно с данните от потребителския ви профил, позволява на часовника да изчисли броя на стъпките, разстоянието, минутите на активност и изгорелите калории. За да бъдат резултатите възможно найточни, препоръчваме да носите часовника на лявата си ръка, ако си служите с дясната ръка и на дясната си ръка, ако сте левичар.

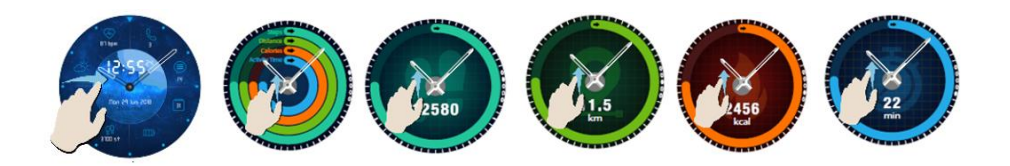

За да наблюдавате активноста си, когато екранът за часовника свети, плъзнете наляво, за да отворите главния екран на центъра за активност. За да видите броя на стъпките, разстоянието, калориите и минутите активност, от интерфейса на глобалните дейности, плъзнете нагоре / надолу.

В приложението Allwatch H имате следните опции:

- Преглед на ежедневната активност в реално време

- Преглед на подробни отчети (графики) по ден, месец и година по отношение на наблюдаваната от вас активност

- Задаване на стойности като цел

Когато постигнете целите си, часовникът ще извибрира и на екрана ще се покаже известие.

#### 13. Предупреждение за неактивност

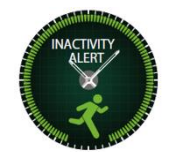

Тези предупреждения ви помагат да достигнете обема на ежедневна дейност. Можете да зададете кога и с каква честота искате да бъдете предупреждавани от смарт часовника Allview.

За да зададете предупреждението за неактивност, отворете приложението Allwatch H, кликнете върху Настройки - Разширени настройки и изберете Аларма за неактивност. Персонализирайте шаблона за предупреждения за неактивност и след това го запазете.

За да изтриете полученото предупреждение за неактивност, докоснете екрана или натиснете който и да е бутон от часовника.

#### 14.Сърдечен ритъм с продължава на селото на селото на селото на селото на селото на селото на селото на селото

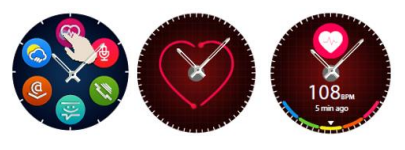

Чрез вградените сензори, смарт часовика Allview Hybrid S / T измерва сърдечния ритъм ръчно или автоматично. За да започнете да измервате сърдечния ритъм - търсете опцията Сърдечна честота в часовника и след това докоснете екрана. След около 10 секунди измерената стойност ще се покаже на екрана на часовника.

В приложението Allwatch H можете да изберете автоматично измерване, което изисква активиране на функцията от менюто Настройки, като посочва времето между измерванията.

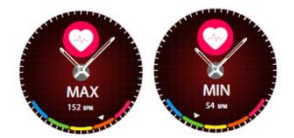

Часовникът може да ви предупреди, когато сърдечната честота е над или под определените граници. За да зададете други стойности, от вече зададените, отворете приложението Allwatch H - меню "Настройки" и

потърсете "Heart rate" - "Heart Rate Interval alert".

Предупреждение: настройването на периодичното измерване на сърдечната честота влияе върху продължителността на живота на батерията.

# <u>15.Сън</u>

Смарт часовникър Allview Hybrid S / T може да наблюдава както продължителността, така и качеството на съня ви. Подробни отчети можете да намерите в приложението Allwatch H - Дейности - Сън.

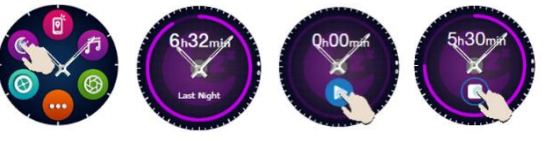

спрете.

часовника, натиснете иконата на съответната функция, след което натиснете Start, за да започнете и Stop за да

За да стартирате мониторинга в ръчния режим, от

 $\mathfrak{C}$ 

За персонализиране на мониторинга на режима на заспиване от приложението Allwatch H:

- Отидете в "Настройки" "Разширени настройки" кликнете върху режим "Настройване на заспиване" - "Автоматичeн режим на неактивност".
- Задайте часовете за сън и събуждане.
- - Запазете настройките и излезте.

#### 16. Аларми

За да се събудите сутрин или да ви известява часовника в определен час от деня, можете да настроите един или повече аларми.

За да зададете аларми, отидете в менюто на часовника и натиснете иконата на функцията Аларма.

Можете да настроите до 10 персонализирани аларми.

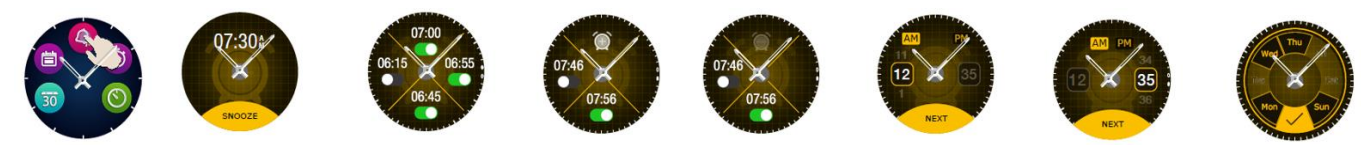

Можете да изтриете алармите от приложението Allwatch H.

#### 17. Контрол на камерата

Смарт часовникът Allview Hybrid S / T може да се използва за дистанционно снимане с вашия смартфон. Тази функция е полезна, ако искате да направите групова снимка или селфи. За да използвате часовника като отдалечена камера, отворете приложението Allwatch H - Настройки - Камера.

В менюто на часовника, потърсете иконата фотоапарат и натиснете, за да я отворите.

След това докоснете екрана на часовника, за да направите снимка.

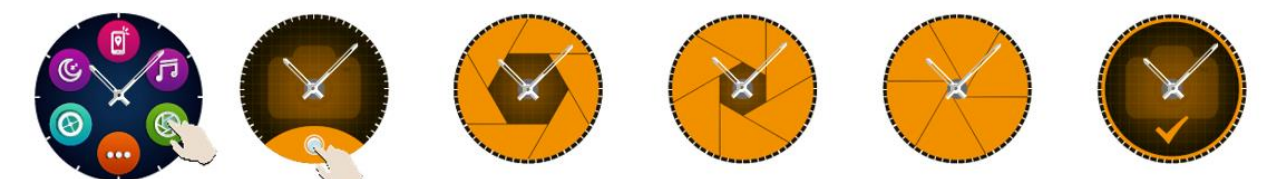

Всяка снимка, направена с часовника, ще бъде запазена в галерията на смартфона.

#### 18. Управление на музиката

Смарт часовникът Allview Hybrid S / T има функции за управление на музиката. За да контролирате музиката на телефона чрез часовника, следвайте следните стъпки:

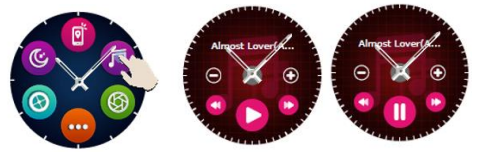

Отворете плейъра от вашия смартфон. Отидете в менюто на часовника, потърсете иконата за управление на музиката и натиснете върху нея. Можете да пускате, да поставите на пауза и да пропускате песните.

Силата на звука може да се настрои чрез натискане на екрана на часовника "+", за да увеличите силата на звука и "-", за да го намалите.

На екрана на смарт часовника Hybrid S/T , можете да видите информацията за песента: изпълнител и име на песен.

# 19. Прогноза за Времето

На дисплей на смарт часовника Allview Hybrid S / T , можете да проверите прогнозата за времето за определено населено място, след като сте сдвоили часовника с приложението Аllwatch H app.

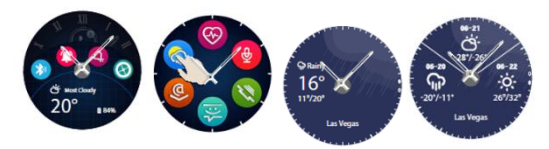

Прогнозата за Времето за деня, може да се види в менюто за бърз достъп на часовника или чрез търсене на функцията за времето от менюто на часовника. С

€

 $(\heartsuit)$ 

 $\ddot{\circ}$ 

натискането на съответната икона, можете да видите времето за текущия ден и като плъзнете нагоре, можете да видите прогнозата за времето за следващите 3 дни.

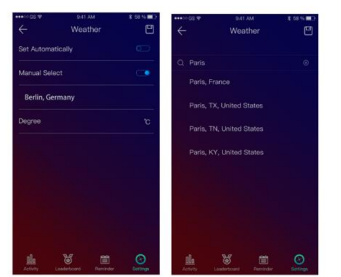

За да видите времето в определен град, отворете приложението Allwatch H и отворете Настройки - Разширени настройки - Времето /Settings – Advanced settings – Weather/. Изберете автоматичния режим, за да получите прогнозата за времето въз основа на текущите GPS кординати или чрез ръчния режим, можете да изберете друго местоположение.

#### 20. Хронометър

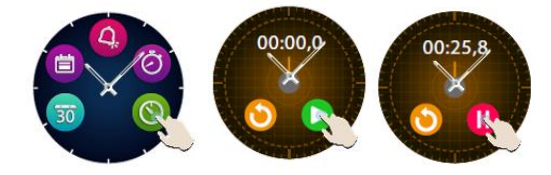

За да използвате хронометъра, потърсете в менюто на часовника съответната икона и я натиснете. Стартирайте хронометъра, като натиснете зелената икона. За да го спрете, натиснете червената икона.

За да стартирате хронометъра отново, натиснете стрелката от жълтия кръг.

#### 21. Таймер

За да използвате таймера, потърсете иконата, посветена на функцията, в менюто за бърз достъп на часовника и го натиснете.

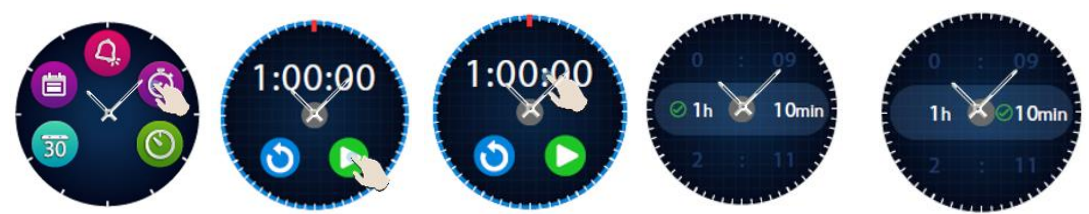

Предварително зададеното време е един час. Можете да зададете друга продължителност на таймера, като натискате екрана за предварително зададена продължителност и плъзнете нагоре / надолу. В края на отброяването часовникът ще извибрира.

## 22. Намери телефона ми

IАко не знаете къде се намира телефона ви, функцията - Намери моя телефон ще накара телефона ви да звъни или вибрира, за да можете лесно да го намерите. За да използвате тази функция, часовникът трябва да е сдвоен със смартфона и трябва да сте сигурни, че и двете устройства трябва

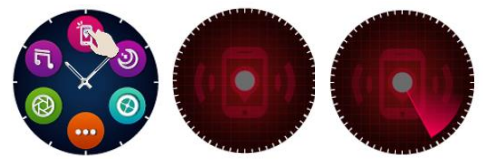

да са в обхват на действие. За да активирате тази функция, търсете в менюто на часовника съответната икона и я натиснете за да активирате.

 $\left( 0\right)$ 

# 23. Допълнителни настройки на смарт часовника Allview Hybrid S / T

- 23.1. За да промените лицето на вашия смарт часовник Allview Hybrid S / T:
- На активния екран на часовника натиснете продължително на текущото лице
- плъзнете наляво / надясно, за да видите различните налични лица
- натиснете желаното лице
- 23.2. За да промените лицето от приложението Allwatch H
- Отворете приложението Allwatch H и отворете "Настройки"
- Разгледайте лицата
- Кликнете върху желаното лице на часовника
- 23.3. За да създадете свое собствено лице за часовника от приложението Allwatch H
- Отворете приложението Allwatch H и отворете "Настройки"
- Кликнете върху лицата за часовника, след което изберете опцията "Моите лица за часовник".

Можете да създавате и запазвате до 4 лични лица.

- Можете да изберете един от стандартните фонове или да използвате снимка от галерията или директно от фотоапарата.

- Можете да добавите до 4 джаджи на лицето и един циферблат.

- Когато свършите, запазете лицето и го приложете върху часовника.

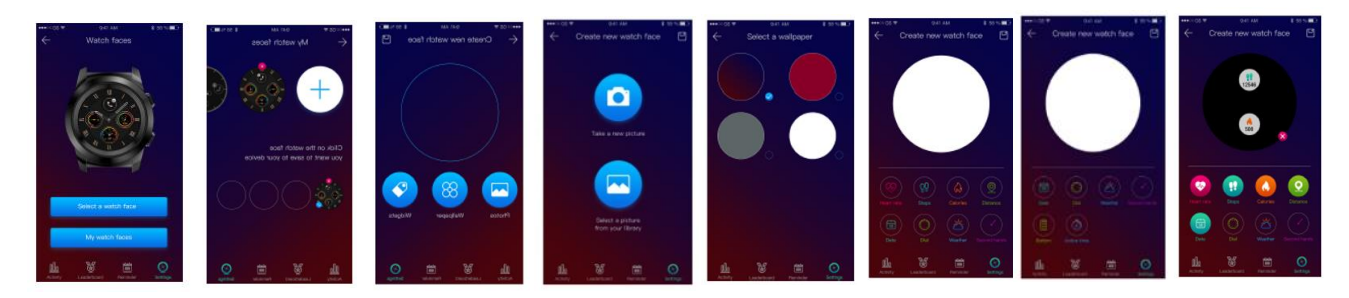

## 24. Домашна часова зона (втора часова зона)

Смарт часовникът Allview Hybrid S / T може да показва две часови зони на един екран. При избрания интерфейс аналоговите стрелки ще посочат часа според GPS кординатите, а цифровият часовник ще покаже часа на втората / домашна / часова зона. Тази функция е полезна особено за тези, които постоянно пътуват между часовите зони.

За да зададете втората часова зона, отворете приложението Allwatch H - Разширени настройки - Часова зона за дома. Изберете града, за който искате да видите часовата зона, и запаметете настройката.

# 25. Раздвижване / Завъртане на китката

Режимът при раздвижване на китката, на която носите часовника ви позволява да включите подсветката на часовника само чрез вдигане на ръка. Тази функция е деактивирана по подразбиране, за да се спести батерията. Можете да активирате функцията от часовника, от Настройки • Дисплей - натиснете, за да отворите, след това плъзнете бутона от екрана на часовника - наляво за активиране, надясно за дезактивиране.

Тази функция може да бъде активирана и от приложението Allwatch H.

#### 26. Режим на лявата ръка

Смарт часовникът Allview Hybrid S/T има пълен режим за левичари, като завърта на 180˚ показаната информация на часовника и аналоговия механизъм, когато се носи от дясната ръка.

Тази функция може да бъде активирана от менюто "Настройки за гледане" - "Разширени настройки" - Режим "ляв ръка" /Settings menu – Advanced settings – Left hand mode / или от приложението Allwatch H.

# 27. Нощен режим

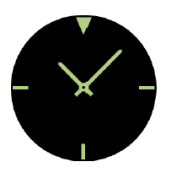

С едно натискане на долния бутон на смарт часовника Allview Hybrid S / T, екранът му ще светне за около 10 секунди, което ви позволява да видите времето на тъмно.

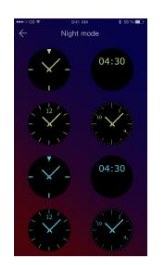

В приложението Allwatch H можете да избирате между няколко интерфейса за нощен режим. За да изберете друг интерфейс за нощен режим, отворете менюто Настройки - Разширени настройки - Нощен режим / Settings menu – Advanced settings – Night mode / и изберете желания интерфейс.

# 28. Надстройване / Обновяване на фирмуера

Ако са налице актуализации на фърмуера, ще трябва да ги инсталирате. Актуализациите могат да се извършват безжично чрез мобилното приложение. Преди да започнете надстройването, уверете се, че вашият смартфон и часовникът ви са заредени над 30%, за предпочитане часовникът да е свързан към зарядното устройство.

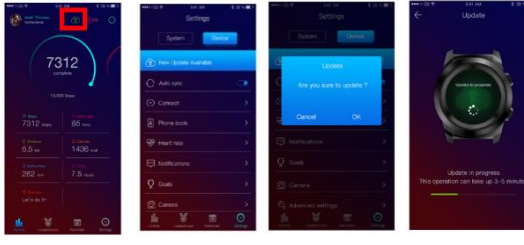

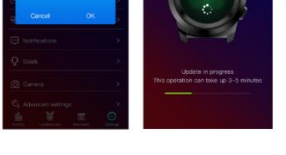

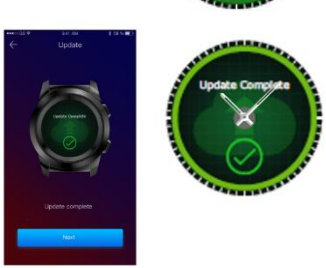

За надстройване на смарт часовника Allview Hybrid S/T :

- Свържете се с приложението Allwatch H

- Ако е налице надстройка, на главния екран на приложението ще се покаже съобщение, което ви пита дали искате да надстроите

- Трябва да потвърдите стартирането на надстройката и изображението отляво да се появи на екрана.

 - Ако надстройването е успешно, ще бъдете уведомени на екрана на часовника и на екрана на телефона.

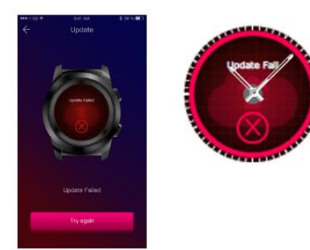

- Ако надстройването не е успешно, ще бъдете уведомени на екрана на часовника и на екрана на телефона.

По време на надстройването часовникът трябва да е близо до смартфона и приложението трябва да е отворено. Избягвайте да използвате смартфона по време на надстройването.

# 29. Каишка на часовника\_\_\_\_\_\_\_\_\_\_\_\_\_\_\_\_\_\_\_\_\_\_\_\_\_\_\_\_\_\_\_\_\_\_\_\_\_\_\_

Можете лесно да смените каишката на смарт часовника Allview Hybrid S / T, така че той идеално да се адаптира към вашия стил.

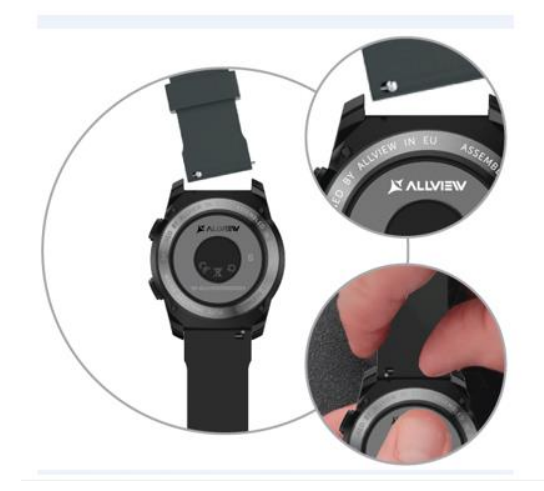

За да смените каишката:

- Натиснете металната ключалка навътре, за да освободите каишката от часовника.

- Вземете новата каишка, която искате да прикрепите към часовника, и плъзнете ключалката навътре, като я подравнявате с дупките от другата част на часовника

- Отпуснете ключалката, за да фиксирате колана на място

- Леко издърпайте каишката, за да се уверите, че е правилно фиксирана.

#### **Inhalt**

- 1. Sicherheitsmaßnahmen
- 2. Vorsichtsmaßnahmen und Warnungen bezüglich der Gesundheit
- 3. Allgemeine Darstellung: 3.1) Funktionen der oberen Tasten
	- 3.2) Funktionen der unteren Tasten
	- 3.3) Touchscreen-Vorgänge
- 4. Aufladung
- 5. Geräteanschluss und -paarung
- 6. Kalibrierung: 6.1) Kalibrierung durch Scannen
	- 6.2) Manuelle Kalibrierung
- 7. Anrufliste: 7.1) Erhaltene Anrufe
	- 7.2) Verpasste Anrufe
- 8. Nachrichten
- 9. E-Mail anzeigen
- 10. Benachrichtigungen
- 11. Erinnerung
- 12. Zentrum für Aktivitäten
- 13. Inaktivitätswarnungen
- 14. Herzfrequenz
- 15. Schlaf
- 16. Alarm
- 17. Kamerasteuerung
- 18. Musiksteuerung
- 19. Wettervorhersagen
- 20. Stoppuhr
- 21. Timer
- 22. Finde mein Handy
- 23. Passen Sie die Anpassung an
- 24. Heimatzeitzone
- 25. Handgelenkstrick
- 26. Modus für linke Hand
- 27. Nachtmodus
- 28. Einstellungen
- 29. Firmware-Aktualisierung
- 30. Gürtel beobachten
- 31. Technische Daten

# 1. Sicherheitsmaßnahmen

WICHTIG! Bitte lesen Sie die folgenden Anweisungen sorgfältig durch und wenden Sie sie entsprechend an.

- Sicherheit während der Fahrt: Wir empfehlen, das Gerät während der Fahrt nicht zu benutzen.

- Stellen Sie für eine optimale Kompatibilität mit dem Gerät sicher, dass Ihr Smartphone aktualisiert ist und über die neueste Softwareversion verfügt.

- Unser Unternehmen behält sich das Recht vor, den Inhalt des Produkts ohne Veröffentlichung zu ändern. Diese Änderungen werden auf der Website des Unternehmens im Produktbereich angezeigt, an dem diese Änderungen vorgenommen werden. Der Inhalt des Webbenutzerhandbuchs kann von dem mit dem Produkt gelieferten abweichen, der erste wird jedoch als aktualisiert und gültig betrachtet.

- Die aktualisierte Liste kompatibler ALLVIEW-Modelle finden Sie unter [www.allviewmobile.com](http://www.allviewmobile.com/)

# 2. Vorsichtsmaßnahmen und Warnungen bezüglich der Gesundheit

• Längerer Gebrauch der ALLVIEW Hybrid S / T-Uhr kann zu Hautreizungen führen.

• Wenn Sie allergische Symptome (Rötung, Schwellung, Juckreiz) bemerken, nehmen Sie das Gerät ab.

• Wenn die allergischen Symptome anhalten oder sich verschlimmern, konsultieren Sie bitte so schnell wie möglich einen Arzt.

• Legen Sie das Band ausreichend an Ihrem Handgelenk an und ziehen Sie nicht mehr als nötig an, um die Durchblutung nicht zu behindern.

• Nehmen Sie das Gerät in bestimmten Zeitabständen ab, damit die Haut atmen kann.

• Die ALLVIEW Hybrid S/T-Uhr ist KEIN medizinisches Gerät. Daher empfehlen wir nicht, sie zur Behandlung, Diagnose oder zur Vorbeugung zu verwenden.

• Nicht in der Nähe von Kindern oder Haustieren lassen. Das Gerät enthält kleine Komponenten, die leicht verschluckt werden können.

• Dieses Produkt verfügt über eine eingebaute Batterie. Setzen Sie das Gerät keinem direkten Feuer aus es kann zu Explosionen und anderen Gefahren kommen. Werfen Sie das Produkt nicht achtlos in Brand oder werfen Sie es nicht in Brand.

• Das Produkt kann aufgrund langfristiger Verwendung oder direkter Sonneneinstrahlung Wärme erzeugen. Stoppen Sie in diesem Fall sofort die Nutzung.

• Es wird nicht empfohlen, das Produkt in Umgebungen mit Temperaturen unter -20 ° C oder über 60 ° C zu verwenden. Andernfalls kann es zu Fehlern kommen.

• Wenn das Produkt mit Flüssigkeiten in Kontakt gekommen ist, schließen Sie es nicht an das Ladegerät an.

• Wir übernehmen keine Verantwortung für die Situationen, in denen das Produkt auf eine andere Art und Weise verwendet wird, als es beabsichtigt war.

• Zubehör: Es darf nur vom Hersteller freigegebenes Zubehör verwendet werden.

• Zugelassene Dienste: Um Probleme zu vermeiden, die bei Diensten auftreten können, die von S.C. Visual Fan nicht mehr akzeptiert werden, S.R.L. (Da SC Visual Fan SRL sich das Recht vorbehält, die Zusammenarbeit mit einem zuvor akzeptierten Service, der zum Zeitpunkt des Produktstarts auf dem Garantieschein vorhanden war, einzustellen), bevor Sie ein Produkt zum Service bringen, konsultieren Sie bitte die aktualisierte Liste der vorhandenen Produkte akzeptierte Dienste von der Allview-Website im Abschnitt "Support & Service - Authorized Service". Weitere Informationen zum Produkt finden Sie unter [www.allviewmobile.com](http://www.allviewmobile.com/)

• Wenn Sie das Gerät öffnen und versuchen, es selbst zu reparieren, verlieren Sie die Produktgarantie.

• Alle von Dritten bereitgestellten und in diesem Gerät installierten Anwendungen können jederzeit geändert und / oder gestoppt werden. Visual Fan Ltd übernimmt keinerlei Verantwortung für Änderungen der Dienste oder Inhalte dieser Anwendungen. Alle Anfragen oder Fragen zu Anwendungen von Drittanbietern können an Besitzer dieser Anwendungen gerichtet werden.

#### *Hinweis:*

• Die Funktionen der ALLVIEW Hybrid S / T-Smartwatch und der Inhalt dieser Bedienungsanleitung können Änderungen unterliegen. Die neuesten Anweisungen zur Verwendung dieser Produkte finden Sie in der Bedienungsanleitung unter: www.allviewmobile.com.

• Die Konformitätserklärungen können unter www.allviewmobile.com eingesehen werden*.*

# 3. Allgemeine Darstellung

*3.1. Obere Taste*

- Ein / Aus: Um die Uhr zu aktivieren / deaktivieren, müssen Sie die obere Taste 7 Sekunden lang drücken.

- Drücken Sie kurz die obere Taste, um den Bildschirm aufzuhellen oder die Uhr in den Standby-Modus zu schalten.

- Drücken Sie die Taste, um zum Hauptbildschirm zurückzukehren.

*3.2. Untere Taste*

- Durch einmaliges Drücken der unteren Taste wechselt die Uhr in den Nachtmodus.

- Bei einem zweiten Druck öffnet die Uhr den Hauptbildschirm.

- Wenn Sie sich im Überwachungsmenü (oder in dessen Untermenüs) befinden und die untere Taste drücken, kehren Sie zum vorherigen Menü / Untermenü zurück (Zurückfunktion).

- Wenn Sie im Standby-Modus die untere Taste zweimal drücken, wird AVI auf Ihrem Smartphone geöffnet.

- Drücken Sie im aktiven Bildschirm die untere Taste für ca. 5 Sekunden, um den erforderlichen QR-Code zum Koppeln der Uhr mit der zugehörigen Allwatch H-App zu erhalten.

#### *3.3. Touchscreen-Vorgänge*

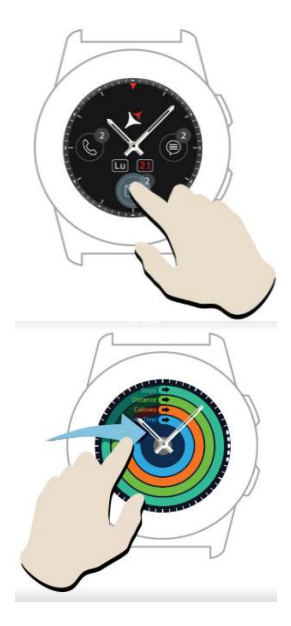

Durch langes Drücken des Gerätebildschirms können Sie eine neue Uhrenschnittstelle auswählen, die nach links / rechts verschoben wird. Drücken Sie zur Bestätigung auf die gewünschte Schnittstelle.

Schieben Sie nach rechts, um auf das Aktivitätscenter-Menü zuzugreifen.

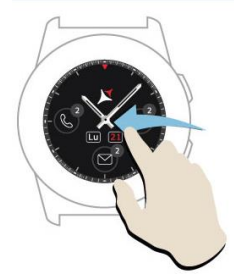

.

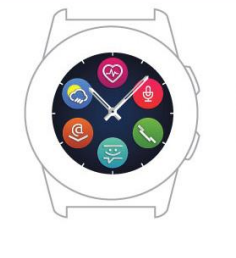

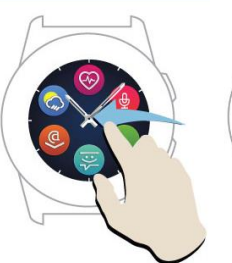

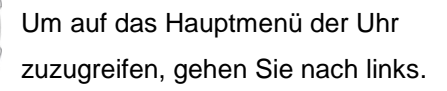

Um zwischen den Menüseiten zu navigieren, navigieren Sie nach links / rechts.

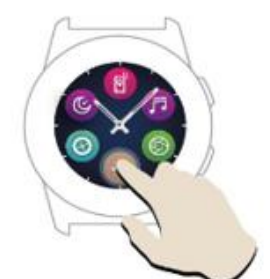

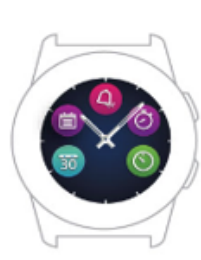

 Um auf die dritte Seite des Überwachungsmenüs zuzugreifen, gehen Sie zu die zweite Seite und drücken Sie das Symbol.

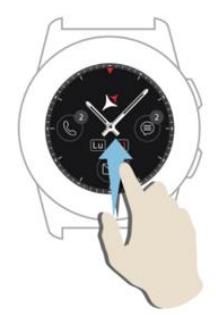

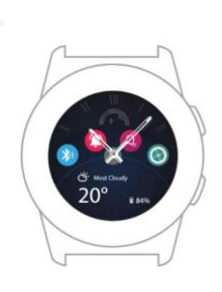

Nach oben schieben, um das Schnellzugriffsmenü anzuzeigen (Bluetooth, Vibrationen ansehen, Alarm, Einstellungen)

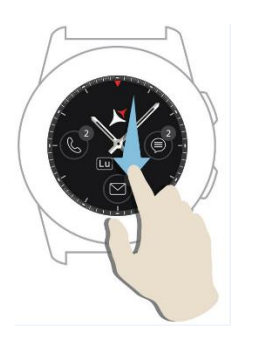

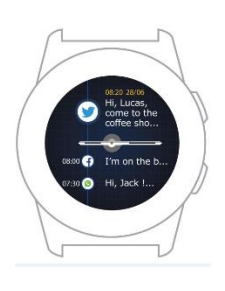

Schieben Sie nach unten, um das Benachrichtigungscenter anzuzeigen.

Hinweis: Drücken Sie in einer beliebigen Anzeige des Überwachungsmenüs einmal, um eine Funktion zu öffnen.

# 4. Aufladung

Verbinden Sie die Ladestation mit dem Micro-USB-Kabel aus dem Paket und einem Ladeadapter von 5 V / 500 mA (nicht im Lieferumfang enthalten) (z. B. Laptop, USB-Adapter, Powerbank) und legen Sie die Uhr mit der Ladestation auf die magnetische Ladestation Knöpfe nach oben, wie im Bild unten:

Charging station<br>Stație de încărcare Станция за зареждане<br>Nabíjecí stanice Ladestation<br>Estación de carga Estación de carga<br>Töltő állomás<br>Stacja ładowania Зарядная станция

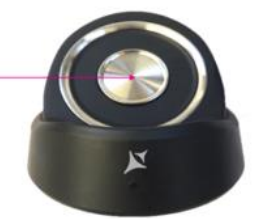

mini USB slot Stație de încărcare Станция за зареждане Nabíjecí stanice Ladestation Estación de carga<br>Töltő állomás Stacja ładowania Зарядная станция

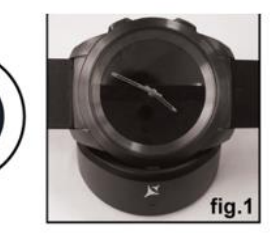

Wenn die Uhr richtig auf der Ladestation positioniert ist, erscheint auf dem Bildschirm der Uhr eine

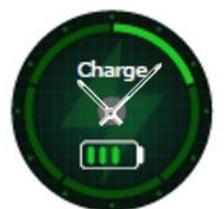

Animation, die Ihnen anzeigt, dass die Uhr aufgeladen wird.

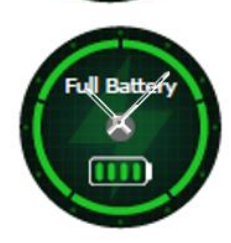

Wenn der Ladevorgang abgeschlossen ist, werden die links auf dem Bildschirm angezeigte Meldung und das Bild angezeigt.

# 5. Verbindung und Paarung der Allview Hybrid S / T-Smartwatch

Für eine einfache Verwendung, Aktualisierung, Profilkonfiguration und Zugriff auf den Datenverlauf müssen Sie die Allwatch H-App installieren, indem Sie den QR-Code aus der Produktbox scannen oder die Allwatch H-Anwendung in Google Play ™ durchsuchen.

Wenn Sie die App auf Ihr Smartphone heruntergeladen und installiert haben, melden Sie sich bei Ihrem Konto an. Wenn Sie noch kein Konto haben, registrieren Sie sich für ein neues Konto.

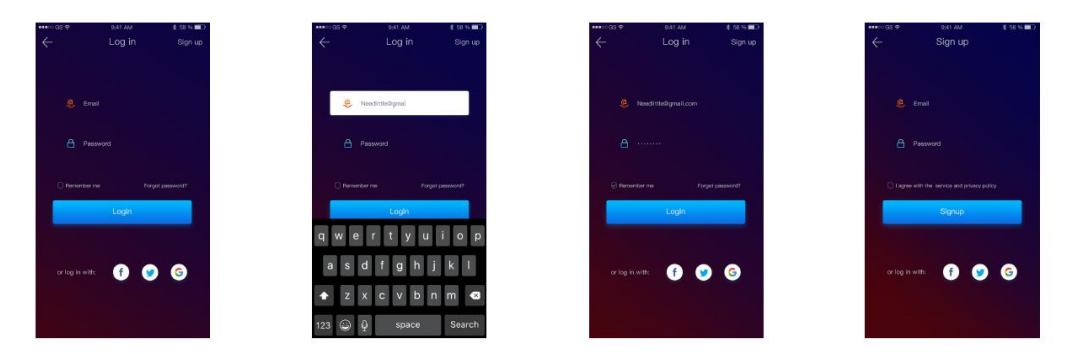

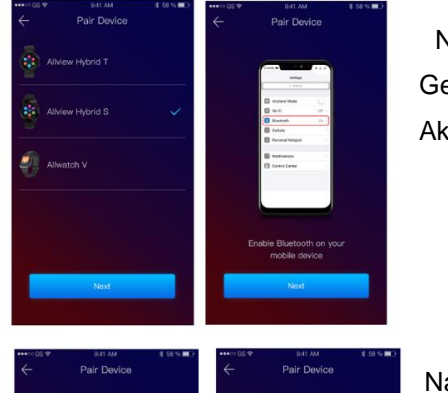

 Nach der Registrierung in der App müssen Sie das Modell Ihres Geräts auswählen, um die Uhr mit dem Smartphone zu verbinden. Aktivieren Sie das Bluetooth auf Ihrem Smartphone.

Nachdem Sie die vorherigen Schritte ausgeführt haben, werden die folgenden Schnittstellen in der App angezeigt.

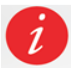

Um den für das Pairing erforderlichen QR-Code auf Ihrer Uhr anzuzeigen, drücken Sie die untere Taste an der Uhr, bis der QR-Code auf dem Bildschirm angezeigt wird.

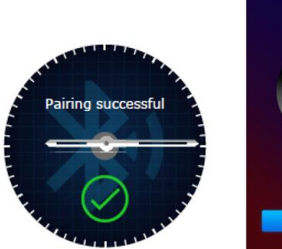

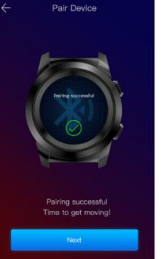

 Scannen Sie in der App den QR-Code mit dem Smartphone. Wenn die Verbindung erfolgreich ist, werden die Schnittstellen von links auf dem Überwachungsbildschirm und der App angezeigt, und Sie können fortfahren.

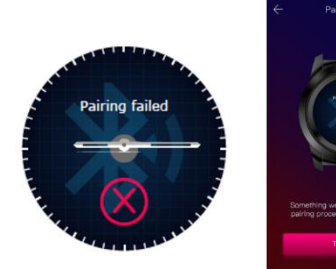

Wenn die Verbindung fehlgeschlagen ist, werden die Schnittstellen von links auf dem Überwachungsbildschirm und in der App angezeigt, und Sie müssen es erneut versuchen.

# 6. Kalibrierung der Hybrid S / T-Smartwatch

Nach dem Koppeln der Uhr mit dem Smartphone werden Sie während des Einrichtungsvorgangs aufgefordert, die Uhr zu kalibrieren. Dieser Schritt ist zwingend erforderlich, damit die Uhr perfekt mit dem Smartphone synchronisiert werden kann.

Die Kalibrierung kann auf zwei Arten erfolgen:

6.1) *Kalibrierung durch Scannen (automatisch)*

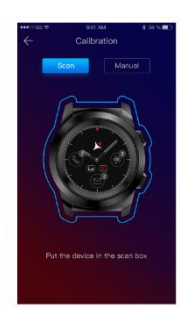

Wenn Sie diese Methode gewählt haben, wird in der App auf dem Smartphone-Bildschirm die Benutzeroberfläche links angezeigt. Wählen Sie die Option Scannen.

Um die Uhr mit dieser Methode zu kalibrieren, platzieren Sie das Smartphone über der Uhr und folgen Sie den Anweisungen der App.

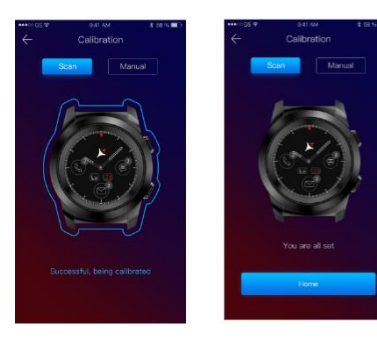

Wenn der Kalibrierungsvorgang erfolgreich war, werden in der Smartphone-App die angrenzenden Schnittstellen angezeigt.

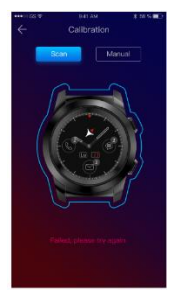

Wenn der Kalibrierungsvorgang fehlgeschlagen ist, wird in der Smartphone-App die angrenzende Benutzeroberfläche angezeigt. In diesem Fall müssen Sie die Kalibrierung erneut versuchen.

#### *6.2) Manuelle Kalibrierung*

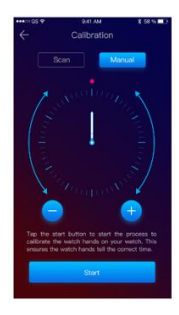

Um die Uhr mit dieser Methode zu kalibrieren, wählen Sie in der Smartphone-App die Option Manuell.

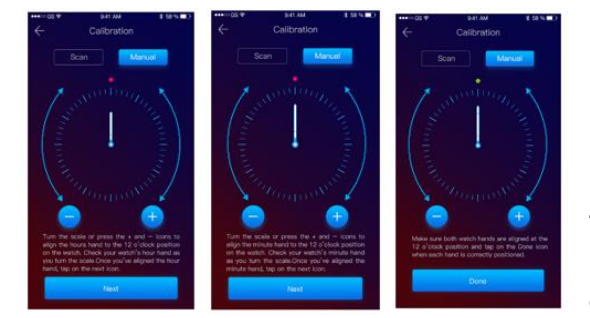

Um den Kalibrierungsvorgang zu starten, drücken Sie Start und bewegen Sie die Uhrzeiger (von der App-Benutzeroberfläche). Drehen Sie den virtuellen Drehknopf langsam von der App aus. Sie können die Position der Zeiger durch Drücken von «+/-» genau einstellen. Richten Sie den Stundenzeiger auf den roten Punkt im oberen Teil des Bildschirms und den Minutenzeiger auf die

Stundenzeiger aus. Folgen Sie anschließend den Schritten, um die Uhr mit dem Smartphone zu synchronisieren.

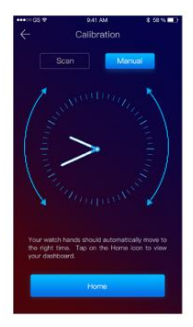

Wenn die Kalibrierung erfolgreich war, zeigen die Uhrzeiger automatisch die Zeitzone an und die Kalibrierungsoberfläche wird auf dem Bildschirm des Smartphones angezeigt.

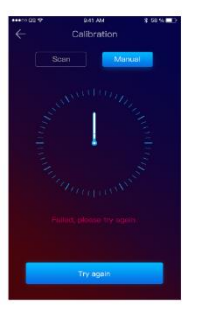

Wenn die Kalibrierung fehlgeschlagen ist, wird die benachbarte Schnittstelle auf dem Bildschirm des Smartphones angezeigt.

Die Kalibrierung der Hybrid S/T-Smartwatch kann auch später mithilfe der App vorgenommen werden:

- Öffnen Sie die Allwatch H-App.
- Klicken Sie auf Gerät Einstellungen Erweiterte Einstellungen Kalibrierung
- Wählen Sie die Kalibrierungsmethode
- Folgen Sie den Anweisungen auf dem Bildschirm.

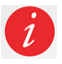

Wenn Sie in eine Region mit einer anderen Zeitzone reisen, vergessen Sie nicht, die Uhr mit der mobilen App zu synchronisieren, damit die Ortszeit automatisch eingestellt werden kann.

## 7. Anrufprotokolle

#### *7.1) Erhaltene Anrufe*

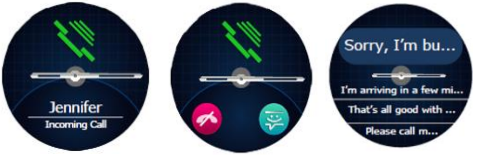

Wenn Sie einen Anruf erhalten, erscheint eine Benachrichtigung auf der Allview Hybrid S / T-Smartwatch. Sie können den Anruf von der Uhr direkt abweisen, indem Sie das entsprechende Symbol

drücken, oder Sie können den Anruf entgegennehmen, indem Sie eine kurze Textnachricht senden, indem Sie das entsprechende Symbol drücken.

#### *7.2) Verpasste Anrufe*

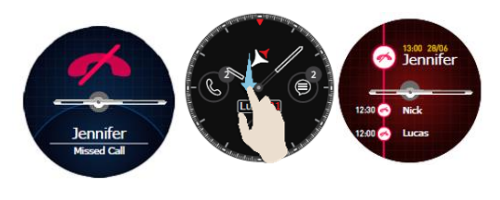

Die entgangenen Anrufe können auf dem Uhrenbildschirm angezeigt werden, indem Sie vom Hauptbildschirm in der Benachrichtigungszentrale in der speziellen Option der Uhr nach unten gleiten.

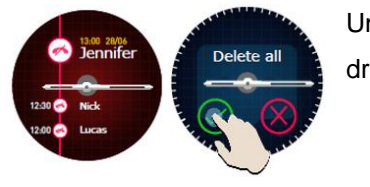

Um alle entgangenen Anrufe zu löschen, wählen Sie die entsprechende Option, drücken Sie lange auf den Bildschirm und klicken Sie auf das grüne Häkchen.

# 8. Mitteilungen  $\overline{\mathscr{L}}$

Mit der Allview Hybrid S / T-Smartwatch können Sie direkt vom Bildschirm aus Folgendes tun:

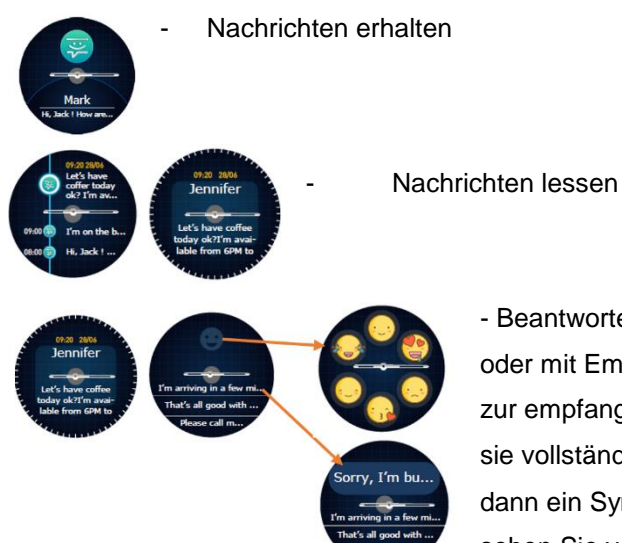

- Beantworten Sie Nachrichten mit kurzen, vorgegebenen Texten oder mit Emojis. Um diese Option zu verwenden, navigieren Sie zur empfangenen Nachricht und blättern Sie nach oben, bis Sie sie vollständig anzeigen. Im oberen Teil des Bildschirms wird dann ein Symbol für Emojis angezeigt. Wenn Sie darauf drücken, sehen Sie verschiedene Emojis. Wenn Sie einen vorbestimmten

Text senden möchten, schieben Sie den Cursor nach oben, bis der Text der gewünschten vorbestimmten Nachricht im oberen Teil des Uhrenbildschirms (über den Zeigern der Uhr) angezeigt wird. Zum Senden drücken Sie auf die Nachricht, die Sie ausgewählt haben. Wenn Sie ein Emoji senden möchten, drücken Sie auf das entsprechende Symbol und auf das Emoji, das Sie senden möchten. Sie können mit der Allwatch H-App - Einstellungen - Erweiterte Einstellungen - Vordefinierte Antworten eigene, vordefinierte Antworten erstellen.

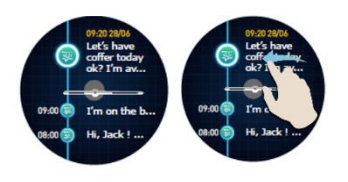

Um eine Nachricht zu löschen, wählen Sie sie aus und schieben Sie sie nach links.

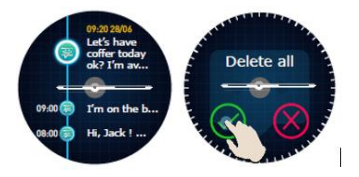

Um alle Benachrichtigungen zu löschen, gehen Sie zur Nachrichtenliste und drücken Sie lange auf dem Bildschirm. Drücken Sie zur Bestätigung den grünen Haken.

# 9. E- mail  $\mathbb{C}$

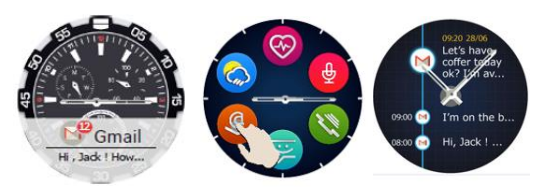

Wenn Sie eine E-Mail auf Ihrem Smartphone empfangen, erhalten Sie eine Benachrichtigung auf dem Bildschirm. Die E-Mail kann gelesen werden, wenn sie durch Drücken auf die Benachrichtigung von der Uhr oder später über das

Watch-Menü - Option E-Mail empfangen wird. Hier finden Sie alle Ihre empfangenen E-Mails.

# 10. Benachrichtigungen\_\_\_\_\_\_\_\_\_\_\_\_\_\_\_\_\_\_\_\_\_\_\_\_\_\_\_\_\_\_\_\_\_\_\_\_\_\_\_\_\_

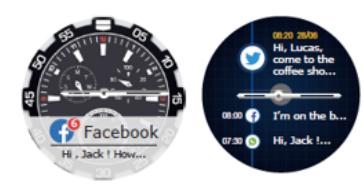

Die Allview Hybrid S / T-Smartwatch kann fast alle Benachrichtigungen empfangen, die Sie auch auf Ihrem Smartphone erhalten.

Jede empfangene Benachrichtigung wird mit einem Symbol auf dem Bildschirm der Uhr angezeigt, um den Dienst zu identifizieren.

Um eine Benachrichtigung zu lesen, berühren Sie den Watch-Bildschirm in seinem Bereich. Die Benachrichtigung wird automatisch geöffnet.

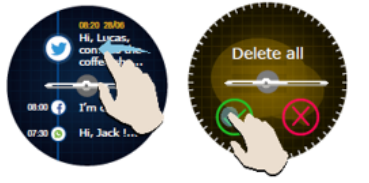

Um eine Benachrichtigung zu löschen, wählen Sie sie aus und blättern Sie nach links.

Um alle Benachrichtigungen zu löschen, drücken Sie lange auf die Benachrichtigungsliste und bestätigen Sie mit dem grünen Haken.

Wenn Sie Nachrichten, E-Mails und Benachrichtigungen lesen, richten sich die Uhrzeiger horizontal aus.
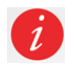

Kalenderereignisse: Die Allview Hybrid S / T-Smartwatch synchronisiert die Kalenderereignisse und Sie werden benachrichtigt.

#### *Benachrichtigungseinstellungen:*

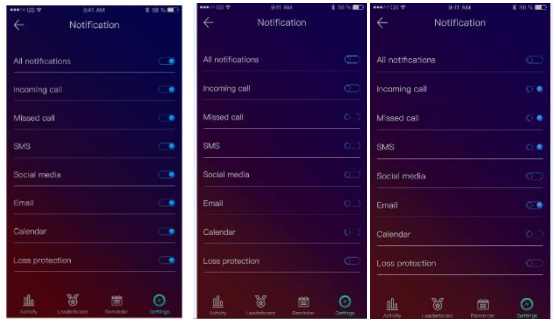

Um die Benachrichtigungen auszuwählen, die Sie auf der Uhr erhalten möchten, öffnen Sie die Allwatch H-App und gehen Sie zu Geräte - Benachrichtigungen. Sie werden sehen, dass alle Benachrichtigungen aktiv sind.

Über die Allwatch H-App können Sie alle Benachrichtigungen oder nur einen Teil davon aktivieren / deaktivieren.

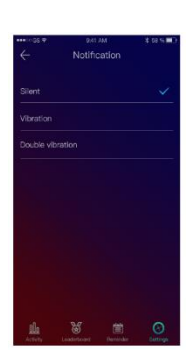

Für jede Art von Benachrichtigung können Sie durch Drücken auf eine bestimmte Art von Warnung auswählen: lautlos, Vibration, doppelte Vibration.

# 11. Erinnerung \_\_\_\_\_\_\_\_\_\_\_\_\_\_\_\_\_\_\_\_\_\_\_\_\_\_\_\_\_\_\_\_\_\_\_\_\_\_\_\_\_\_\_\_\_\_\_

Sie können die Erinnerungen direkt in der Allwatch H-App festlegen und verwalten. Sie können bis zu 10 Erinnerungen gleichzeitig erstellen.

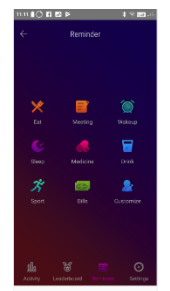

So stellen Sie eine Erinnerung ein:

- Öffnen Sie die App "Allwatch H"
- Drücken Sie die Erinnerungsoption
- Stellen Sie den gewünschten Erinnerungstyp ein
- Wählen Sie das Datum und die Uhrzeit der Erinnerung.

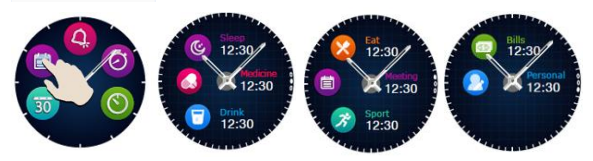

Nachdem Sie die Erinnerungen in der App festgelegt haben, werden sie in der Uhr angezeigt, indem Sie auf der dritten Seite des Überwachungsmenüs auf das

entsprechende Symbol zugreifen.

# 12. Zentrum für Aktivitäten \_\_\_\_\_\_\_\_\_\_\_\_\_\_\_\_\_\_\_\_\_\_\_\_\_\_\_\_\_\_\_\_\_\_\_\_\_

Die Allview Hybrid S / T-Smartwatch verfügt über einen Beschleunigungssensor mit 3 Achsen und Sensoren, mit dem Sie Ihre täglichen Aktivitäten anhand Ihrer Bewegungen überwachen können. Mit dieser Option kann die Uhr zusammen mit den Daten aus Ihrem Profil die Anzahl der Schritte, die Entfernung, die Aktivitätsminuten und die verbrannten Kalorien berechnen. Damit die Ergebnisse so genau wie möglich sind, empfehlen wir Ihnen, die Uhr an der linken Hand zu tragen, wenn Sie Rechtshänder sind, und an der rechten Hand, wenn Sie Linkshänder sind.

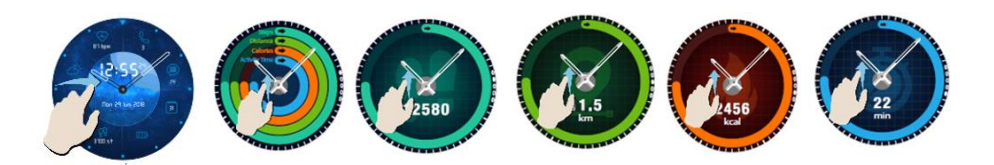

Um Ihre Aktivität zu überwachen, navigieren Sie bei beleuchtetem Watch-Bildschirm nach links, um den Hauptbildschirm des Activity Centers aufzurufen. Um die Anzahl der Schritte, die Entfernung, die Kalorien und die Minuten der Aktivität zu sehen, bilden Sie die globale Aktivitätsoberfläche und gleiten Sie nach oben / unten.

In der Allwatch H-App haben Sie folgende Optionen:

- Zeigen Sie die täglichen Aktivitäten in Echtzeit an
- Zeigen Sie detaillierte Berichte (Grafiken) nach Tag, Monat und Jahr zu Ihrer überwachten Aktivität an
- Legen Sie andere Werte als Ziele fest

Wenn die Objektive erreicht sind, vibriert die Uhr und eine Benachrichtigung erscheint auf dem Bildschirm.

# 13. Inaktivitätsalarme \_\_\_\_\_\_\_\_\_\_\_\_\_\_\_\_\_\_\_\_\_\_\_\_\_\_\_\_\_\_\_\_\_\_\_\_\_\_\_\_

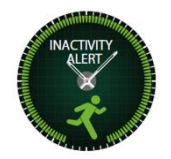

Mit diesen Benachrichtigungen können Sie Ihr tägliches Aktivitätsvolumen jederzeit abschließen. Sie können einstellen, wann und mit welcher Häufigkeit Sie von der Allview Hybrid S / T Smartwatch gewarnt werden möchten.

Um die Inaktivitätswarnung einzustellen, öffnen Sie die Allwatch H-App, klicken Sie auf Einstellungen - Erweiterte Einstellungen und wählen Sie Inaktivitätswarnung. Passen Sie die Vorlage für Inaktivitätsalarme an und speichern Sie sie.

Um eine empfangene Inaktivitätswarnung zu löschen, berühren Sie den Bildschirm oder drücken Sie eine beliebige Taste der Uhr.

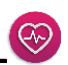

Mit integrierten Sensoren misst die Allview Hybrid S / T-Smartwatch die Herzfrequenz manuell oder automatisch.

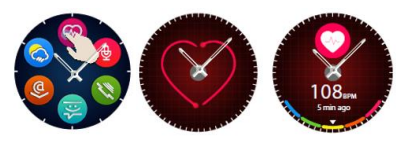

Uhrenbildschirm.

Um die Herzfrequenz zu messen, suchen Sie nach der Option Herzfrequenz in der Uhr und berühren Sie dann den Bildschirm. Nach ungefähr 10 Sekunden erscheint der gemessene Wert auf dem

In der Allwatch H-App können Sie die automatische Messung auswählen. Dazu muss die Funktion im Einstellungsmenü aktiviert werden und die Zeit zwischen den Messungen angeben.

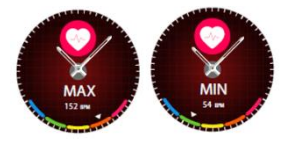

Die Uhr kann Sie alarmieren, wenn die Herzfrequenz über oder unter den eingestellten Grenzwerten liegt. Um andere Werte als die bereits festgelegten einzustellen, öffnen Sie das Allwatch H-App-Menü Einstellungen und suchen Sie

nach "Herzfrequenz" - "Herzfrequenzintervall".

Warnung: Die Einstellung der periodischen Messung der Herzfrequenz beeinflusst die Lebensdauer der Batterie.

# 15. Schlafen $\blacksquare$

Die Allview Hybrid S / T-Smartwatch kann sowohl die Zeit als auch die Qualität Ihres Schlafes überwachen. Detaillierte Berichte finden Sie in der Allwatch H-App - Aktivitäten - Schlaf.

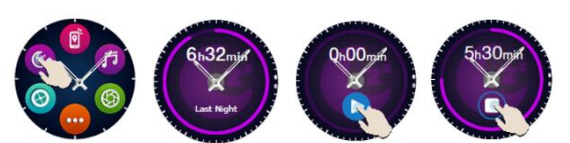

Wiedergabe zu beenden.

Um die Überwachung im manuellen Modus zu starten, drücken Sie von der Uhr aus auf das Symbol der jeweiligen Funktion, dann Start, um zu beginnen und Stopp, um die

So passen Sie die Überwachung des Ruhemodus über die Allwatch H-App an:

- Gehen Sie zu Einstellungen Erweiterte Einstellungen klicken Sie auf Preset Sleep Automatischer Inaktivitätsmodus.
- Stellen Sie die Schlaf- und Weckzeiten ein.
- Speichern Sie die Einstellungen und verlassen Sie das Programm.

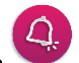

Um morgens aufzuwachen oder Sie zu einer bestimmten Tageszeit zu benachrichtigen, können Sie einen oder mehrere Alarme einstellen.

Um einen Alarm einzustellen, gehen Sie in das Überwachungsmenü und drücken Sie das Symbol der Alarmfunktion.

Sie können bis zu 10 benutzerdefinierte Alarme einstellen.

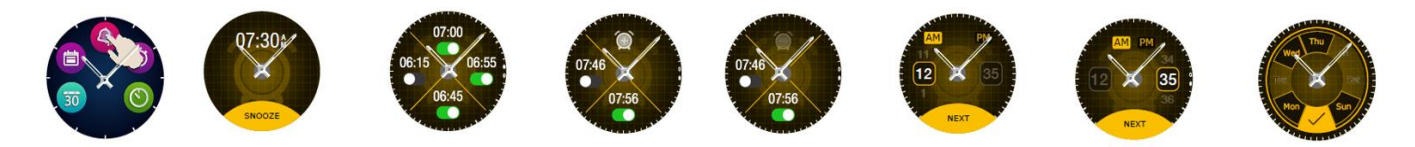

Sie können die Alarme aus der Allwatch H-App löschen.

# 17.Kamerasteuerung

Mit der Allview Hybrid S / T-Smartwatch können Sie Potos mit Ihrem Smartphone aus der Ferne mitnehmen. Diese Funktion ist nützlich, wenn Sie ein Gruppenfoto oder ein Selfie aufnehmen möchten. Um die Uhr als Remote-Kamera zu verwenden, rufen Sie die Allwatch H-App - Einstellungen - Kamera auf.

Suchen Sie im Überwachungsmenü nach dem Kamerasymbol und drücken Sie, um es zu öffnen.

Tippen Sie anschließend auf den Bildschirm, um ein Foto aufzunehmen.

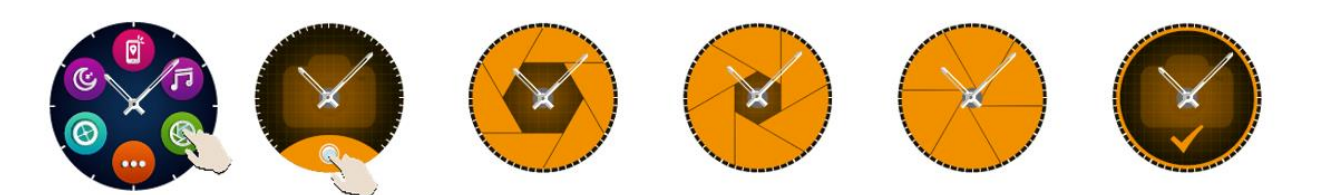

Jedes mit der Uhr aufgenommene Foto wird in der Smartphone-Galerie gespeichert.

## 18.Musiksteuerung\_\_\_\_\_\_\_\_\_\_\_\_\_\_\_\_\_\_\_\_\_\_\_\_\_\_\_\_\_\_\_\_\_\_\_\_\_\_\_\_\_\_

Die Allview Hybrid S / T-Smartwatch verfügt über eine Musiksteuerungsfunktion. Führen Sie die folgenden Schritte aus, um die Musik mit der Uhr zu steuern:

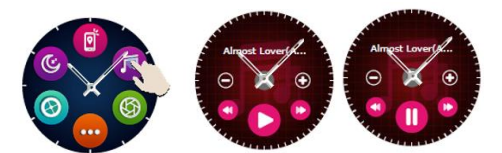

Öffnen Sie den Player von Ihrem Smartphone aus Gehen Sie zum Watch-Menü, suchen Sie nach dem Symbol für die Musiksteuerung und drücken Sie darauf.

戸

 $\bigodot$ 

Sie können Tracks abspielen, anhalten und überspringen.

Die Lautstärke kann eingestellt werden, indem Sie auf dem Uhrenbildschirm "+" drücken, um die Lautstärke zu erhöhen, und "-", um sie zu verringern.

*U* Auf der Hybrid S / T-Smartwatch sehen Sie Informationen zum wiedergegebenen Track: Interpret und Trackname.

#### 19. Wettervorhersagen

Mit der Allview Hybrid S / T-Smartwatch können Sie die Wettervorhersage für eine bestimmte Stadt überprüfen, nachdem Sie die Uhr mit der Allwatch H-App gekoppelt haben.

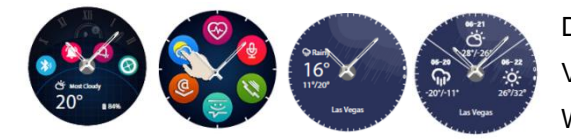

Die Wettervorhersage für den Tag können Sie im Verknüpfungsmenü der Uhr oder durch Suchen der Wetterfunktion im Uhrenmenü ablesen. Durch Drücken des

speziellen Symbols können Sie das Wetter für den aktuellen Tag sehen und durch Hochschieben können Sie die Wettervorhersage für die nächsten 3 Tage sehen.

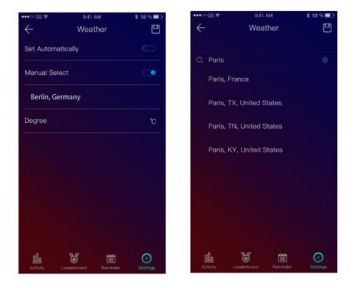

Um das Wetter in einer bestimmten Stadt anzuzeigen, öffnen Sie die Allwatch H-App und gehen Sie zu Einstellungen - Erweiterte Einstellungen - Wetter.

Wählen Sie den automatischen Modus, um die Wettervorhersage basierend auf der GPS-Ortung zu empfangen, oder wählen Sie den manuellen Modus, um einen anderen Standort auszuwählen.

# 20. Stoppuhr

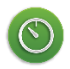

 $\Theta$ 

 $\left[ \vec{p} \right]$ 

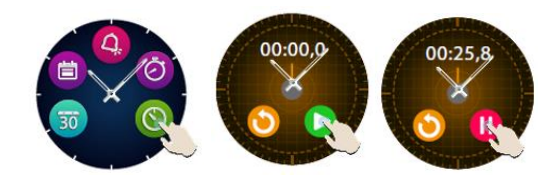

Um die Stoppuhr zu verwenden, suchen Sie im Uhrmenü nach dem entsprechenden Symbol und drücken Sie es. Starten Sie die Stoppuhr, indem Sie auf das grüne Symbol drücken. Um es zu stoppen, drücken Sie das rote Symbol.

Um die Stoppuhr erneut zu starten, drücken Sie den Pfeil aus dem gelben Kreis.

## $21.$  Timer

Um den Timer zu verwenden, suchen Sie im Verknüpfungsmenü der Uhr nach dem Symbol, das der Funktion zugeordnet ist, und drücken Sie es.

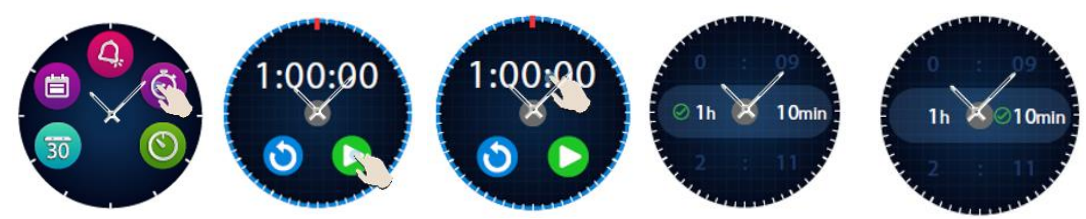

Die voreingestellte Zeit beträgt eine Stunde. Sie können eine andere Dauer des Timers einstellen, indem Sie den Bildschirm mit der voreingestellten Dauer drücken und nach oben / unten schieben. Am Ende des Countdowns vibriert die Uhr.

# 22. Finde mein Handy

Wenn Sie nicht wissen, wo sich Ihr Telefon befindet, klingelt oder vibriert Ihr Telefon mit der Funktion Mein Telefon suchen, sodass Sie es leicht finden können. Um diese Funktion verwenden zu können, muss die Uhr mit dem Smartphone gekoppelt sein und Sie müssen sicherstellen, dass sich beide im selben Aktionsbereich befinden.

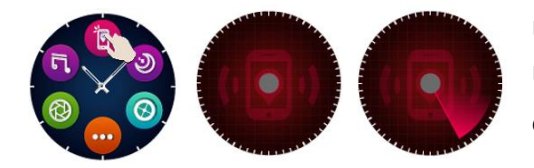

Um diese Funktion zu aktivieren, suchen Sie im Überwachungsmenü nach dem entsprechenden Symbol und drücken Sie es zur Aktivierung.

# 23. Passen Sie die Allview Hybrid S / T-Smartwatch an

*23.1. So ändern Sie das Gesicht Ihrer Allview Hybrid S / T-Smartwatch:*

- Drücken Sie im aktiven Bildschirm der Uhr lange auf das aktuelle Gesicht
- Schieben Sie nach links / rechts, um die verschiedenen verfügbaren Gesichter anzuzeigen
- Auf das gewünschte Gesicht drücken
- 23.2. Um das Gesicht von der Allwatch H-App zu ändern
- Öffnen Sie die Allwatch H-App und gehen Sie zu Einstellungen
- Klicken Sie auf Zifferblätter
- Klicken Sie auf das gewünschte Zifferblatt
- 23.3. So erstellen Sie Ihr eigenes Zifferblatt aus der Allwatch H-App
- Öffnen Sie die Allwatch H-App und gehen Sie zu Einstellungen
- Klicken Sie auf Zifferblätter und wählen Sie dann die Option Meine Zifferblätter.

Sie können bis zu 4 persönliche Gesichter erstellen und speichern.

- Sie können einen der Standardhintergründe auswählen oder ein Foto aus der Galerie oder direkt von der Kamera aus verwenden.
- Sie können bis zu 4 Widgets im Gesicht und ein Zifferblatt hinzufügen.
- Wenn Sie fertig sind, speichern Sie das Gesicht und tragen Sie es auf die Uhr auf.

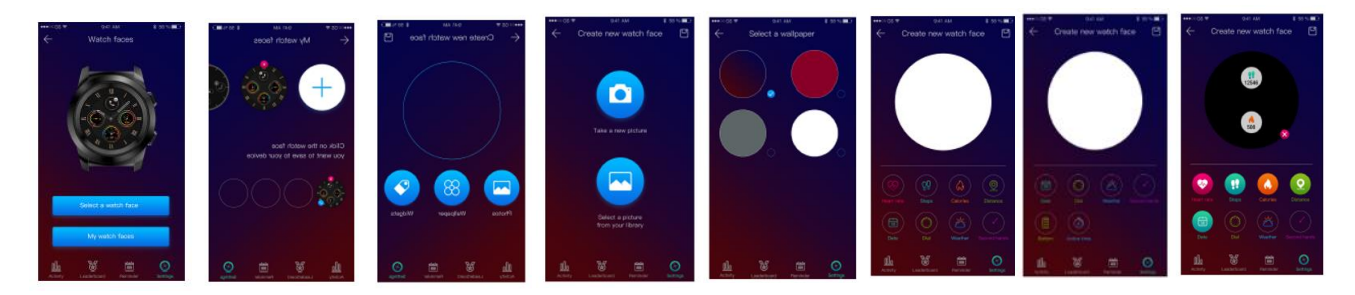

#### 24. Heimatzeitzone (zweite Zeitzone)

Die Allview Hybrid S / T-Smartwatch kann zwei Zeitzonen auf einem Bildschirm anzeigen. Bei der ausgewählten Schnittstelle zeigen die analogen Zeiger die Ortszeit vor der Lokalisierung an, und eine Digitaluhr zeigt die Stunde der zweiten Zeitzone an. Diese Funktion ist besonders für Benutzer von Vorteil, die ständig zwischen Zeitzonen reisen.

Um die zweite Zeitzone einzustellen, rufen Sie die Allwatch H-App - Erweiterte Einstellungen - Heimatzeitzone auf. Wählen Sie die Stadt aus, für die Sie die Zeitzone anzeigen möchten, und speichern Sie die Einstellung.

# 25. Handgelenkstrick

Mit dem Wrist-Flick-Modus können Sie den Uhrbildschirm durch einfaches Anheben der Hand aufleuchten lassen. Diese Funktion ist standardmäßig deaktiviert, um den Akku zu schonen.

Sie können die Funktion von der Uhr aus aktivieren, indem Sie unter Einstellungen - Anzeige drücken, um sie zu öffnen. Schieben Sie dann die Taste vom Uhrenbildschirm - links zum Aktivieren, rechts zum Deaktivieren.

Diese Funktion kann auch über die Allwatch H-App aktiviert werden.

# 26.Linkshänder-Modus\_\_\_\_\_\_\_\_\_\_\_\_\_\_\_\_\_\_\_\_\_\_\_\_\_\_\_\_\_\_\_\_\_\_\_\_\_\_\_\_\_

Die Allview Hybrid S / T-Smartwatch verfügt über einen vollständigen Modus für Linkshänder, indem die angezeigten Informationen auf dem Bildschirm der Uhr und der analoge Mechanismus um 180 ° gedreht werden, wenn er an der rechten Hand getragen wird.

Diese Funktion kann über das Watch-Menü Einstellungen - Erweiterte Einstellungen - Linkshänder-Modus oder über die Allwatch H-App aktiviert werden.

# 27.Nacht-Modus \_\_\_\_\_\_\_\_\_\_\_\_\_\_\_\_\_\_\_\_\_\_\_\_\_\_\_\_\_\_\_\_\_\_\_\_\_\_\_\_\_\_\_\_\_\_

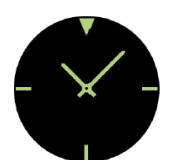

Durch einmaliges Drücken der unteren Taste der Hybrid S / T-Smartwatch leuchtet der Bildschirm des Geräts etwa 10 Sekunden lang auf, sodass Sie die Zeit im Dunkeln sehen können.

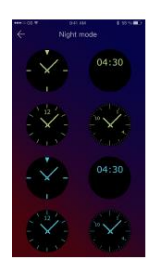

In der Allwatch H-App können Sie für den Nachtmodus zwischen mehreren Schnittstellen wählen.

Um eine andere Schnittstelle für den Nachtmodus auszuwählen, öffnen Sie das Menü Einstellungen - Erweiterte Einstellungen - Nachtmodus und wählen Sie die gewünschte Schnittstelle aus.

# 28. Firmware update

Wenn Firmware-Updates verfügbar sind, müssen Sie diese installieren. Die Updates können drahtlos über die mobile App durchgeführt werden. Vergewissern Sie sich vor dem Upgrade, dass sowohl Ihr Smartphone als auch Ihre Uhr über 30% aufgeladen sind. Vorzugsweise ist die Uhr an das Ladegerät angeschlossen.

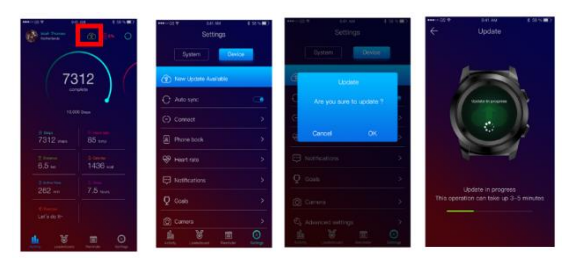

So aktualisieren Sie die Hybrid S / T-Smartwatch: - Stellen Sie eine Verbindung zur Allwatch H-App her

- Wenn ein Upgrade verfügbar ist, wird auf dem Hauptbildschirm der App eine Meldung angezeigt, in der Sie gefragt werden, ob Sie ein Upgrade durchführen möchten.

 - Sie müssen bestätigen, um das Upgrade zu starten. Das links abgebildete Bild wird auf dem Bildschirm angezeigt.

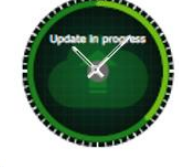

Wenn das Upgrade erfolgreich ist, werden Sie auf dem Überwachungsbildschirm und in der App benachrichtigt.

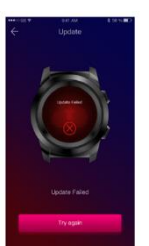

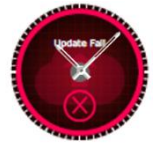

 Wenn das Upgrade fehlgeschlagen ist, werden Sie auf der Uhr und in der App benachrichtigt.

Während der Upgrades muss sich die Uhr in der Nähe des Smartphones befinden und die App muss geöffnet sein. Verwenden Sie das Smartphone während des Upgrades nicht.

# 29.Gürtel ansehen\_\_\_\_\_\_\_\_\_\_\_\_\_\_\_\_\_\_\_\_\_\_\_\_\_\_\_\_\_\_\_\_\_\_\_\_\_\_\_\_\_\_\_\_\_

Sie können den Gürtel Ihrer Allview Hybrid S / T-Smartwatch problemlos wechseln, sodass er sich perfekt an Ihren Stil anpasst.

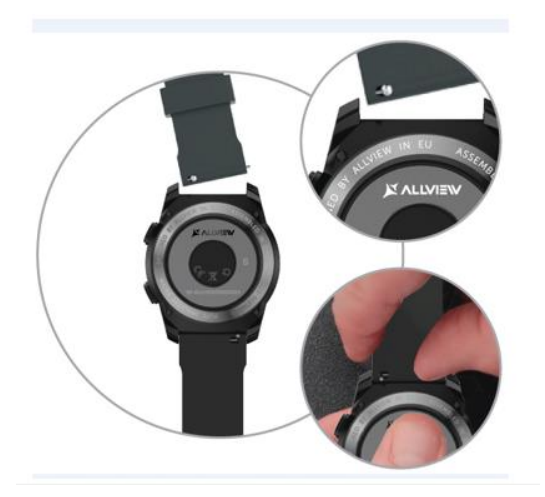

Den Gürtel wechseln:

- Drücken Sie die Teleskopstange nach innen, um den Gürtel im Uhrengehäuse zu lösen.

- Nehmen Sie den neuen Gürtel, den Sie an der Uhr befestigen möchten, und drücken Sie die Teleskopstange nach innen, wobei Sie sie an den Löchern des anderen Teils des Uhrengehäuses ausrichten

- Lassen Sie die Teleskopstange los, um den Gurt zu fixieren

- Ziehen Sie leicht am Gürtel, um sicherzustellen, dass er richtig befestigt ist.

#### **Contenido**

- 1. Medidas de seguridad
- 2. Precauciones para la salud
- 3. Presentación general:
	- 3.1) Funciones del botón superior
	- 3.2) Funciones del botón inferior
	- 3.3) Opciones de la pantalla táctil
- 4. Carga
- 5. Conexión del dispositivo
- 6. Calibración:
- 6.1) Calibración por escaneo
- 6.2) Calibración manual
- 7. Registro de llamadas:
	- 7.1) Llamadas entrantes
	- 7.2) Llamadas perdidas
- 8. Mensajes
- 9. E-mails
- 10. Notificaciones
- 11. Recordatorios
- 12. Centro de actividades
- 13. Alertas de inactividad
- 14. Ritmo cardiaco
- 15. Monitorizar sueño
- 16. Alarma
- 17. Cámara
- 18. Música
- 19. Previsión del tiempo
- 20. Cronómetro
- 21. Temporizador
- 22. Encontrar teléfono
- 23. Personalizar
- 24. Hora local
- 25. Modo muñeca
- 26. Modo zurdo
- 27. Modo noche
- 28. Configuración
- 29. Actualización de firmware
- 30. Correa
- 31. Especificaciones técnicas

## 1. Medidas de seguridad

IMPORTANTE! Por favor, lea cuidadosamente las instrucciones presentadas a continuación.

- Seguridad durante la conducción: le recomendamos que no utilice el dispositivo mientras conduce.

- Para una compatibilidad óptima con el dispositivo, asegúrese de que su teléfono inteligente esté actualizado y tenga la última versión de software.

- Nuestra empresa se reserva el derecho de modificar el contenido del producto sin hacerlo público. Estas modificaciones se mostrarán en la web de la compañía, en la sección del producto donde se realizan estas modificaciones. El contenido de la guía del usuario web puede diferir del que viene con el producto, pero el primero se considerará actualizado y válido.

- Para consultar la lista actualizada de modelos de ALLVIEW compatibles, visite www.allviewmobile.com

# 2. Precauciones para la salud

• El uso prolongado del reloj ALLVIEW Hybrid S / T puede causar irritación de la piel.

- Si observa algún tipo de síntomas alérgicos (es decir, enrojecimiento, hinchazón, picazón), retire el dispositivo.
- Si los síntomas alérgicos persisten o empeoran, consulte a un médico lo más rápido posible.
- Coloque la banda adecuadamente en su muñeca y no la apriete más de lo necesario para evitar el bloqueo del flujo sanguíneo.

• A ciertos intervalos de tiempo, retire el dispositivo para que la piel respire..

• El reloj ALLVIEW Hybrid S / T NO ES un dispositivo médico, y como tal no recomendamos su uso como tratamiento, diagnóstico o para fines de prevención.

• No los deje acercarse a niños o mascotas. El dispositivo contiene componentes pequeños que pueden tragarse fácilmente.

• Este producto tiene una batería incorporada. No lo exponga al fuego directo: puede causar explosiones y otros peligros.

No arroje descuidadamente el producto ni le prenda fuego.

• El producto puede producir calor debido al uso a largo plazo o la exposición a la luz solar directa. En este caso, detenga inmediatamente su uso.

- No se recomienda utilizar el producto en entornos con temperaturas inferiores a -20 ° C o superiores a 60 ° C; De lo contrario, puede causar errores.
- Si el producto ha estado en contacto con líquidos, no lo conecte al cargador.
- No nos hacemos responsables de las situaciones en las que el producto se utiliza de una manera diferente para la que fue diseñado.

• Accesorios: Sólo se pueden utilizar los accesorios aprobados por el fabricante.

• Servicios aprobados: Para evitar cualquier problema que pueda aparecer con servicios que ya no son aceptados por S.C. Visual Fan S.R.L. (Debido a que SC Visual Fan SRL se reserva el derecho de cesar la colaboración con cualquier servicio aceptado anteriormente, existente en el certificado de garantía en la fecha de lanzamiento del lote de productos), antes de llevar un producto a reparar, consulte la lista actualizada de los productos existentes. servicios aceptados del sitio web de Allview en la sección "Soporte y servicio - Servicio autorizado". Para más detalles sobre el producto, vaya a [www.allviewmobile.com](http://www.allviewmobile.com/)

• Si abre el dispositivo e intenta repararlo usted mismo, perderá la garantía del producto.

• Todas las aplicaciones proporcionadas por terceros e instaladas en este dispositivo, se pueden modificar y/o detener en cualquier momento. Visual Fan Ltd no será responsable de ninguna manera por las modificaciones de los servicios o el contenido de estas aplicaciones. Cualquier solicitud o pregunta relacionada con aplicaciones de terceros puede dirigirse a los propietarios de estas aplicaciones.

#### *Nota:*

 Las características del reloj inteligente ALLVIEW Hybrid S/T y el contenido de esta guía de usuario pueden estar sujetos a cambios. Para obtener las últimas instrucciones sobre el uso de estos productos, consulte la guía de usuario disponible en: [www.allviewmobile.com.](http://www.allviewmobile.com/)

• Las declaraciones de conformidad se pueden consultar en www.allviewmobile.com.

## 3. Presentación general

#### *3.1. Botón superior*

- Encendido/apagado: para activar/desactivar el reloj, debe presionar el botón superior durante 7 segundos.

- Presione brevemente el botón superior para iluminar la pantalla o para poner el reloj en modo de espera.

- Pulse el botón para volver a la pantalla principal.

#### *3.2. Botón inferior*

- Con una sola pulsación del botón inferior, el reloj entrará en modo nocturno.
- En una segunda pulsación, el reloj accederá a la pantalla principal.

- Cuando esté en el menú del reloj (o en sus submenús) y presione el botón inferior, volverá al menú/submenú anterior (función atrás).

- Al presionar dos veces el botón inferior desde el modo de espera, AVI se abrirá en su teléfono inteligente.

- En la pantalla activa, mantenga presionado el botón inferior durante aprox. 5 segundos para obtener el código QR necesario para emparejar el reloj con su aplicación dedicada Allwatch H.

#### *3.3. Opciones de la pantalla táctil*

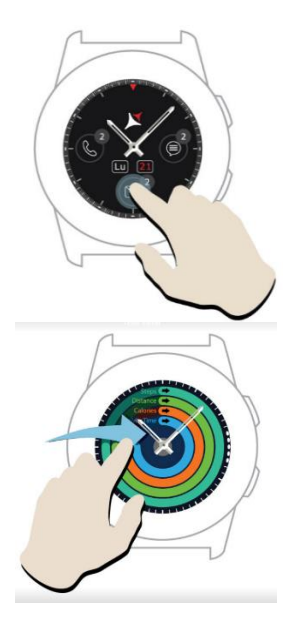

.

Al presionar prolongadamente la pantalla del dispositivo, puede elegir una nueva interfaz de reloj, deslizando a la izquierda/derecha. Para confirmar, pulse en la interfaz deseada.

Deslízese a la derecha para acceder al menú del centro de actividades.

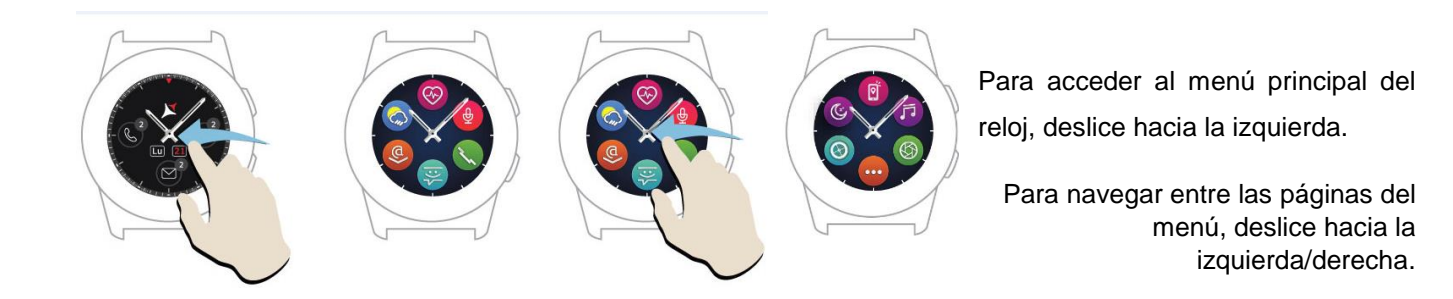

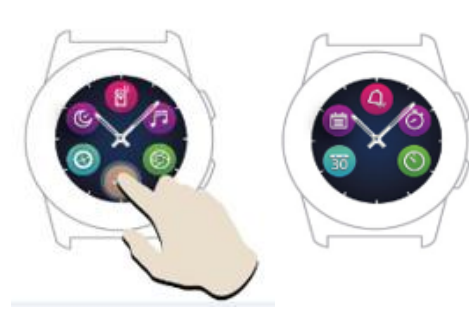

Para acceder a la tercera página del menú del reloj, vaya a

la segunda página y pulse el icono

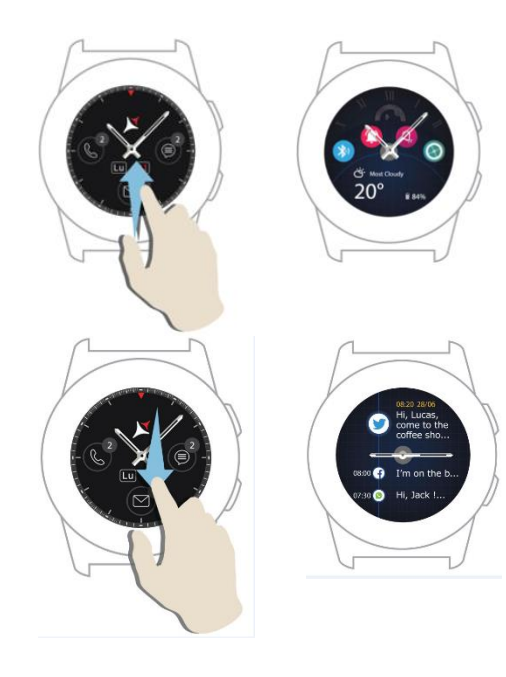

Deslice hacia arriba para mostrar el menú de accesos directos (Bluetooth, vibraciones del reloj, alarma, configuración)

Deslice hacia abajo para mostrar el centro de notificaciones.

Nota: Desde cualquier pantalla del menú del reloj: presione una vez para abrir una función.

# 4. Carga

Conecte la estación de carga al cable micro USB del paquete y a un adaptador de carga de 5V/500mA (no incluido en el paquete/por ejemplo, computadora portátil, adaptador USB, banco de energía) luego coloque el reloj en la base de carga magnética, con el Botones orientados hacia arriba, como en la imagen de abajo:

Charging station<br>Stație de încărcare Станция за зареждан<br>Nabíjecí stanice Ladestation<br>Estación de carga Töltő állomás Stacja ładowania Зарядная станция

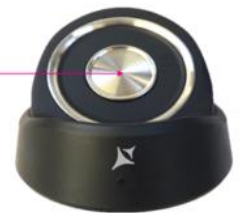

mini USB slot Stație de încărcare<br>Станция за зареждане Nabíjecí stanice Ladestation Estación de carga Töltő állomás Stacja ładowania Зарядная станция

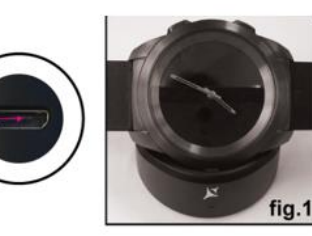

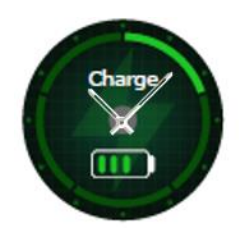

 Si el reloj está colocado correctamente en la estación de carga, una animación aparecerá en la pantalla del reloj - mostrando que el reloj está cargando.

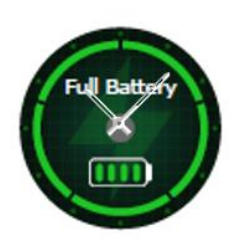

Cuando finalice la carga, el mensaje y la imagen que ve a la izquierda aparecerán en la pantalla del reloj.

# 5. Conectividad y emparejamiento del reloj inteligente Allview Hybrid S/T

Para un uso fácil, actualización, configuración de perfil y acceso al historial de datos, debe instalar la aplicación Allwatch H, escaneando el código QR de la caja del producto o buscando la aplicación Allwatch H en Google Play™.

Una vez que haya descargado e instalado la aplicación en su teléfono inteligente, inicie sesión en su cuenta. Si no tiene una cuenta, regístrese para obtener una nueva.

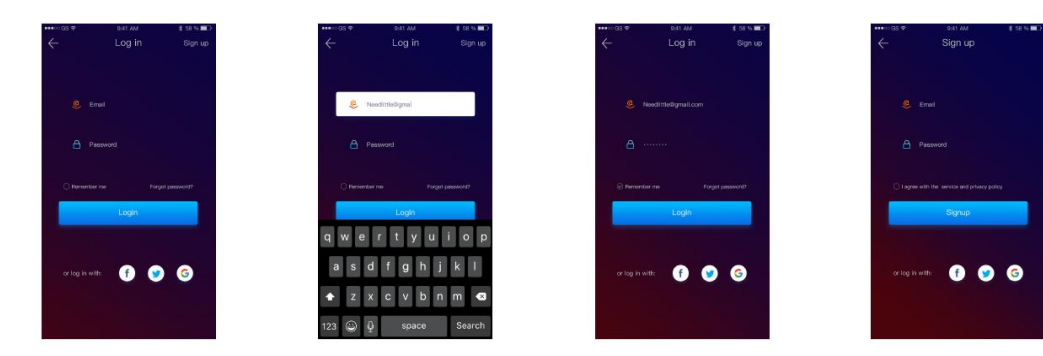

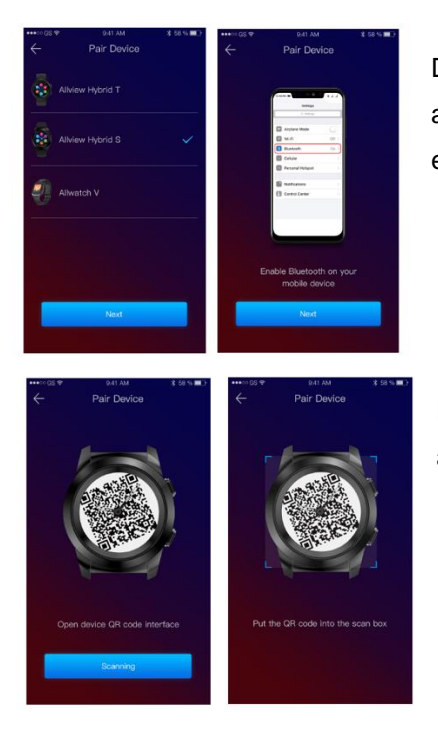

Después de registrarse en la aplicación, para poder conectar el reloj al teléfono inteligente, debe elegir el modelo de su dispositivo. Active el Bluetooth en su smartphone.

Después de seguir los pasos anteriores, las siguientes interfaces aparecerán en la aplicación.

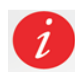

Para obtener en su reloj el código QR necesario para el emparejamiento, mantenga presionado el botón inferior de su reloj hasta que el código QR se genere en su pantalla.

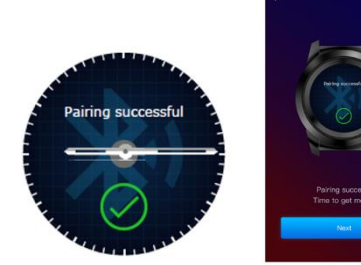

 Desde la aplicación, escanee el código QR con su smartphone. Si la conexión se realiza correctamente, las interfaces de la izquierda aparecerán en la pantalla del reloj y en la aplicación, y estará listo para continuar.

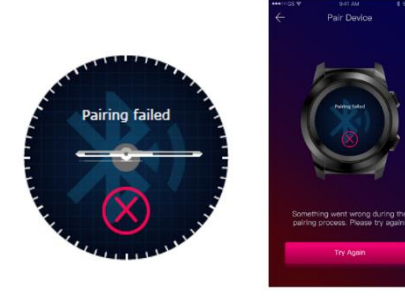

Si la conexión falla, las interfaces de la izquierda aparecerán en la pantalla de visualización y en la aplicación, y deberá intentarlo de nuevo.

# 6. Calibración del reloj inteligente Hybrid S/T

Durante el proceso de configuración, después de sincronizar el reloj con el smartphone, se le solicitará que calibre el reloj. Este paso es obligatorio para que el reloj esté perfectamente sincronizado con el smartphone.

La calibración se puede hacer de dos maneras:

*6.1) Calibración por escaneo (automática)*

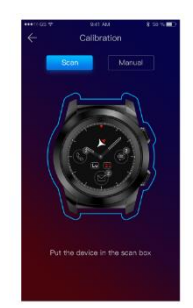

Si ha elegido éste método, en la aplicación (en la pantalla del smartphone) aparecerá la interfaz a la izquierda. Elija la opción Escanear.

Para calibrar el reloj a través de éste método, coloque el teléfono inteligente encima del reloj y siga los pasos de la aplicación.

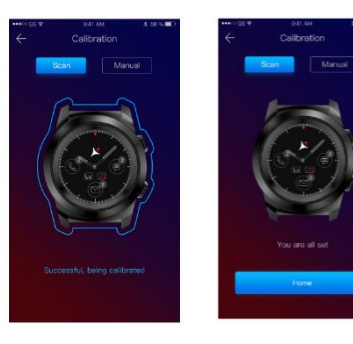

Si el proceso de calibración tuvo éxito, en la aplicación del smartphone aparecerán las interfaces indicadas.

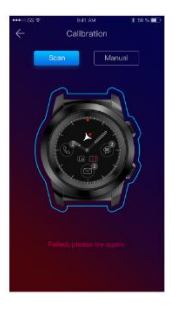

Si el proceso de calibración falló, en la aplicación del smartphone aparecerá la interfaz indicada. En este caso, es necesario volver a intentar la calibración.

*6.2) Calibración manual*

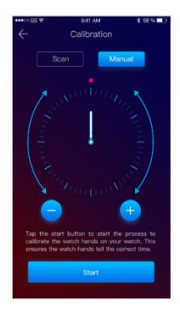

Para calibrar el reloj a través de este método, seleccione la opción Manual de la aplicación del smartphone.

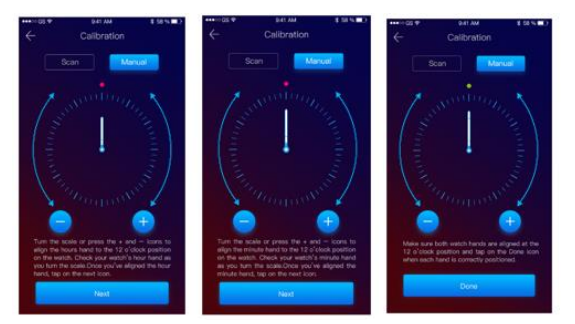

Para iniciar el proceso de calibración, presione Iniciar y mueva las agujas del reloj (desde la interfaz de la aplicación), girando lentamente en el dial virtual desde la aplicación. Puede ajustar la posición de las manos con precisión presionando «+ / -». Alinee la manecilla de la hora con el punto rojo, en la parte superior de la pantalla y la manecilla de los minutos con la hora uno. Después,

siga los pasos para sincronizar el reloj con el teléfono inteligente.

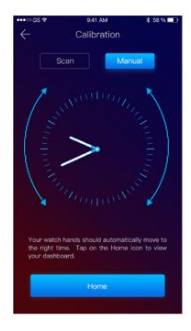

Si la calibración se realizó correctamente, las manecillas del reloj indicarán automáticamente la zona horaria y la interfaz de calibración aparecerá en la pantalla del smartphone.

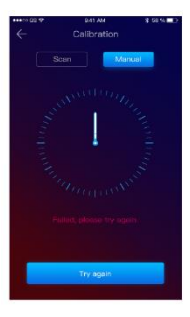

Si la calibración falló, la interfaz adyacente aparecerá en la pantalla del smartphone.

La calibración del reloj inteligente híbrido S/T también se puede hacer más tarde, con la ayuda de la aplicación, como sigue:

- Abra la aplicación Allwatch H,
- Haga click en el dispositivo Configuración Configuración avanzada Calibración
- Escoja un método de calibración
- Siga las instrucciones de la pantalla.

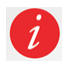

Si viaja a una región con una zona horaria diferente, no olvide sincronizar el reloj con la aplicación móvil, para que pueda configurar automáticamente la hora local.

# 7. Registro de llamadas

# *7.1)Llamadas entrantes*

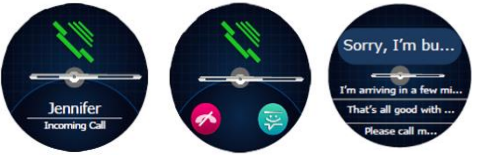

Al recibir una llamada, aparecerá una notificación en el reloj inteligente Allview Hybrid S/T. Puede rechazar directamente la llamada desde reloj presionando el ícono rojo, o puede responder

enviando un mensaje de texto corto presionando el ícono para este propósito.

## *7.2) Llamadas perdidas*

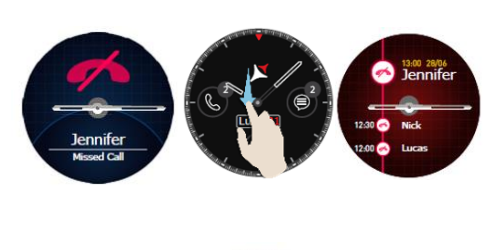

Las llamadas perdidas se pueden ver en la pantalla del reloj deslizándo hacia abajo desde la pantalla principal, en el centro de notificaciones, en la opción dedicada del reloj.

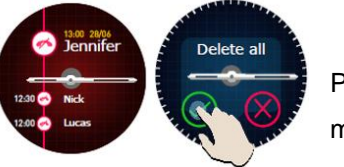

Para eliminar todas las llamadas perdidas, vaya a la opción dedicada, mantenga presionado en la pantalla y haga clic en la marca verde.

# 8. Mensajes

Con el reloj inteligente Allview Hybrid S / T, directamente desde su pantalla, puede:

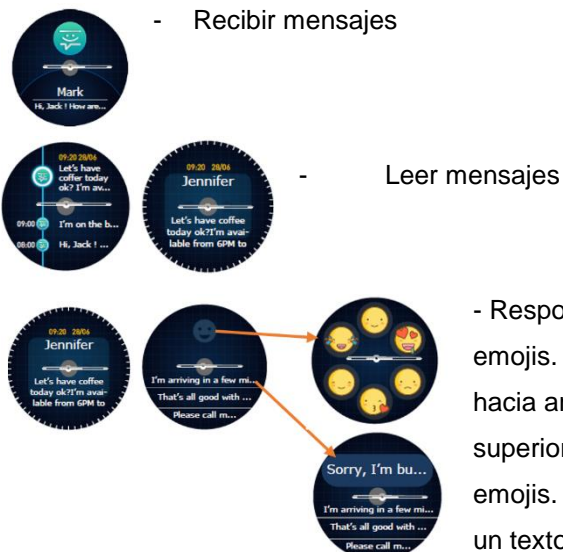

- Responder mensajes con textos cortos, predeterminados o con emojis. Para usar esta opción, vaya al mensaje recibido y deslice hacia arriba hasta que lo vea por completo. Luego, en la parte superior de la pantalla del reloj, aparecerá un icono para los emojis. Si lo presiona, verás diferentes emojis. Si desea enviar un texto predeterminado, deslice hacia arriba hasta que el texto

del mensaje predeterminado deseado se muestre en la parte superior de la pantalla del reloj (sobre las manecillas del reloj). Para enviarlo, pulse sobre el mensaje que haya elegido. Si desea enviar un emoji, presione en el icono dedicado y en el emoji que desea enviar. Puede crear sus propias respuestas predeterminadas utilizando la aplicación Allwatch H - Configuración - Configuración avanzada - Respuestas predeterminadas.

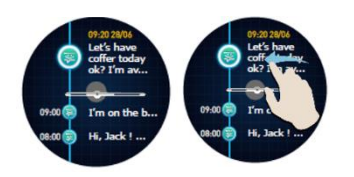

Para borrar un mensaje, selecciónelo y deslice a la izquierda.

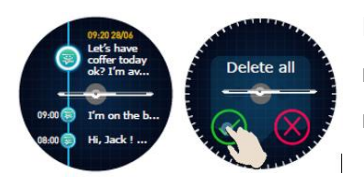

Para eliminar todas las notificaciones de mensajes, vaya a la lista de mensajes y mantenga pulsado en la pantalla. Para confirmar, pulse la marca verde.

# 9. E- mail  $\mathbb{S}^2$

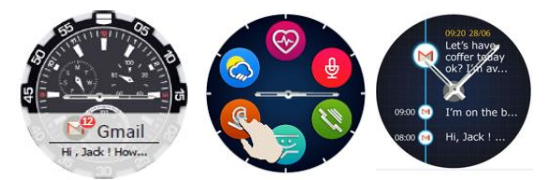

Cuando reciba un correo electrónico en su smartphone, recibirá una notificación en la pantalla del reloj. El correo electrónico se puede leer cuando se reciba presionando en la notificación del reloj, o más adelante, yendo al menú de

reloj - Opción de correo electrónico. Aquí puede encontrar todos sus correos electrónicos recibidos.

# 10. Notificaciones\_\_\_\_\_\_\_\_\_\_\_\_\_\_\_\_\_\_\_\_\_\_\_\_\_\_\_\_\_\_\_\_\_\_\_\_\_\_\_\_\_\_\_\_

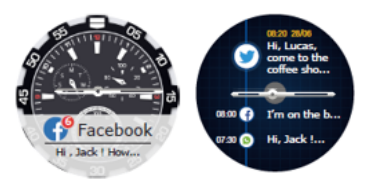

El reloj inteligente Allview Hybrid S / T puede recibir casi todas las notificaciones que también recibe en su smartphone.

Cada notificación recibida aparecerá en la pantalla del reloj, con su icono, para identificar su servicio.

Para leer una notificación, toque la pantalla de visualización en su área y la notificación se abrirá automáticamente.

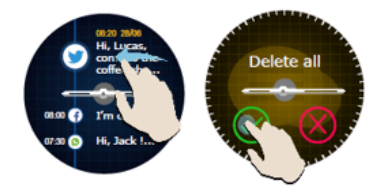

Para eliminar una notificación, selecciónela y deslice hacia la izquierda.

Para eliminar todas las notificaciones, presione prolongadamente la lista de notificaciones y confirme presionando la marca verde.

Cuando lee mensajes, correos electrónicos, notificaciones - las agujas del reloj se alinean horizontalmente.

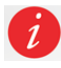

Eventos del calendario: el reloj inteligente Allview Hybrid S/T sincroniza los eventos del calendario y le notificará.

#### *Configuración de notificaciones:*

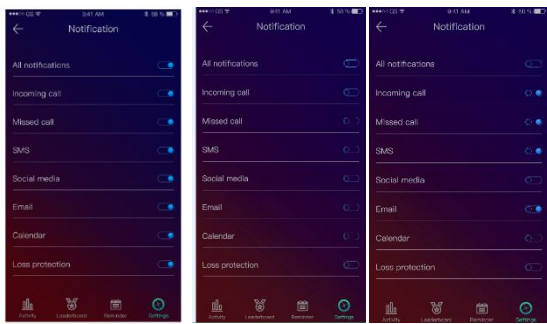

Para elegir las notificaciones que desea recibir en el reloj, abra la aplicación Allwatch H, vaya a Dispositivo - Notificaciones. Verá que está predeterminado que todas las notificaciones estén activas.

Desde la aplicación Allwatch H puede activar / desactivar todas las notificaciones o solo algunas de ellas.

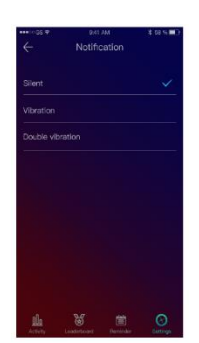

Para cada tipo de notificación, puede seleccionar, al presionarlo, un cierto tipo de advertencia: silenciosa, vibración sau vibración doble.

# 11.Recordatorios **Development in the conduction**

Puede configurar y administrar los recordatorios directamente desde la aplicación Allwatch H. Puede crear hasta 10 recordatorios a la vez.

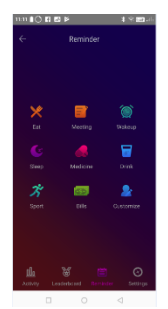

- Para establecer un recordatorio:
- Abra la aplicación "Allwatch H"
- Presione la opción Recordatorio
- Establecer el tipo de recordatorio deseado
- Elija la fecha y hora del recordatorio.

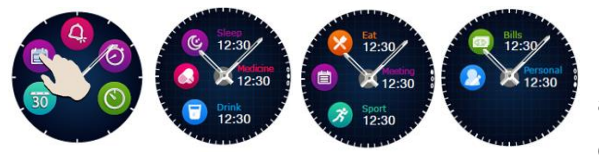

Después de configurar los recordatorios en la aplicación, se podrán ver en el reloj accediendo al icono dedicado de la tercera página del menú del reloj.

# 12. Centro de actividades

l reloj inteligente Allview Hybrid S/T cuenta con un acelerómetro con 3 ejes dotados de sensores, con los que puede controlar su actividad diaria, según sus movimientos. Esta opción, junto con los datos de su perfil, permite al reloj calcular el número de pasos, la distancia recorrida, el tiempo de actividad y las calorías quemadas. Para que los resultados sean lo más precisos posible, le recomendamos que use el reloj en su mano izquierda si es diestro y en su mano derecha si es zurdo.

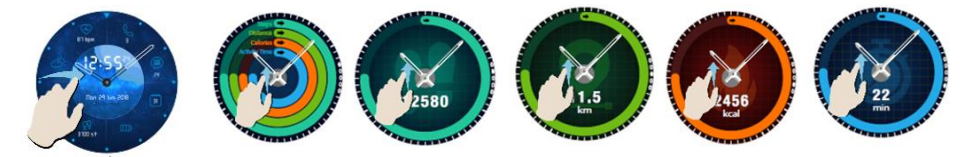

Para controlar su actividad, cuando la pantalla de visualización esté encendida, deslice hacia la izquierda para acceder a la pantalla principal del centro de actividades. Para ver el número de pasos, la distancia recorrida, calorías y los minutos de actividad, acceda a la interfaz global de actividades, deslice hacia arriba / abajo.

En la aplicación Allwatch H, tiene las siguientes opciones:

- Ver la actividad diaria en tiempo real
- Ver informes detallados (gráficos) por día, mes, año con respecto a su actividad controlada
- Establecer otros valores como objetivos.

Cuando se alcancen los objetivos, el reloj vibrará y aparecerá una notificación en la pantalla.

# 13.Alertas de inactividad \_\_\_\_\_\_\_\_\_\_\_\_\_\_\_\_\_\_\_\_\_\_\_\_\_\_\_\_\_\_\_\_\_\_\_\_\_\_\_\_

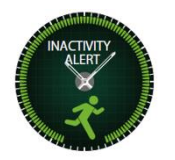

Con estas alertas siempre puede completar su volumen de actividad diaria. Puede configurar cuándo y con qué frecuencia desea que el reloj inteligente Allview Hybrid S/T le avise.

Para configurar la alerta de inactividad, abra la aplicación Allwatch H, haga clic en Configuración - Configuración avanzada y seleccione Alerta de inactividad. Personalice la plantilla de alertas de inactividad y luego guarde.

Para borrar una alerta de inactividad recibida, toque la pantalla o presione cualquier botón del reloj.

# 14.Ritmo cardíaco\_\_\_\_\_\_\_\_\_\_\_\_\_\_\_\_\_\_\_\_\_\_\_\_\_\_\_\_\_\_\_\_\_\_\_\_\_\_\_\_

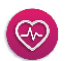

Con sensores incorporados, el reloj inteligente Allview Hybrid S/T mide la frecuencia cardíaca de forma manual o automática.

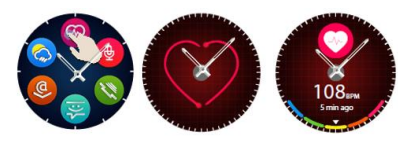

pantalla del reloj.

Para comenzar a medir la frecuencia cardíaca, busque la opción Frecuencia cardíaca en el reloj y luego toque la pantalla. Después de aproximadamente 10 segundos, el valor medido aparecerá en la

En la aplicación Allwatch H puede seleccionar la medición automática, que requiere la activación de la función en el menú Configuración, indicando el tiempo entre las mediciones.

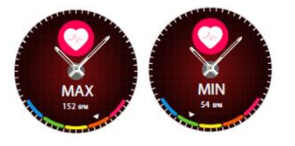

El reloj puede avisarle cuando la frecuencia cardíaca está por encima o por debajo de los límites establecidos. Para configurar otros valores que no sean los ya establecidos, inicie la aplicación Allwatch H - Menú de configuración y busque

"Frecuencia cardíaca" - "Alerta de intervalo de frecuencia cardíaca".

Advertencia: el ajuste de medición periódica de la frecuencia cardíaca afecta también la vida útil de la batería.

# 15. Monitorizar sueño en el estado en el estado en el estado en el estado en el estado en el estado en el esta

el reloj inteligente Allview Hybrid S/T puede controlar el tiempo y la calidad de su sueño. Los informes detallados se pueden consultar en la aplicación Allwatch H - Actividades - Dormir.

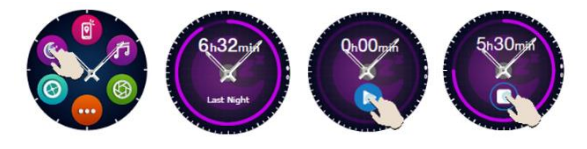

Para comenzar a monitorear en el modo manual, desde el reloj, presione el ícono de la función dedicada, luego Start para comenzar y Stop para detener.

Para personalizar el modo de monitorización del sueño desde la aplicación Allwatch H:

- Vaya a Configuración Configuración avanzada haga clic en Reposo predeterminado Modo de inactividad automática.
- Establecer las horas de sueño y el momento de despertar.
- Guardar la configuración y salir.

# 16.Alarma $\overline{Q_k}$

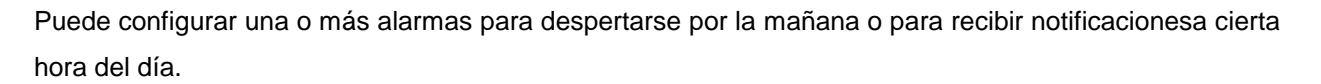

Para configurar alarmas, vaya al menú del reloj y presione el icono de la función de alarma.

Puede configurar hasta 10 alarmas personalizadas.

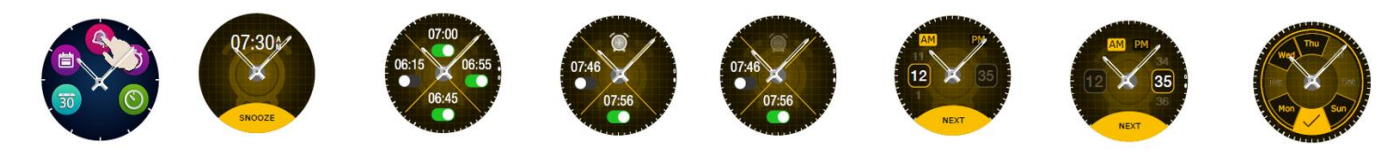

Puede eliminar las alarmas desde la aplicación Allwatch H.

# 17. Cámara **de Canada a contra a contra a contra a contra a contra a contra a contra a contra a contra a contra**

El reloj inteligente Allview Hybrid S / T se puede usar para tomar fotos de forma remota con su teléfono inteligente. Esta función es útil si desea tomar una foto de grupo o un selfie. Para usar el reloj como una cámara remota, vaya a la aplicación Allwatch H - Configuraciones - Cámara.

En el menú del reloj, busque el ícono de la cámara y presione para abrirlo.

Luego, pulse la pantalla del reloj para tomar una foto.

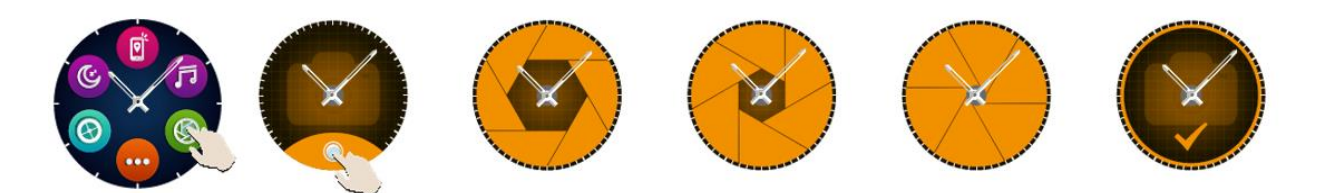

Todas las fotos tomadas con el reloj se guardarán en la galería del smartphone.

# 18. Música \_\_\_\_\_\_\_\_\_\_\_\_\_\_\_\_\_\_\_\_\_\_\_\_\_\_\_\_\_\_\_\_\_\_\_\_\_\_\_\_\_\_\_\_\_\_\_\_

.

El reloj inteligente Allview Hybrid S / T tiene una función de control de música. Para controlar la música con el reloj, siga los pasos a continuación:

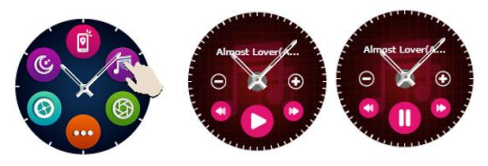

Inicie el reproductor desde su smartphone Vaya al menú del reloj, busque el ícono dedicado al control de música y pulse sobre él. Puede reproducir, pausar y saltar pistas.

戸

Se puede ajustar el volumen presionando en la pantalla del reloj "+" para aumentar el volumen y "-" para disminuirlo.

En el reloj inteligente Hybrid S/T puede ver información sobre la pista de reproducción: artista y nombre de la pista.

# 19. Previsión del tiempo

Con el reloj inteligente Allview Hybrid S/T puede comprobar la predicción del tiempo para una determinada ciudad, después de sincronizar el reloj con la aplicación Allwatch H.

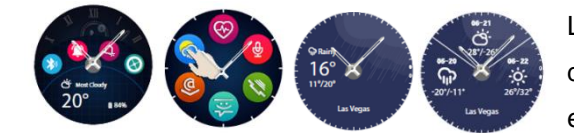

La predicción del tiempo para el día se puede ver en el menú de accesos directos del reloj o buscando la función Tiempo en el menú del reloj. Al pulsar el ícono dedicado, puede ver

el clima para el día actual, y al deslizarse hacia arriba puede consultar la predicción del clima para los próximos 3 días.

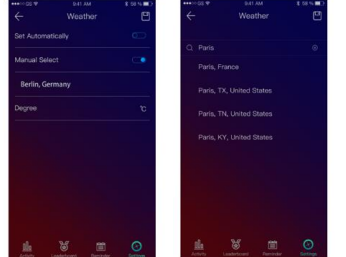

Para ver el tiempo en una ciudad determinada, abra la aplicación Allwatch H, vaya a Configuración - Configuración avanzada - Clima.

Seleccione el modo automático para recibir la predicción del tiempo según el rastreo de GPS, o seleccione el modo manual para elegir otra ubicación.

# 20. Cronómetro

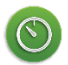

 $\Theta$ 

酢

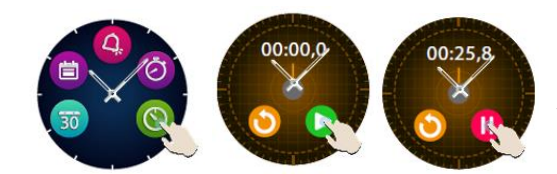

Para usar el cronómetro, busque en el menú del reloj el ícono dedicado y presiónelo. Inicie el cronómetro pulsando el icono verde. Para detenerlo, presione el ícono rojo.

Para volver a iniciar el cronómetro, presione la flecha del círculo amarillo.

# 21. Temporizador

Para usar el temporizador, busque el ícono dedicado a la función en el menú de accesos directos del reloj y presiónelo.

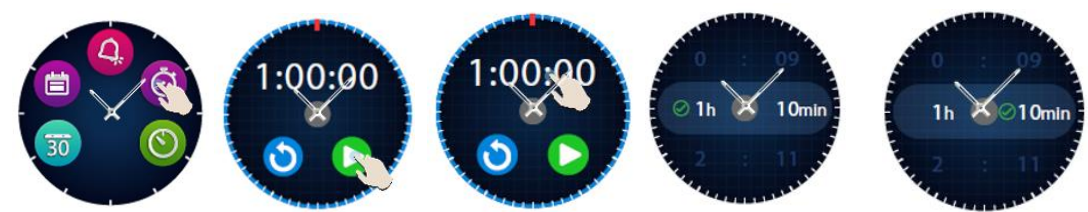

El tiempo preestablecido es de una hora. Puede configurar otra duración del temporizador presionando la pantalla en la duración predefinida y deslizando hacia arriba / abajo. Al finalizar la cuenta atrás, el reloj vibrará.

# 22. Encontrar teléfono

ISi no sabe dónde está su teléfono, la función encontrar teléfono hará que su teléfono suene o vibre, para que pueda encontrarlo fácilmente. Para usar esta función, el reloj debe estar emparejado con el teléfono inteligente y debe asegurarse de que ambos estén en el mismo rango de acción.

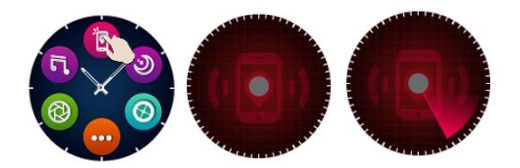

Para activar esta función, busque en el menú del reloj el icono dedicado y púlselo para activar.

# 23. Personalizar el reloj inteligente Allview Hybrid S / T

23.1. Para cambiar la esfera de su reloj inteligente Allview Hybrid S / T:

- en la pantalla activa del reloj, mantenga pulsada la esfera actual

- deslice hacia la izquierda / derecha para ver las diferentes esferas disponibles

- presione en la esfera deseada
- 23.2. Para cambiar la esfera desde la aplicación Allwatch H
- Abra la aplicación Allwatch H y vaya a Configuración
- Haga clic en las esferas del reloj.
- Haga clic en la esfera del reloj deseada.
- 23.3. Para crear su propia esfera de reloj desde la aplicación Allwatch H
- Abra la aplicación Allwatch H y vaya a Configuración
- Haga clic en las caras del reloj, luego elija la opción Mis esferas del reloj.

Puede crear y guardar hasta 4 esferas personales.

- Puede seleccionar uno de los fondos predeterminados o usar una foto de la galería o directamente desde la cámara.
- Puede agregar hasta 4 widgets en la esfera y un dial.
- Cuando haya finalizado, guarde la esfera y aplíquela en el reloj.

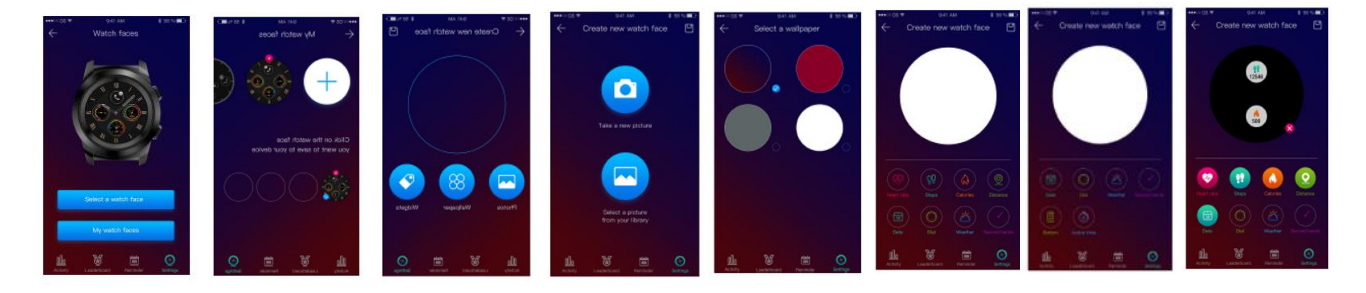

# 24. Hora local

El reloj inteligente Allview Hybrid S / T puede mostrar dos zonas horarias en una pantalla. Con la interfaz seleccionada, las manecillas analógicas indicarán la hora y posición local, y un reloj digital mostrará la hora de la segunda zona horaria. Esta función es especialmente útil para aquellos que viajan permanentemente entre zonas horarias.

Para configurar la segunda zona horaria, acceda a la aplicación Allwatch H - Configuración avanzada - Zona horaria local. Seleccione la ciudad para la que desea ver la zona horaria y guarde la configuración.

# 25. Modo muñeca

El modo Muñequera le permite iluminar la pantalla del reloj simplemente levantando la mano. Esta función está desactivada por defecto, para ahorrar batería.

Puede activar la función desde el reloj, desde Configuración - **P** Pantalla - pulsar para iniciar, luego deslizar el botón desde la pantalla del reloj - izquierda para activar, derecha para desactivar.

Esta función también se puede activar desde la aplicación Allwatch H.

# 26. Modo zurdo

El reloj inteligente Allview Hybrid S/T dispone de un modo completo para personas zurdas, rotando la información mostrada en la pantalla del reloj y el mecanismo analógico con 180˚ cuando se usa en la mano derecha.

Esta función se puede activar desde el menú Configuración del reloj - Configuración avanzada - Modo mano izquierda o desde la aplicación Allwatch H.

# 27. Modo noche\_\_\_\_\_\_\_\_\_\_\_\_\_\_\_\_\_\_\_\_\_\_\_\_\_\_\_\_\_\_\_\_\_\_\_\_\_\_\_\_\_\_\_\_\_\_\_

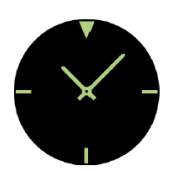

Con solo presionar el botón inferior del reloj inteligente Hybrid S/T, la pantalla del dispositivo se iluminará durante aproximadamente 10 segundos, lo que le permitirá ver la hora en la oscuridad.

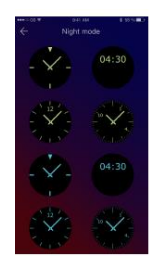

En la aplicación Allwatch H puede elegir entre varias interfaces para el modo Noche.

Para seleccionar otra interfaz para el modo Noche, abra el menú Configuración - Configuración avanzada - Modo Noche y elija la interfaz deseada.

# 28. Actualización de firmware

Si hay actualizaciones de firmware disponibles, debe instalarlas. Las actualizaciones se pueden realizar de forma inalámbrica, a través de la aplicación móvil. Antes de iniciar la actualización, asegúrese de que tanto su teléfono inteligente como su reloj tengan una carga superior al 30%, preferiblemente el reloj esté conectado al cargador.

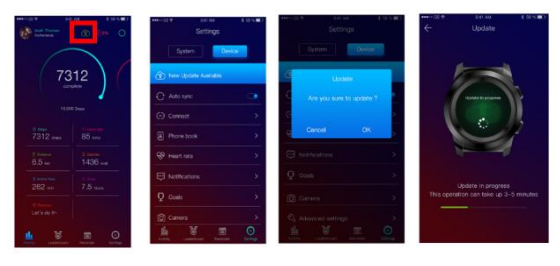

Para actualizar el reloj inteligente híbrido S / T: - Conéctese a la aplicación Allwatch H.

Si hay una actualización disponible, aparecerá un mensaje en la pantalla principal de la aplicación, preguntándole si desea actualizar.

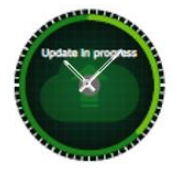

 - Debe confirmar para iniciar la actualización, y la imagen de la izquierda aparecerá en la pantalla.

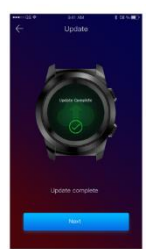

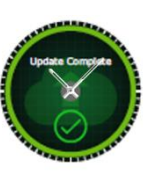

Si la actualización se realiza correctamente, se le notificará en la pantalla de visualización y en la aplicación..

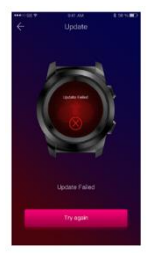

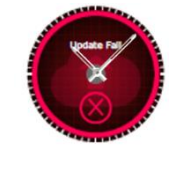

Si la actualización falla, se le notificará en el reloj y en la aplicación.

Durante las actualizaciones, el reloj debe estar cerca del smartphone y la aplicación debe estar abierta. Evite usar el smartphone durante la actualización.

# 29. Correa\_\_\_\_\_\_\_\_\_\_\_\_\_\_\_\_\_\_\_\_\_\_\_\_\_\_\_\_\_\_\_\_\_\_\_\_\_\_\_\_\_\_\_\_\_\_\_\_

Puede cambiar fácilmente la correa de su reloj inteligente Allview Hybrid S/T, para que se adapte perfectamente a su estilo.

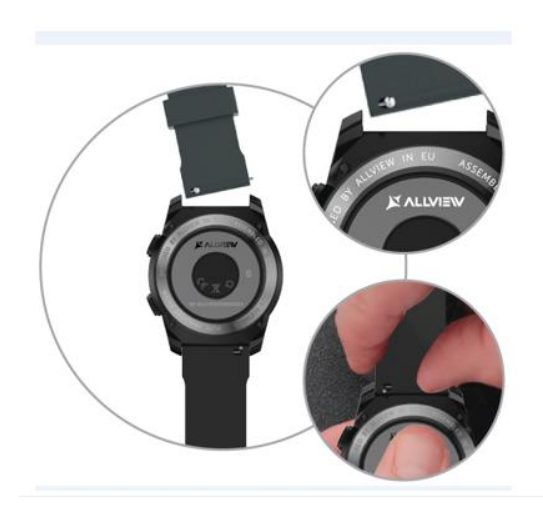

Para cambiar la correa:

- Empuje la barra telescópica hacia dentro para liberar la correa de la caja del reloj.

- Tome la nueva correa que desea colocar en el reloj y empuje hacia adentro la barra telescópica, alineándola con los orificios de la otra parte de la caja del reloj.

- Suelte la barra telescópica para fijar la correa en posición.

- Tire fácilmente de la correa para asegurarse de que esté correctamente sujeta.

#### **Tartalom**

- 2. Helyes használat 3. Általános bemutató: 3.1) Felső gomb funkciók 3.2) Alsó gomb funkciók 3.3) Érintőképernyő kezelése 4. Töltés 5. Készülék csatlakoztatása és párosítás 6. Kalibráció: 6.1) Kalibrálás beolvasással 6.2) Kézi kalibrálás 7. Hívásnapló: 7.1) Fogadott hívások 7.2) Nem fogadott hívások 8. Üzenetek 9. E-mail megtekintése 10. Értesítések 11. Emlékeztető 12. Aktivitás központ 13. Tétlenség értesítések 14. Pulzus 15. Alvás 16. Ébresztés 17. Kamera vezérlés 18. Zene vezérlés 19. Időjárás 20. Stopper 21. Időzítő 22. Telefon keresése 23. Óra testreszabása 24. Otthoni időzóna 25. Kar fordítás 26. Bal kezes üzemmód 27. Éjszakai üzemmód 28. Beállítások 29. Firmware frissítés 30. Óra szíj
- 31. Műszaki adatok

1. Biztonsági előírások

## 1. Biztonsági előírások

FONTOS! Kérjük, olvassa el és tartsa le az itt leírtakat a készülék helyes használatához.

- Biztonságos közlekedés: Ne használja az eszközt vezetés közben

- Az optimális kompatibilitáshoz ellenőrizze, hogy telefonján a legfrissebb operációs rendszer frissítés van telepítve.

- A gyártó fenntartja a jogot, hogy előzetes bejelentés nélkül változtasson a termék, vagy a használati útmutató tartalmán. Ezek a módosítások a gyártó honlapján kerülnek közlésre, annak a terméknek az oldalán, amin módosítás történt. A honlapon található használati útmutató tartalmában és formailag eltérhet a készülék csomagolásában találhatótól, érvényességét tekintve a honlapon található verziót tekintse elődlegesnek.

- A frissített kompatibilis ALLVIEW eszköz listához látogasson el a [www.allviewmobile.com](http://www.allviewmobile.com/) honlapra.

# 2. Helyes használat

• Az ALLVIEW Hybrid S/T huzamosabb idejű használata bőrirritációt eredményezhet.

- Amennyiben bármilyen allergen reakciót észlel, ne használja tovább az eszközt. (bőrpír, viszketés stb.)
- Amennyiben az allergén reakció nem tűnik el, esetleg súlyosbodik, azonnal lépjen kapcsolatva szakorvosával.

• Feszesre állítsa as szíjat, de ne feszítse túl, ne gátolja a véráramlást.

• Rendszeres időközönként vegye le a készüléket, így pihenni tud a bőrfelület.

• Az ALLVIEW Hybrid S/T óra NEM orvosi műszer, nem alkalmas orvosi kezelésre, diagnózisra.

• Ne hagyja gyermekek vagy háziállatok közelében. A készülék apró alkatrészei könnyen lenyelhetőek, fulladást okozhatnak.

• A készülék beépített akkumulátorral rendelkezik. NE tegye tűzbe, vagy nyílt láng közelébe, mert robbanást vagy egyéb balesetet okozhat.

• A készülék hosszú használat közben, vagy közvetlen napsugárzás hatására melegedhet, Ebben az esetben szüneteltesse a használatot.

• A készülék használata nem ajánlott szélsőséges hőmérsékleti viszonyok mellett (kevesebb, mint -20˚C, vagy magasabb, mint 60 ˚C); ellenkező esetben működési hiba léphet fel.

- Amennyiben a készüléket víz, vagy más folyadék éri, ne helyezz az eszközt töltőre.
- A nem rendeltetésszerű használatból fakadó hibákért, balesetekért a gyártó nem vállal felelősséget.
- Tartozékok: Csak a gyártó által ajánlott eszközökkel használja.

• Hivatalos márkaszerviz: Elkerülendő a nem hivatalos szervizek által történt javításokat, melyeket az S.C. Visual Fan S.R.L. nem fogad el (mivel az S.C. Visual Fan S.R.L. fenntartja a jogot, hogy megszűntesse

egy adott márkaszervizzel való együttműködést) minden esetben tájékozódjon a honlapon a Támogatás és Szerviz menüpontban. További információkért látogasson el a [www.allviewmobile.com](http://www.allviewmobile.com/) honlapra.

• Amennyiben megnyitja a készülék házát javítás végett, a készülék garanciája elveszik.

• Minden harmadik fél által készült alkalmazás, melyet az eszközre telepített, bármikor módosításra vagy felfüggesztésre kerülhet a Visual Fan Ltd által, ezen alkalmazások okozta meghibásodásokért a gyártó nem vállalja a felelősséget. Harmadik fél által készült alkalmazásokkal kapcsolatban az adott szoftver gyártójával vegye fel a kapcsolatot.

#### *Megjegyzés:*

- Az ALLVIEW Hybrid S / T okosóra funkciói és a használati útmutató tartalma módosulhat. A legfrisebb verziót a hivatalos honlapon találjat: [www.allviewmobile.com.](http://www.allviewmobile.com/)
- A készülék megfelelősségi nyilatkozatát az alábbi honlapon találja: [www.allviewmobile.com.](http://www.allviewmobile.com/)

# 3. Általános jellemzők

#### *3.1. Felső gomb*

- Be/Ki: az óra be vagy kikapcoslásához nyomja meg 7 másodpercig.
- Nyomja meg egyszer a gombot a képernyő bekapcsolásához, vagy a készenléti üzemmódhoz.
- Nyomja meg a gomboz, hogy visszalépjen a főképernyőre.

#### *3.2. Alsó gomb*

- Nyomja meg röviden az éjszakai üzemmódba való belépéshez.
- Nyomja meg ketszer a főképernyőhöz.
- Az óra menüjében (vagy almenüben) a gomb megnyomásával visszaléphet az előző fő/almenübe (visszalépés funkció).
- Készenléti módban duplán megnyomja az AVI hangasszisztens nylik meg okostelefonján.
- Aktív képernyőn hosszan nyomva (5 másodpercig), a párosításhoz szükséges QR kódot jelenítheti meg, melyet a dedikált Allwatch H alkalmazásban olvashat be.
- *3.3. Érintőképernyő*
	- Érintse meg hosszan a képernyőt az új óra számlao választásához, jobbra és balra lapozva válasza ki a kívánt számlapot, majd kattintson egyszer a mentéshez.

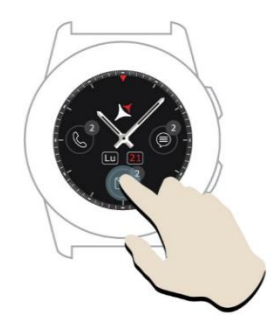

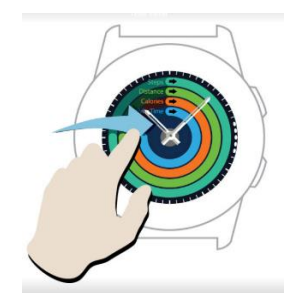

Húzza jobbra a képernyőt az aktivitás központ menüjéhez.

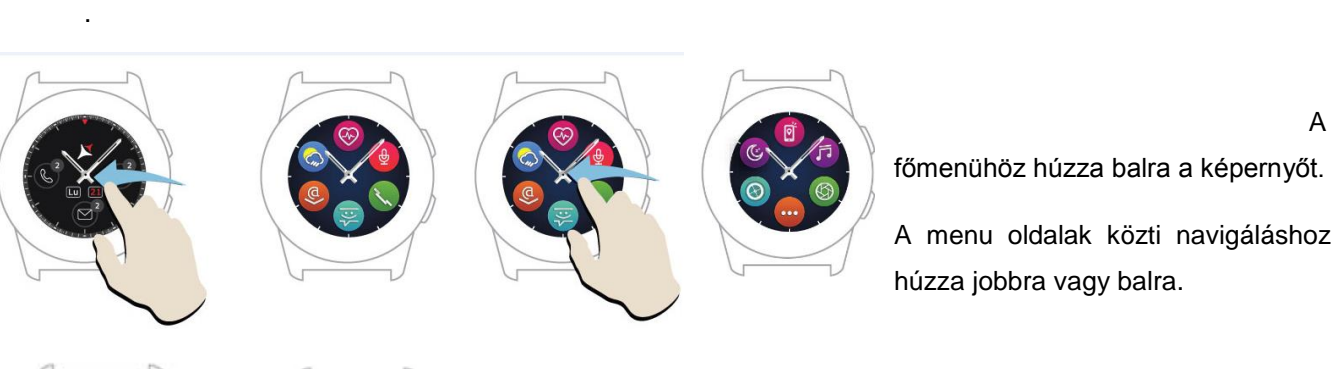

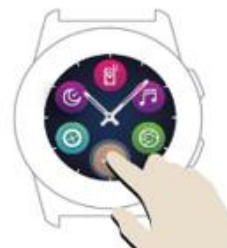

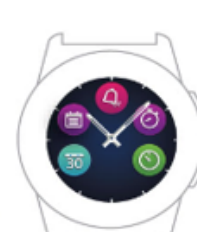

 Az óra menu harmadik oldalához menjen a második oldalra és nyomja  $meq$  a  $\bullet$  ikont.

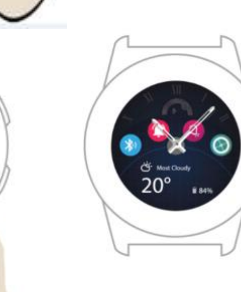

Húzza felfelé a képernyt a gyorsindítás menühöz (Bluetooth, Rezgés, Ébresztő, Beállítások)

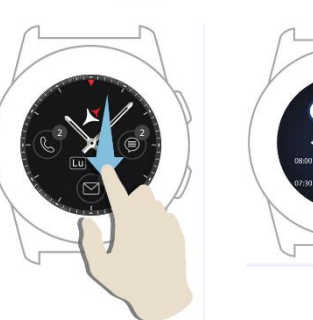

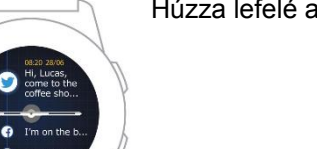

Húzza lefelé a képernyőt az értesítési központhoz.

Megjegyzés: Bármely óra menüben kattintson egyszer az adott funkción a megnyitáshoz.

# 4. Töltés

Csatlakoztassa a töltőállomáshoz a csomagban található microUSB kábelt, a kábel másik végét pedig csatlakoztassa laptophoz, vagy hálózati átalakítóhoz (5V/500mA – nem része az alapcsomagnak), majd helyezze az órát a mágneses dokkolóba, a gombokkal felfelé, a lenti ábra szerint:

Charging station<br>Statie de încărcare ските не пленение<br>Станция за зареждане<br>Nabíjecí stanice Ladestation Estación de carga<br>Töltő állomás<br>Stacja ładowania Зарядная станция

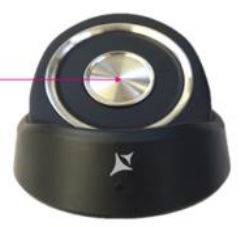

mini USB slot Stație de încărcare Станция за зареждане Nabíjecí stanice Ladestation Estación de carga<br>Töltő állomás Stacja ładowania Зарядная станция

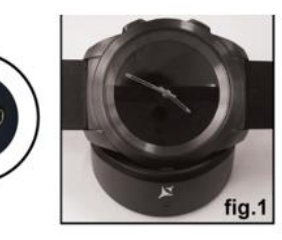

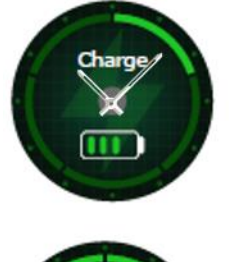

A töltés kezdetét egy animáció jelzi az óra képernyőjén.

A töltés befejeztét egy üzenet jelzi a számlap felső részén.

# 5. Csatlakozás és párosítás az Allview Hybrid S /T okosórával

A teljes funkcionalitás kiahsználásához (frissítés, profil konfiguráció, előzmények adatai) telepíteni kell a Google Play™ áruházból letöltött Allwatch H alkalmazást, majd olvassa be az alkalmazásból a csomagoláson található QR kódot.

A letöltés és telepítés után nyissa meg az alkalmazást az okostelefonon, és lépjen be fiókjával. Amennyiben nem regisztálrt még, készítsen új fiókot.

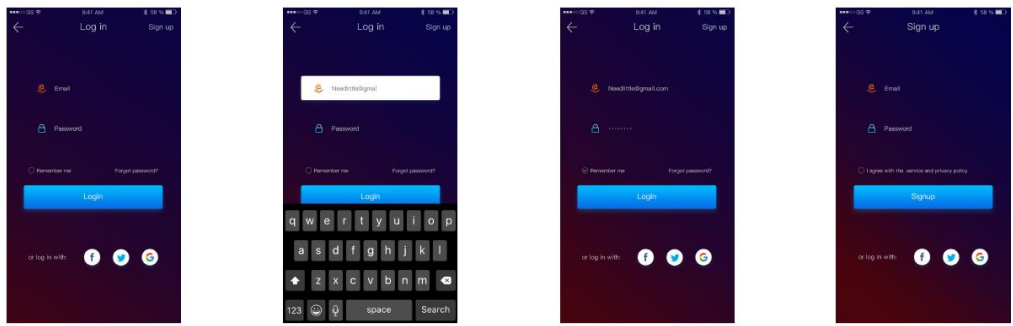

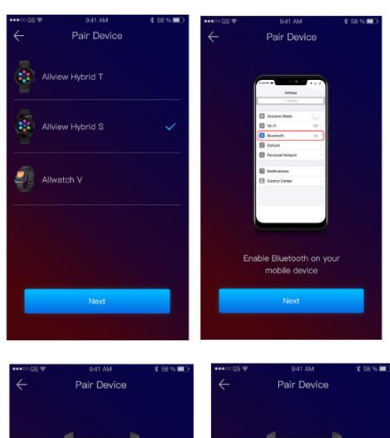

 A Regisztráció után, az okosóra és az okostelefon csatlakoztatásához válassza ki modelt. Aktiválja a telefonon a Bluetooth funkciót.

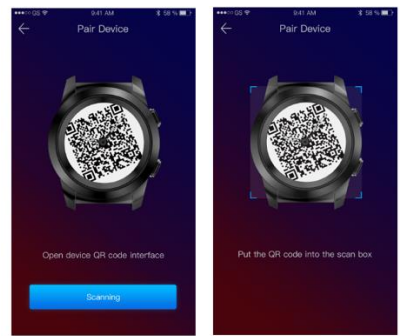

Ezen lépések után az ábrán látható kezelőfelületre érkezik az alkalmazáson belül.

A párosításhoz szükséges QR kódhoz nyomja meg hosszan az órán az alsó gombot, amíg a QR kód meg nem jelenik a képernyőn.

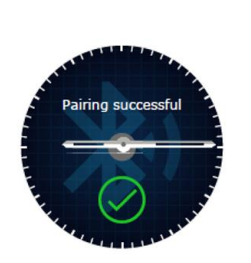

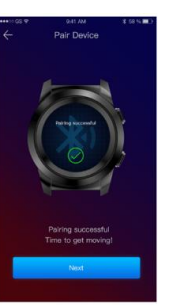

 Az alkalmazásból olvassa be a QR kódot az okostelefonnal. A sikeres csatlakozás után az alábbi felületet fogja látni, készen áll a folytatásra.

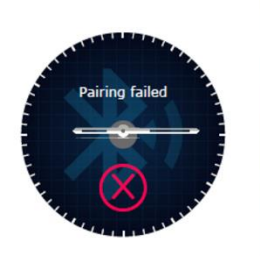

Sikertelen kapcsolat esetén az alábbi képernyőt fogja látni. Ebben az esetben próbálja újra csatlakoztatni a készüléket.
## 6. A Hybrid S /T okosóra kalibrálása

A beállítás folyamán a telefonnal való párosítás után, a készüpléket kalibrálni kell. Ez egy elengedhetetlen lépés, hogy az óra megfelelően szinkronizáljon a telefonnal.

A kalibrálás két módon történhet:

*6.1) Kalibrálás beolvasással (automatikus)*

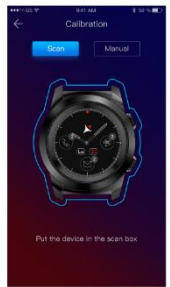

Ha ezt a módot választja az alkalmazásban, az okostelefonon a bal oldalon áltható ábrát fogja látni. Válassza a SCAN (beolvasás) opciót.

Helyezze a telefont az óra felé, és kövesse az alkalmazásban az alábbi lépéseket.

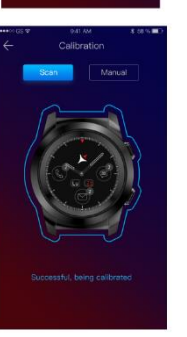

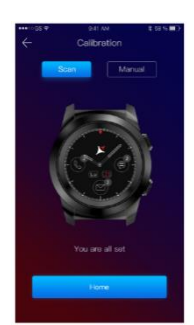

Ha a kalibráció sikeresen lezajlott, az okostelefonon az alábbi képernyőket fogja látni.

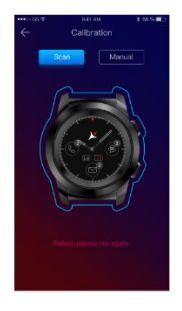

Ha a kalibráció nem sikerült, az okostelefonon az alábbi képernyőket fogja látni. Ebben az esetben kezdje újra a kalibrációt.

*6.2) Kézi kalibrálás*

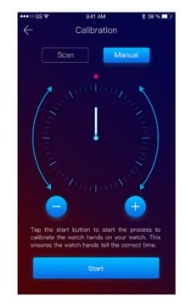

Válassza az okostelefon alkalmazásban a MANUAL (Kézi) opciót.

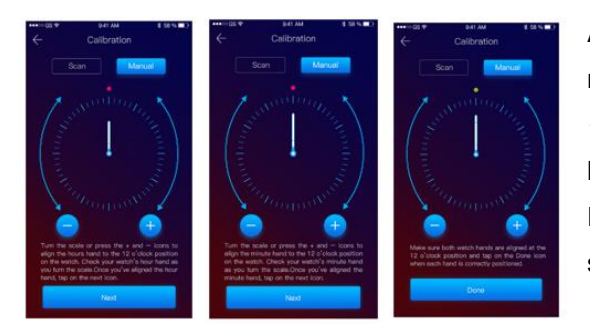

A kalibrálás megkezdéséhez nyomja meg a Start gombot, majd mozgassa az óramutatókat (az alkalmazásban lévő « + / - » gombokat. Állítsa az óramutatót a piros ponttal a képernyő felső részén, és a perc mutatót az óra mutatóval. Ezt követően végezze el a telefonnal történő szinkronizálást..

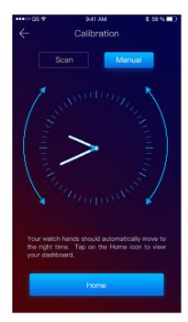

Sikeres kalibrálás esetén az óra mutatók automatikusan a megfelelő időzóna idejét fogja jelezni, és a kalibráló kezelőfelület fog megjelenni a képernyőn.

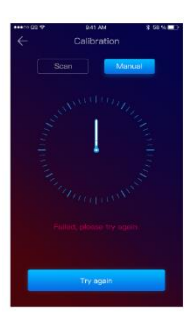

Sikertelen kalibrálás esetén az ábrának megfelelő kép jelenik meg az okostelefon képernyőjén.

A Hybrid S /T okosóra kalibrálását később is elvégezheti, az alkalmazás segítségével, ehhez kövesse az alábbi lépéseket:

- Nyissa meg az Allwatch H alkalmazást,
- Válassza a Készülék Beállítások Módosított beállítások Kalibrálás opciót
- Válassza ki a kalibrálás módját
- Kövesse a képernyőn megjelenő utasításokat

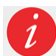

Amennyiben más időzónába utazik, ne felejtse el szinkronizálni az órát okostelefonjával, így az okosóra is automatikusan át áll a helyi időzónára.

### 7. Hívásnaplók

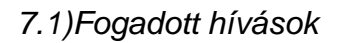

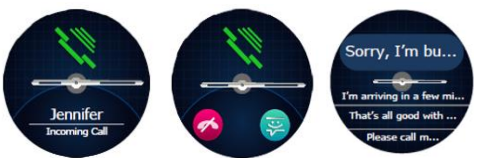

Bejövő hívás esetén egy üzenet jelenik meg az Allview Hybrid S/T okosórán. Közvetlenül elutasíthatja a hívást a dedikált ikon megnyomásával, vagy rövid üzenetet is küldhet.

#### *7.2) Nem fogadott hívások*

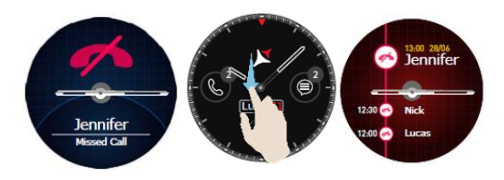

A nem fogadott hívásokat megtekintheti az okosórán, ha a főképernyőt lefelé húzza, az értesítési központban, a deidkált opcióban.

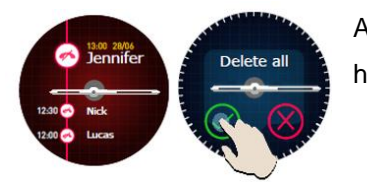

Az összes nem fogadott hívás törléséhez válassza a dedikált opciót, nyomjon hosszan a képernyőn, és nyomja meg a zöld gombot..

# 8. Üzenetek $\qquad \qquad \blacksquare$

Az Allview Hybrid S / T okosórán, közvetlenül a képernyőről az alábbi opciók érhetőek el:

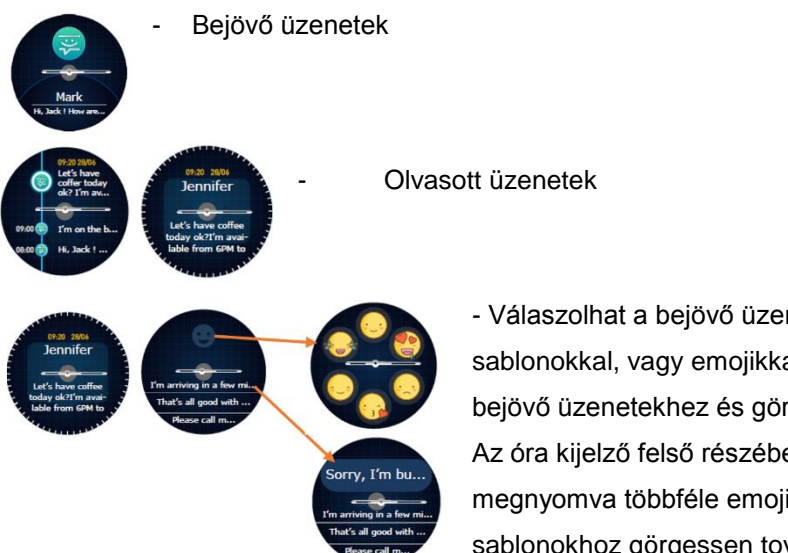

- Válaszolhat a bejövő üzenetekre rövid, előre megírt sablonokkal, vagy emojikkal. Az opció használatához menjen a bejövő üzenetekhez és görgesse végig az adott üzenet tartalmát. Az óra kijelző felső részében egy emoji ikon fog megjelenni, megnyomva többféle emoji közül választhat. Előre beírt sablonokhoz görgessen tovább, míg a kívánt sablont meg nem

jelenik az óra kijelző felső részén (az óramutatók felett). Küldéshez nyomja meg a kíválasztott üzenetet.

Emoji küldéshez noymja meg az emoji ikont, majd nyomja meg a kiválasztott hangulatjelet. Saját sablonokat készíthet az Allwatch H alkalmazással az alábbi menüben: Beállítások – További beállítások – Sablonok.

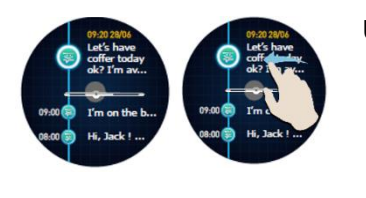

Üzenet törléséhez válassza ki és húzza balra.

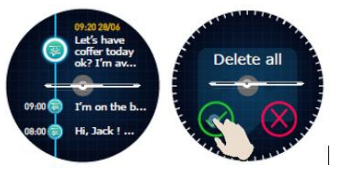

Az üzenet értesítések törléséhez menjen az üzenetlistára, és nyomja meg hosszan aképernyőt. Jóváhagyáshoz nyomja meg a zöld gombot.

### 9. E- mail

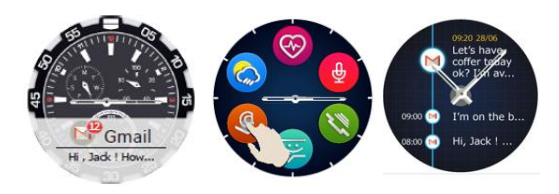

Bejövő E-mail üzenetről értesítést kap az okosóra képernyőjén. Az emailt az értesítésre kattintva tudja elolvasni, vagy később az okosóra menu E-mail opciójában. Itt találja az összes bejövő levelét.

# 10. Értesítések\_\_\_\_\_\_\_\_\_\_\_\_\_\_\_\_\_\_\_\_\_\_\_\_\_\_\_\_\_\_\_\_\_\_\_\_\_\_\_\_\_\_\_\_\_\_\_

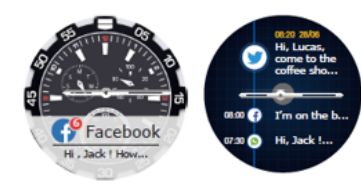

Az Allview Hybrid S / T okosóra a legtöbb okostelefon értesítést képes kezelni, és megjeleníteni.

Az egyes bejövő értesítések szolgáltatásuknak emgfelelő ikonnal jelennek meg az okosóra kijelzőjén.

Az értesítés olvasásához érintse meg az óra képernyőt, és az értesítés azonnal megnyílik.

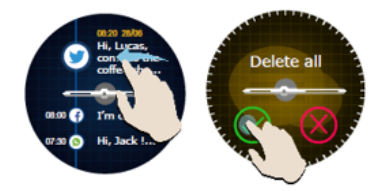

Értesítés törléséhez válassza ki, és hőzza balra.

Az összes értesítés törléséhez nyomjon hosszan az értesítések listája képernyőn, majd nyomja meg a zöld gombot.

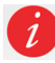

Üzenet, e-mail, értesítés olvasása közben az óra mutatói vízszintes állásba kerülnek.

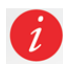

Naptár értesítések: az Allview Hybrid S / T okosóra szinkronizálja az okostelefonon használt naptárat, így értesíti az eseményekről.

#### *Értesítés beállítások:*

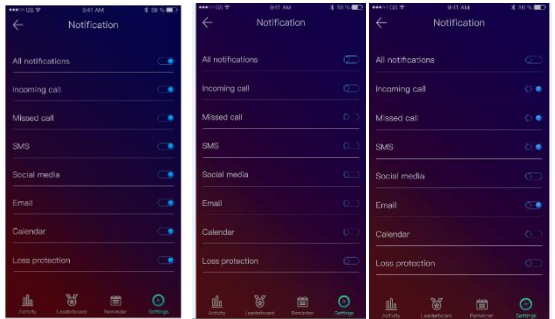

A fogadni kívánt értesítések kiválasztásához nyissa meg az Allwatch H alkalmazást, a Készülék – Értesítések opcióban. Alapesetben minden értesítés engedélyezve van.

Az Allwatch H alkalmazásban engedélezheti, vagy letilthatja egyes értesítések továbbítását az órára.

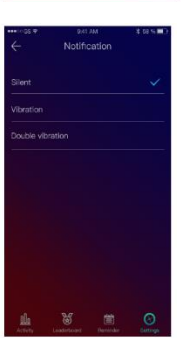

Az összes értesítési típust ki tudja választani, ha megnyomja őket, választhat csendes vagy rezgő értesítés közt is.

# 11.Figyelmeztetés\_\_\_\_\_\_\_\_\_\_\_\_\_\_\_\_\_\_\_\_\_\_\_\_\_\_\_\_\_\_\_\_\_\_\_\_\_\_\_\_\_\_\_\_\_

Figyelmeztetéseket kezelhet, és állíthat be közvetlenül az Allwatch H alkalmazásban. Egyszerre 10 figyelmeztetést, ébresztést kezelhet.

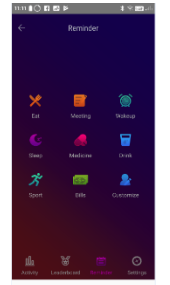

Ébresztés beállításához kövesse az alábbi lépéseket:

- Nyissa meg az "Allwatch H" alkalmazást
- Nyomja meg az Emlékeztető / Reminder opciót
- Állítsa be az ébresztés típusát
- Állítsa be az ébresztés idejét és dátumát.

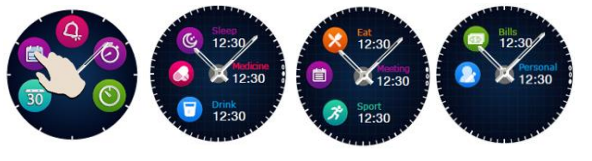

Az ébresztések beállítását követően az órában a dedikált ikon megnyomásával érheti el az óra menu harmadik oldaláról.

#### 12. Aktivitás központ \_\_\_\_\_\_\_\_\_\_\_\_\_\_\_\_\_\_\_\_\_\_\_\_\_\_\_\_\_\_\_\_\_\_\_\_\_\_\_\_

Az Allview Hybrid S /T okosóra gyorsulásmérővel, és 3 tengelyű érzékelőkkel van ellátva, mely képes észlelni és rögzíteni a napi aktivitást, az óra mozgása alapján. A funkció, és a profil adatai alapján az okosóra képes rögzíteni a lépéseket, a megtett távolságot, az aktivitás időtartamát és az elégetett kalória mennyiségét. A pontos mérési eredmények érdekében ajánlott a bal kézen hordani, amennyiben job kezesként használja, vagy job csuklón, ha Ön balkezes.

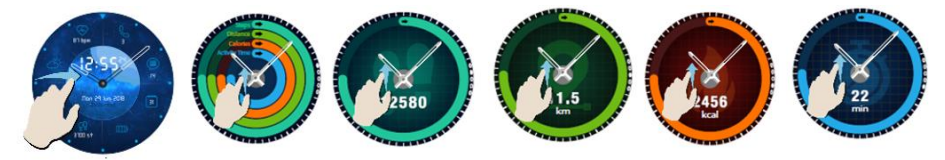

Az aktivitás méréséhez, bekapcsolt okosóra kijelző esetén balra húzva a főképernyőt bejuthat az aktivitás központba. A lépésszám a távolság a kalória vagy az időtartam megtekintéséhez a főképernyőt húzza lefelé, vagy felfelé.

Az Allwatch H alkalmazásban az alábbi opciókat találja:

- Napi aktivitás valós időben
- Részletes jelentések megtekintése (grafiokonok) napi, havi lebontásban
- Célok meghatározása

Ha a célokat elérte az óra rezegni fog, és értesítés jelenik meg a képernyőn.

#### 13. Tétlenség értesítés

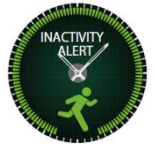

Ezekkel a figyelmeztetésekkel mindig el fogja tudni érni napi céljait, adott esetben növelni tudja a teljesítményt. Beállíthatja, milyen időközönként küldjön a készülék figyelmeztetést.

Tétlenség értesítés beállításához nyissa meg az Allwatch H alkalmazást, és kattintson a Beállítások – További beállítások opcióra, majd válassza a Tétlenség értesítés opciót. Módosítsa a beállításokat, majd mentsen.

Tétlenség értesítés törléséhez nyomjon meg bármilyen gombot az órán, vagy érintse meg a képernyőt

#### 14.Pulzusmérés \_\_\_\_\_\_\_\_\_\_\_\_\_\_\_\_\_\_\_\_\_\_\_\_\_\_\_\_\_\_\_\_\_\_\_\_\_\_\_\_

Beépített érzékelők segítségével az Allview Hybrid S/ T okosóra méri a szívritmust automatikusan, vagy adott menüben kézzel indítva a mérést.

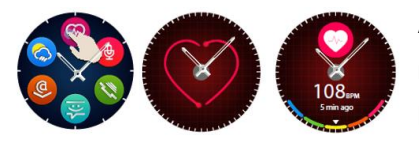

A pulzusmérés indításához keresse meg az opciót a menüben, majd nyomja meg a képernyőt. Körülbelül 10 másodperc utána képernyőn kijelzésre kerül a pulzus.

Az Allwatch H alkalmazásban kiválaszthatja az automatikus merest, melyet a Beállítások menüben tehet meg. adja meg a mérések közti intervallumot.

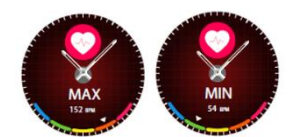

Az okosóra figyelmeztetést is tud küldeni, ha a pulzus egy adott értéken felüli. Az adott határértékek beállításához menjen az Allwatch H alkalmazásban a Beállítások menübe, és válassza a Pulzus opciót, majd a Pulzus időtartam

értesítés menüpontot.

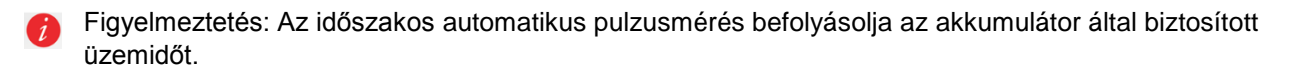

#### 15.Alvó üzemmód\_\_\_\_\_\_\_\_\_\_\_\_\_\_\_\_\_\_\_\_\_\_\_\_\_\_\_\_\_\_\_\_\_\_\_\_\_\_\_\_

Az Allview Hybrid S / T okosóra képes mérni alvásának idejét és minőségét. Részletes jelentéseket tekinthet meg az Allwatch H alkalmazásban az Aktivitások – Alvás opcióban.

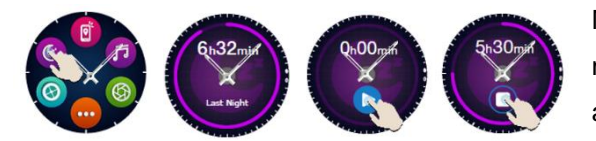

Manuális méréshez nyomja meg a dedikált ikont az óra menüben, majd nyomja meg a Start gombot az indításhoz, a Stop gmobot a befejezéshez.

Az Alvás figygelés beállításaihoz kövesse az Allwatch H alkalmazásban az alábbi lépéseket:

- Válassza a Beállítások Továbbo beállítások opciót, majd kattintson az Alvás Automatikus üzemmódot (Preset Sleep – Automatic Inactivity mode).
- Állítsa be az alvás kezdetét, és végét.
- Mentse a beállításokat és lépjen ki.

### 16.Ébresztés\_\_\_\_\_\_\_\_\_\_\_\_\_\_\_\_\_\_\_\_\_\_\_\_\_\_\_\_\_\_\_\_\_\_\_\_\_\_\_\_\_\_\_\_\_\_\_\_

Reggeli ébredéshez, vagy más fontos időpontra még egy fajta értesítést használhat, mely egy előre beállított időpontban figyelmeztetést küld az okosórára.

A beállításhoz menjen a menübe és nyomja meg az Ébresztő funkció ikonját. 10 egyedi ébresztést állíthat be. Az ébresztéseket az Allwatch H alkalmazásban törölheti.

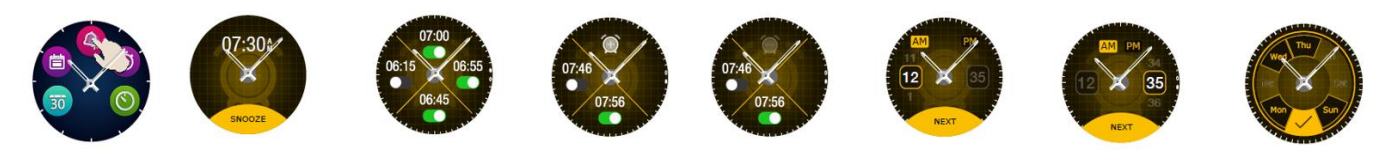

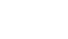

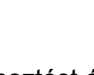

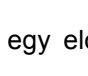

Œ,

## 17.Kameravezérlés

Az Allview Hybrid S / T okosórával az okkostelefontól távolról is készíthet képeket az eszköz kamerájával. Ez a funkció hasznos lehet, ha csoportos képet, vagy selfiet szeretne készíteni. A kamera távoli vezérléséhez válassza az Allwatch H alkalmazásban a Beállítások – Kamera opciót.

Az óra menüjében keresse meg a kamera ikont és nyomja meg az indításhoz.

Ez után nyomja meg a képernyőt a fénykép elkészítéséhez.

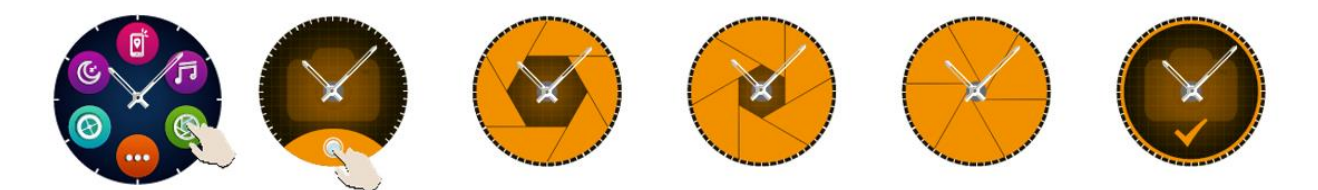

Az órával készített képek az okostelefon albumában kerülnek mentésre.

#### 18. Zenevezérlés \_\_\_\_\_\_\_\_\_\_\_\_\_\_\_\_\_\_\_\_\_\_\_\_\_\_\_\_\_\_\_\_\_\_\_\_\_\_\_\_\_\_

Az Allview Hybrid S / T okosóra zenevezérlő funkcióval is rendelkezik. A zenelejátszás vezérléséhez kövesse az alábbi lépéseket:

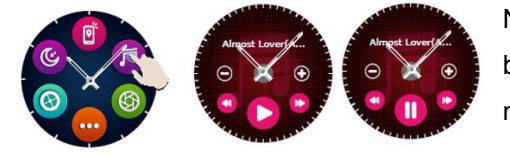

Nyissa meg a zenelejátszó alkalmazást az okostelefonon. Lépjen be az óra menübe, és keresse meg a zene vezérlő ikont, majd nyomja meg.

Lejátszást indíthat, szüneteltethet vagy számot léptethet az óra segítségével.

A hangerőt az óra képernyőjéről a "+" vagy "-" gomb megnyomásával növelheti, vagy csökkkentheti.

A Hybrid S/T okosóra kijelzi az adott szám információit, előadóját és a szám címét.

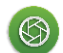

ក

#### 19. Időjárás előrejelzés

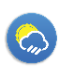

 $\odot$ 

Az Allview Hybrid S / T okosóra információt közöl a várható időjárásról, egy adott városban, miután párosítva let az Allwatch H alkalmazással.

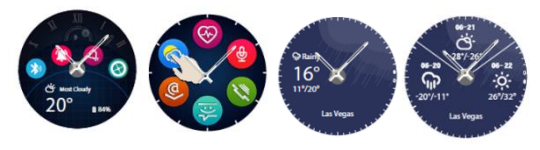

Az időjárás előrejelzést a gyorsindító menüben találja, vagy az óra egyéb menüjéből keresheti ki. Nyomja meg a dedikált ikont az adott napi időjárás megtekintéséhez, a képernyőt

felfelé húzva, a következő 3 nap előrejelzéséhez jut.

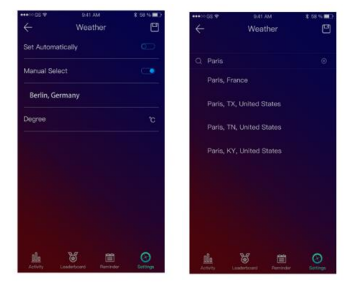

Egy adott város időjárásának megtekintéséhez nyissa meg az Allwatch H alkalmazást, és nyissa meg a Beállítások – További beállítások – Időjárás opciót.

Válassza az automatikus üzemmódot az időjárás előrejelzés helyének meghatározásához a GPS vevő alapján, vagy válasszon kézzel helyet.

### 20. Stopper

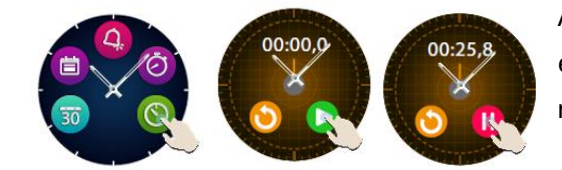

A stopper haszálatához keressi ki a dedikált ikont a menüből, és nyomja meg. Indítsa az órát a zöld gombbal. A leállításhoz nyomja meg a piros gombot.

Újraindításhoz nyomja meg a sárga gombot.

### 21. Időzítő

Az időzítő használatához keresse ki és nyomja meg a dedikált ikont az óra menüjében.

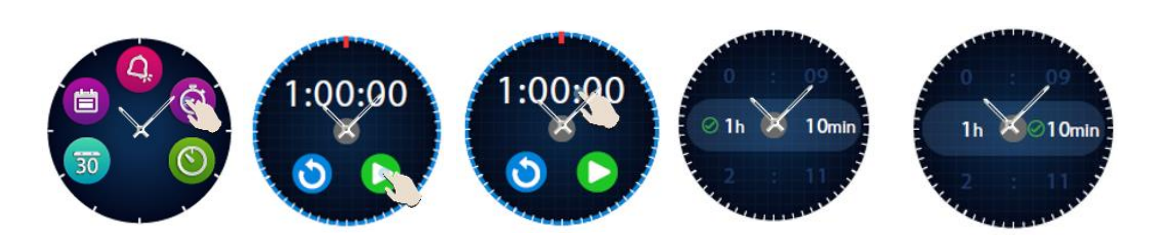

Az előrebeállított idő egy óra. Beállíthat más időtartamot a visszaszámoláshoz ha megnyomja és felhúzza az intervallumot az óra kijelzőjén. Az idő lejártát rezgéssel jelzi az óra.

### 22. Telefon keresés\_\_\_\_\_\_\_\_\_\_\_\_\_\_\_\_\_\_\_\_\_\_\_\_\_\_\_\_\_\_\_\_\_\_\_\_\_\_

Ha nem tudja, hol hagyta az okostelefonját, a telefon kereső funkció megcsörgeti a telefont, így könnyedén megtalálhatja. A funkció használatához az órának párosítva kell lennie a telefonnal, és hatótávolságon belül kell lenniük az eszközöknek.

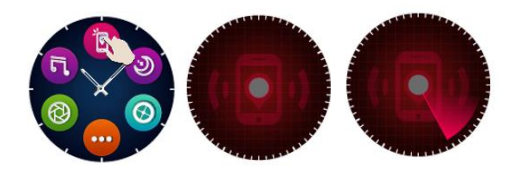

A funkció aktiválásához keresse ki a dedikált ikont az óra menüjéből, és nyomja meg.

 $\left[\mathbb{Q}^n\right]$ 

### 23. Allview Hybrid S / T okosóra testreszabása

- *23.1.* Az Allview Hybrid S/T óraszámlap módosításához:
- aktív képernyőn nyomja hosszan az aktuális számlapot
- jobbra/balra csúsztatva választhat az elérhető számlapok közül
- nyomja meg a választott számlapot a beállításhoz
- *23.2.* Számlap módosítása az Allwatch H alkalmazásban
- Nyissa meg az Allwatch H alkalmazást, majd a Beállítások opciót
- Kattintson a számlapokra
- Kattintson a kiválasztott számlapra
- *23.3.* Saját óra számlap készítése az alkalmazásban
- Nyissa meg az Allwatch H alkalmazást, majd a Beállítások opciót
- Kattintson a számlapokra, majd a Saját óraszámlapok opcióra.

Összesen 4 saját számlapot készíthet.

- Válasszon a hátterek közül, vagy válasszon egy fényképet az albumból, vagy közvetlenül akamerával készítsen hátteret.
- 4 képernyőalkalmazást választhat.
- Mentse el a számlapot ha elkészült, és válassza ki a használathoz.

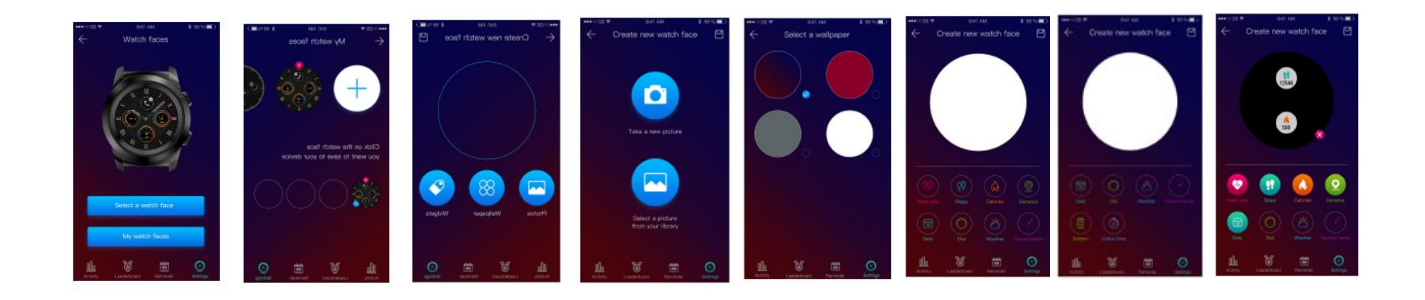

### 24. Otthoni (második) időzóna

Az Allview Hybrid S / T okosóra két időzóna idejét tudja megjelníteni egy képernyőn. A megfelelő számlapot kiválasztva az analog óra mutatja az egyik időzónát, és digitálisan megjeleníti a másikat. Ez a funkció hasznos, ha rendszeresen különböző időzónákba utazik.

A funkció aktiválásához menjen az Allwatch H alkalmazásban a További beállítások – Otthoni időzóna opcióba. Válassza ki a várost, majd mentse a beállításokat.

#### 25. Csukló forgatás \_\_\_\_\_\_\_\_\_\_\_\_\_\_\_\_\_\_\_\_\_\_\_\_\_\_\_\_\_\_\_\_\_\_\_\_\_\_\_\_\_

A csukló forgatás opció segítségével bekapcsolhatja az óra képernyőjét ha felemeli a csuklóját. A funkció alapesetben inaktív, az akkumulátor üzemidő optimalizálása miatt.

A funkció aktiválása az órán a Beállítások <sup>0</sup> – Kijelző – menüpontban található, balra húzva aktiválhatja, jobbra húzva kikapcsolhatja azt.

A funkció aktiválása az Allwatch H alkalmazásból is elérhető.

#### 26. Balkezes mód

Az Allview Hybrid S / T okosóra bal kezes felhasználóknak külön üzemmóddal szolgál, a készüléken található információk, és a menu 180˚ átforgatásával, megkönnyítve a kezelést, ha az óra a job csuklón van.

A funkciót az órán a Beállítások – További beállítások – Bal kezes üzemmód opcióban teheti, vagy az Allwatch H alkalmazásban.

# 27.Éjszakai mód\_\_\_\_\_\_\_\_\_\_\_\_\_\_\_\_\_\_\_\_\_\_\_\_\_\_\_\_\_\_\_\_\_\_\_\_\_\_\_\_\_\_\_\_\_\_\_

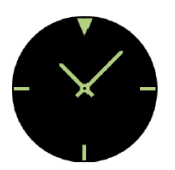

Az alsó gombot egyszer megnyomva a Hybrid S / T okosórán, 10 másodpercre bekapcsolja a kijelzőt, így gyenge fényviszonyok mellett is látható az idő.

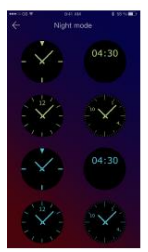

Az Allwatch H alkalmazásban számos kezelőfelület közül választhat az Éjszakai üzemmódhoz.

Éjszakai üzemmód kezelőfelületének módosításához válassza a Beállítások – További beállítások – Éjszakai üzemmód menüt, és keresse ki a megfelelő felületet.

## 28. Firmware frissítés

Amennyiben firmware frissítés elérhető, ezt Önnek kell telepítenie. A frissítés vezeték nélkül történhet, a mobil alkalmazás segítségével. A frissítés megkezdése előtt ellenőrizze, hogy a készülék és az óra töltöttségi szintje is 30% felett van, az órát lehetőség szerint tegye a töltőre.

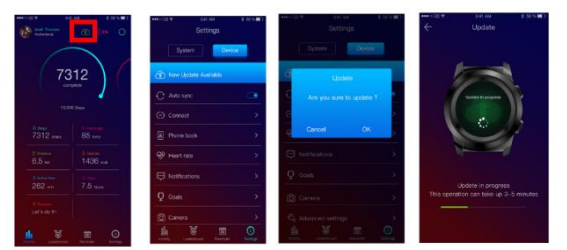

A Hybrid S / T okosóra frissítéséhez csatlakozzon az Allwatch H alkalmazáshoz

- Ha frissítés érhető el, egy üzenet fogja erről értesíteni az alkalmazás főképernyőjén.

- Hagyja jóvá a frissítés indítását, és a bal oldalon lévő ábra fog megjelenni.

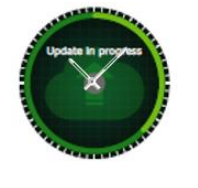

Sikeres frissítés esetén az órán és az alkalmazásban is értesítést fog kapni.

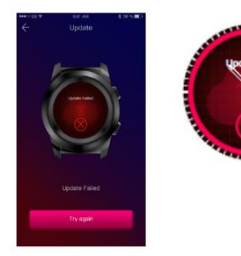

Sikertelen frissítés esetén a bal oldali ábra fog megjelenni az óra kijelzőjén.

Frissítés folyamán az óra és az okostelefon egymáshoz közel kell, hogy elhelyezkedjen. Ne használja a frissítés alatt az okostelefont.

## $29.$  Óra szíj $\qquad \qquad \qquad$

Könnyen lecserélheti az Allview Hybrid S / T okosóra szíját, egy Önnek jpbban tetszőre.

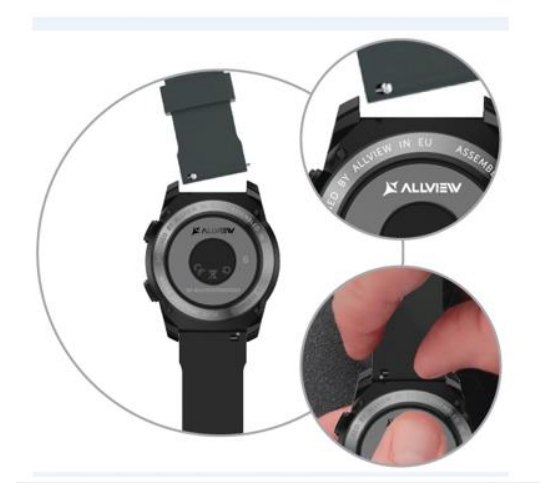

A szíj cseréjéhez:

- Nyomja meg a teleszkópos pöcköt befelé, hogy eltávolítsa a szíjat az óra házáról.

- Nyomja az új szíjat és a teleszkópos pöcköt befelé, az óra házon található lyukba,

- Engedje ki a teleszpos rudat, rögzítve a szíjat.

- Ellenőrizze óvatosan meghúzva a szíjat, hogy megfelelő helyre került.

#### **Zawartość**

- 1. Środki ostrożności
- 2. Srodki ostrożności dotyczące zdrowia
- 3. Ogólna prezentacja : 3.1) Funkcje górnego przycisku
	- 3.2) Funkcje dolnego przycisku
	- 3.3) Obsługa ekranu dotykowego
- 4. Ładowanie
- 5. Parowanie i łaczenie urządzenia
- 6. Kalibracja: 6.1) Kalibracja przez skanowanie
	- 6.2) Ręczna kalibracja
- 7. Rejestr połączeń: 7.1) Odebrane połączenia
	- 7.2) Połączenia nieodebrane
- 8. Wiadomości
- 9. Poczta elektroniczna
- 10. Powiadomienia
- 11. Przypomnienia
- 12. Centrum aktywności
- 13. Alerty o bezczynności
- 14. Tętno
- 15. Sen
- 16. Alarm
- 17. Kontrola kamery
- 18. Sterowanie muzyką
- 19. Prognoza pogody
- 20. Stoper
- 21. Zegar
- 22. Znajdź mój telefon
- 23. Personalizacja
- 24. Domowa strefa czasowa
- 25. Poruszenie nadgarstkiem
- 26. Tryb lewej ręki
- 27. Tryb nocny
- 28. Ustawienia
- 29. Aktualizacja oprogramowania
- 30. Opaska zegarka
- 31. Dane techniczne

## 1. Środki ostrożności

WAŻNE! Przeczytaj uważnie instrukcje przedstawione poniżej i zastosuj je odpowiednio.

- Bezpieczeństwo podczas jazdy: Zalecamy, aby nie używać urządzenia podczas jazdy.

- Aby uzyskać optymalną kompatybilność z urządzeniem, upewnij się, że smartfon jest uaktualniony i ma najnowszą wersję oprogramowania.

-. Nasza firma zastrzega sobie prawo do modyfikowania treści produktu bez podawania tego do wiadomości publicznej. Modyfikacje te będą wyświetlane na stronie firmy, w dziale produktów, w którym dokonano tych modyfikacji. Treść podręcznika użytkownika może różnić się od treści dołączonej do produktu, ale pierwsza powinna zostać uznana za zaktualizowaną i ważną.

- Aby zapoznać się ze zaktualizowaną listą kompatybilnych modeli ALLVIEW, odwiedź [www.allviewmobile.com](http://www.allviewmobile.com/)

### 2. Środki ostrożności dotyczące zdrowia.

• Długotrwałe używanie zegarka ALLVIEW Hybrid S / T może powodować podrażnienia skóry.

• Jeśli zauważysz jakiekolwiek objawy alergiczne (np. zaczerwienienie, obrzęk, świąd), zdejmij urządzenie.

• Jeśli objawy alergiczne utrzymują się lub się nasilają, należy skonsultować się z lekarzem tak szybko, jak to możliwe.

• Ustaw pasek odpowiednio na nadgarstku i nie dokręcaj więcej niż to konieczne, aby uniknąć zablokowania przepływu krwi.

• W określonych odstępach czasu zdejmij urządzenie, aby skóra mogła oddychać.

• Zegarek ALLVIEW Hybrid S / T NIE jest urządzeniem medycznym i jako taki nie zalecamy jego stosowania jako leczenia, diagnozy ani w celach zapobiegawczych .

• Nie zostawiaj w pobliżu dzieci lub zwierząt domowych. Urządzenie zawiera małe elementy, które można łatwo połknąć.

• Ten produkt ma wbudowaną baterię. Nie wystawiaj na bezpośredni ogień - może powodować wybuchy i inne niebezpieczeństwa. Nie należy beztrosko wyrzucać produktu ani go palić.

• Produkt może wytwarzać ciepło ze względu na długotrwałe użytkowanie lub narażenie na bezpośrednie działanie promieni słonecznych. W takim przypadku natychmiast zatrzymaj użycie.

• Nie zaleca się używania produktu w otoczeniu o temperaturze niższej niż -20˚C lub wyższej niż 60˚C; w przeciwnym razie może pokazywać błędne odczyty.

• Jeśli produkt miał kontakt z płynami, nie podłączaj go do ładowarki.

• Nie bierzemy odpowiedzialności za sytuacje, w których produkt jest używany w inny sposób niż ten, do którego był przeznaczony.

• Akcesoria: Można używać tylko akcesoriów zatwierdzonych przez producenta.

• Zatwierdzone usługi: Aby uniknąć problemów, które mogą pojawić się w przypadku usług, które nie są już akceptowane przez S.C. Visual Fan S.R.L. (ponieważ SC Visual Fan SRL zastrzega sobie prawo do zaprzestania współpracy z jakąkolwiek wcześniej zaakceptowaną usługą, istniejącą na karcie gwarancyjnej w dniu premiery partii produktu), przed wzięciem produktu do serwisu należy zapoznać się ze zaktualizowaną listą istniejących zaakceptowane usługi ze strony Allview w dziale "Wsparcie i serwis - Autoryzowany serwis". Więcej informacji o produkcie można znaleźć na stronie [www.allviewmobile.com](http://www.allviewmobile.com/)

• Jeśli otworzysz urządzenie i spróbujesz samodzielnie naprawić, stracisz gwarancję produktu.

• Wszystkie aplikacje dostarczone przez osoby trzecie i zainstalowane w tym urządzeniu mogą być w dowolnym momencie modyfikowane i / lub zatrzymywane. Visual Fan Ltd nie będzie w żaden sposób odpowiedzialny za modyfikacje usług lub zawartości tych aplikacji. Wszelkie zapytania lub pytania dotyczące aplikacji osób trzecich mogą być kierowane do właścicieli tych aplikacji. *Uwaga:* 

- Funkcje inteligentnego zegarka ALLVIEW Hybrid S / T i zawartość tego podręcznika użytkownika mogą podlegać zmianom. Najnowsze instrukcje dotyczące korzystania z tych produktów można znaleźć w instrukcji obsługi dostępnej pod adresem: [www.allviewmobile.com](http://www.allviewmobile.com/)
- Deklaracje zgodności można sprawdzić na stronie [www.allviewmobile.com](http://www.allviewmobile.com/)

### 3. Prezentacja ogólna

- *3.1. Przycisk górny*
- On / Off: Aby aktywować / dezaktywować zegarek, należy nacisnąć górny przycisk na 7 sekund.
- Krótko naciśnij górny przycisk, aby podświetlić ekran lub ustawić zegarek w trybie gotowości.
- Naciśnij przycisk, aby powrócić do głównego ekranu.

#### *3.2. Przycisk dolny*

- Za jednym naciśnięciem dolnego przycisku zegarek wejdzie w tryb nocny.
- Drugie naciśnięcie zegarka spowoduje przejście do ekranu głównego.

- Gdy znajdujesz się w menu oglądania (lub w jego podmenu) i naciskasz dolny przycisk, powrócisz do poprzedniego menu / podmenu (funkcja wstecz).

- Po podwójnym naciśnięciu dolnego przycisku w trybie gotowości, AVI otworzy się na twoim smartfonie.

- Na aktywnym ekranie naciśnij i przytrzymaj dolny przycisk przez ok. 5 sekund, aby uzyskać niezbędny kod QR do parowania z aplikacją Watch Allwatch H.

#### *3.3. Obsługa ekranu dotykowego*

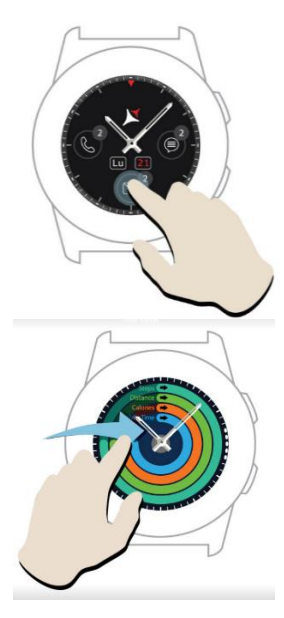

Przez długie naciśnięcie ekranu urządzenia można wybrać nowy interfejs zegarka, przesuwając w lewo / w prawo. Aby potwierdzić, naciśnij żądany interfejs.

Przesuń w prawo, aby uzyskać dostęp do menu centrum aktywności.

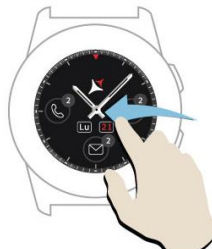

.

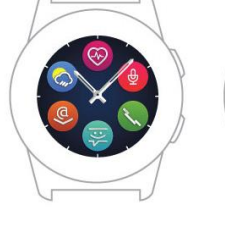

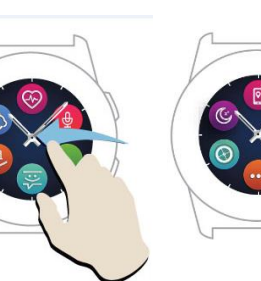

Aby uzyskać dostęp do głównego menu zegarka, przesuń w lewo.

Aby przechodzić między stronami menu, przesuń w lewo / w prawo.

Aby uzyskać dostęp do trzeciej strony menu zegarka, przejdź do

drugą stronę i naciśnij ikonę.

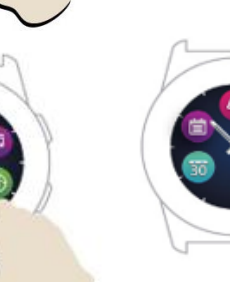

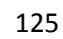

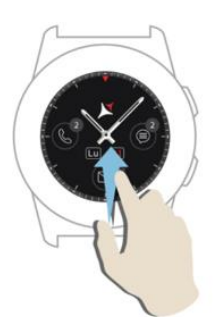

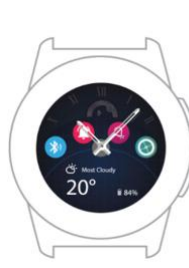

Przesuń w górę, aby wyświetlić menu skrótów (Bluetooth, Wibracje , Alarm, Ustawienia)

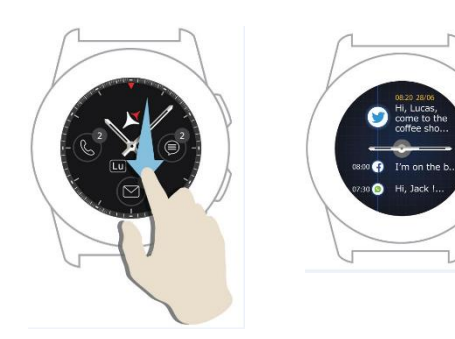

Przesuń w dół abywyświetlić centum powiadomień.

Uwaga: Z dowolnego menu na ekranie zegarka naciśnij raz, aby otworzyć funkcję .

## 4. Ładowanie

Podłącz stację ładującą do kabla micro USB z opakowania i do ładowarki 5 V / 500 mA (nie ma w zestawie / na przykład laptopa, przejściówki USB, power banku), a następnie umieść zegarek w magnetycznym doku ładującym, przyciski skierowane do góry, jak na poniższym obrazku:

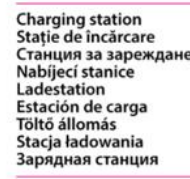

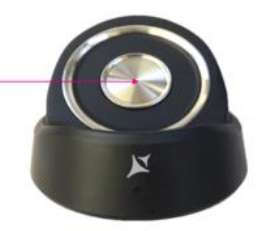

mini USB slot Stație de încărcare Станция за зареждане Nabíjecí stanice Ladestation Estación de carga Töltő állomás Stacja ładowania Зарядная станция

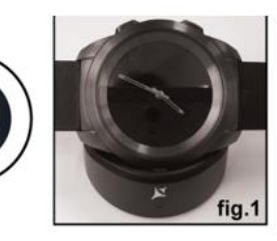

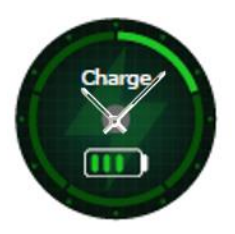

 Jeśli zegarek jest prawidłowo umieszczony na stacji ładującej, na ekranie zegarka pojawi się animacja - pokazująca, że zegarek się ładuje.

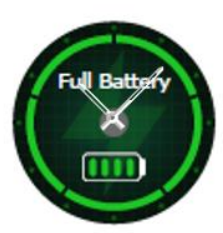

Po zakończeniu ładowania komunikat i obraz widoczny po lewej stronie pojawią się na ekranie zegarka.

## 5. Połączenie i parowanie Allview Hybrid S /T smartwatch.

Aby ułatwić użytkowanie, aktualizację, konfigurację profilu i dostęp do historii danych, musisz zainstalować aplikację Allwatch H, skanując kod QR z pudełka produktu lub przeszukując aplikację Allwatch H w Google Play ™.

Po pobraniu i zainstalowaniu aplikacji w smartfonie zaloguj się na swoje konto. Jeśli nie masz konta, zarejestruj się na nowe.

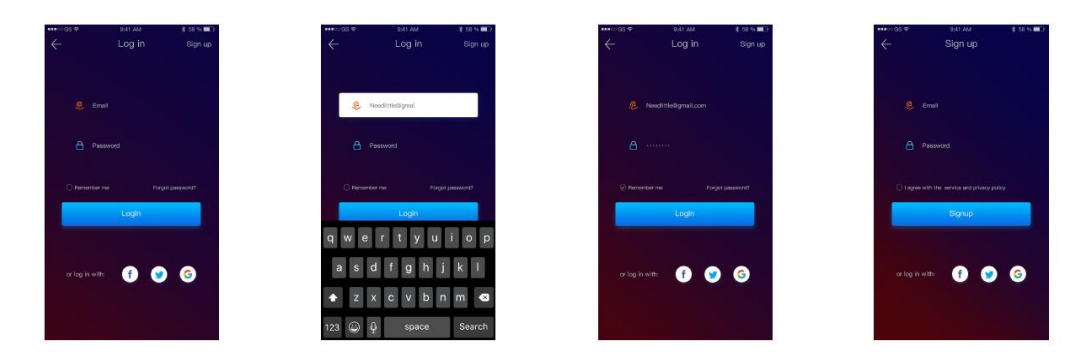

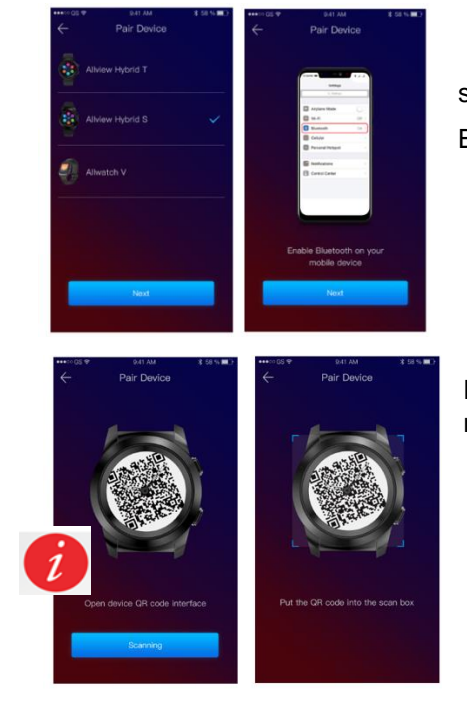

 Po zarejestrowaniu się w aplikacji, aby podłączyć zegarek do smartfona, musisz wybrać model swojego urządzenia. Aktywuj Bluetooth w swoim smartfonie.

Po wykonaniu poprzednich kroków w aplikacji pojawią się następujące interfejsy.

Aby otrzymać na zegarek kod QR niezbędny do parowania, naciśnij długo dolny przycisk na zegarku, aż kod QR zostanie wygenerowany na ekranie.

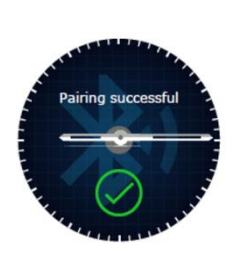

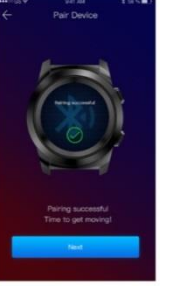

 Za pomocą aplikacji zeskanuj kod QR za pomocą smartfona. Jeśli połączenie się powiedzie, interfejsy od lewej strony pojawią się na ekranie zegarka i aplikacji i będziesz gotowy do kontynuowania.

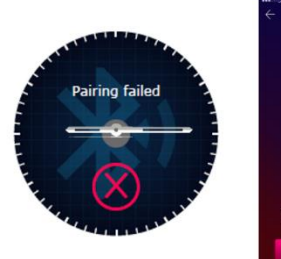

Jeśli połączenie nie powiedzie się, na ekranie pojawi sie komunikattaki jak na obrazku po lewej stronie , i będzie trzeba spróbować ponownie .

## 6. Kalibracja smartłocza Hybrid S /T .

Podczas procesu konfiguracji, po sparowaniu zegarka ze smartfonem, zostaniesz poproszony o kalibrację zegarka. Ten krok jest obowiązkowy, aby zegarek idealnie zsynchronizował się ze smartfonem.

Kalibrację można wykonać na dwa sposoby:

*6.1) Kalibracja przez skanowanie (automatycznie)*

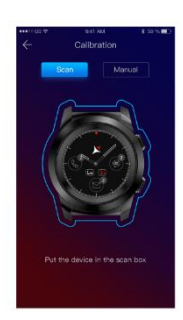

Jeśli wybrałeś tę metodę, w aplikacji na ekranie smartfona pojawi się interfejs po lewej stronie. Wybierz opcję Skanuj.

Aby przeprowadzić kalibrację zegarka za pomocą tej metody, umieść smartfon nad zegarkiem i postępuj zgodnie z instrukcjami z aplikacji.

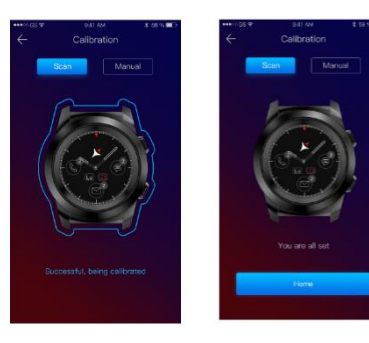

Jeśli proces kalibracji powiedzie się, w aplikacji na smartfony pojawią się sąsiednie interfejsy .

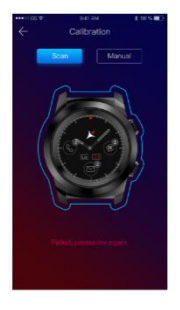

Jeśli proces kalibracji nie powiedzie się, w aplikacji na smartfony pojawi się sąsiedni interfejs. W takim przypadku należy ponownie wykonać kalibrację .

*6.2) Kalibracja ręczna*

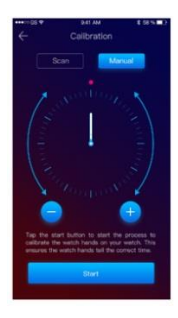

Aby skalibrować zegarek za pomocą tej metody, wybierz opcję Ręcznie z aplikacji na smartfona .

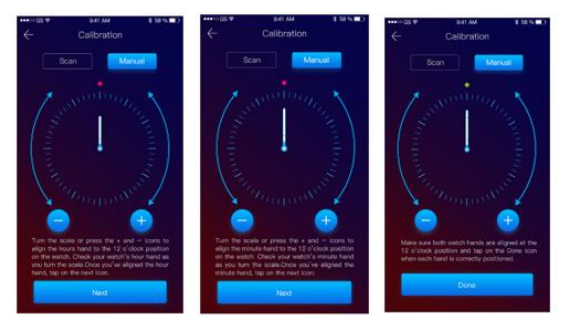

zsynchronizować zegarek ze smartfonem .

Aby rozpocząć proces kalibracji, naciśnij Start i przenieś wskazówki zegarka (z poziomu interfejsu aplikacji), powoli obracając wirtualnym pokrętłem z poziomu aplikacji. Możesz precyzyjnie ustawić pozycję rąk, naciskając «+ / - ». Dopasuj wskazówkę godzinową do czerwonej kropki, w górnej części ekranu i wskazówki minutowej do godziny pierwszej. Następnie wykonaj czynności, aby

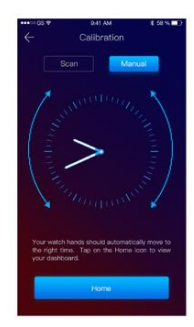

Jeśli kalibracja powiodła się, wskazówki zegarka automatycznie wskażą strefę czasową, a interfejs kalibracji pojawi się na ekranie smartfona.

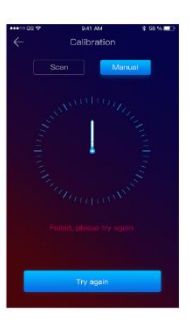

Jeśli kalibracja się nie powiedzie, na ekranie smartfona pojawi się sąsiedni interfejs .

Kalibrację inteligentnego zegarka Hybrid S / T można również wykonać później, korzystając z aplikacji w ten sposób:

- Otwórz aplikację Allwatch H,
- Kliknij Urządzenie Ustawienia Ustawienia zaawansowane Kalibracja
- Wybierz metodę kalibracji
- Postępuj zgodnie z instrukcjami wyświetlanymi na ekranie

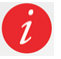

Jeśli podróżujesz po regionach z inną strefą czasową, nie zapomnij zsynchronizować zegarka z aplikacją mobilną, aby automatycznie ustawić czas lokalny.

### 7. Dziennik połączeń

*7.1) Połączenia odebrane*

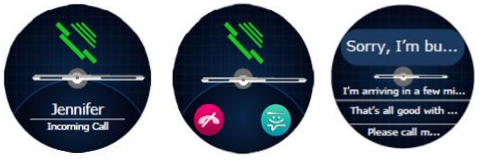

Podczas odbierania połączenia na smartwatchach Allview Hybrid S / T pojawi się powiadomienie. Możesz bezpośrednio odrzucić połączenie z zegarka, naciskając dedykowaną ikonę, lub możesz

odpowiedzieć wysyłając krótką wiadomość tekstową, naciskając odpowiednią ikonę.

#### *7.2) Połączenia nieodebrane*

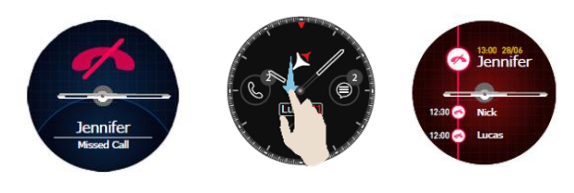

Nieodebrane połączenia można zobaczyć na ekranie zegarka przesuwajać w dół z ekranu głównego w centrum powiadomień w dedykowanej do tego opcji.

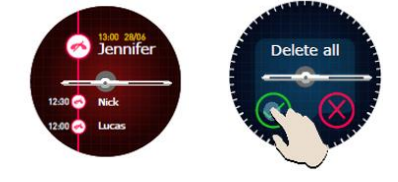

Aby usunąć wszystkie nieodebrane połączenia, przejdź do dedykowanej opcji, naciśnij i przytrzymaj ekran i kliknij zielony haczyk.

### 8. Wiadomości

Dzięki smartwatchowi Allview Hybrid S / T bezpośrednio z ekranu możesz:

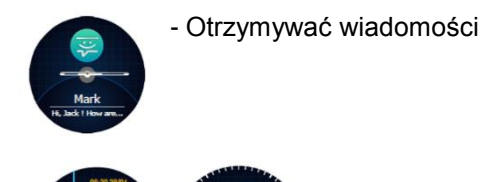

- Czytać wiadomości

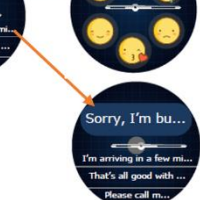

- Odpowiadaj na wiadomości z krótkimi, z góry określonymi tekstami lub z emotikonów. Aby skorzystać z tej opcji, przejdź do otrzymanej wiadomości i przesuń w górę, dopóki jej nie obejrzysz. Następnie w górnej części ekranu zegarka pojawi się ikona emotikonów. Jeśli naciśniesz, zobaczysz różne emotikony. Jeśli chcesz przesłać wcześniej określony tekst,

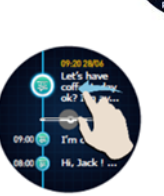

przesuń go w górę, aż tekst wybranej, z góry ustalonej wiadomości zostanie wyświetlony  $\bigcirc$  w górnej części ekranu zegarka (nad dłońmi zegarka). Aby wysłać, naciśnij wybraną wiadomość. Jeśli chcesz wysłać emotikon, naciśnij odpowiednią ikonę i emoji, które chcesz wysłać. Możesz tworzyć własne z góry ustalone odpowiedzi,

korzystając z aplikacji Allwatch H - Ustawienia - Ustawienia zaawansowane - Ustalone z góry odpowiedzi

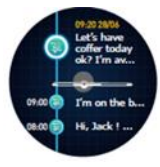

Aby usunąć wiadomość, zaznacz ją i przesuń w lewo.

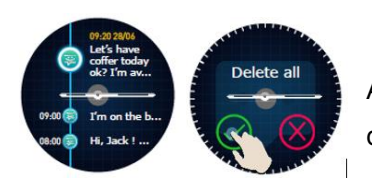

Aby usunąć wszystkie powiadomienia, przejdź do listy wiadomości i naciśnij długo na ekranie. Aby potwierdzić, naciśnij zielony znacznik wyboru.

### 9. Poczta elektroniczna

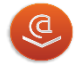

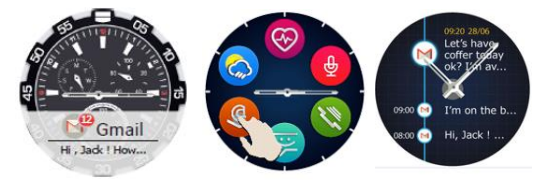

Po otrzymaniu wiadomości e-mail na smartfonie otrzymasz powiadomienie na ekranie zegarka. Wiadomość e-mail można odczytać po jej otrzymaniu, naciskając na powiadomienie z zegarka lub później, przechodząc do

menu oglądania - opcja e-mail. Tutaj możesz znaleźć wszystkie otrzymane wiadomości e-mail.

## 10. Powiadomienia

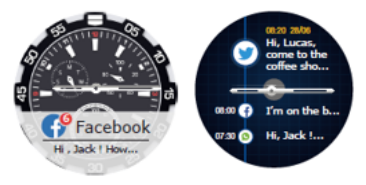

Smartwatch Allview Hybrid S / T może odbierać prawie wszystkie powiadomienia, które otrzymujesz również w smartfonie.

Każde otrzymane powiadomienie pojawi się na ekranie zegarka, wraz z jego ikoną, w celu jego identyfikacji na smartphonie.

Aby przeczytać powiadomienie, dotknij ekranu zegarka w tym miejscu, a powiadomienie otworzy się automatycznie.

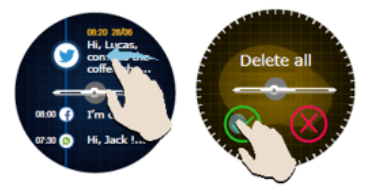

Aby usunąć powiadomienie, zaznacz je i przesuń w lewo.

Aby usunąć wszystkie powiadomienia, naciśnij długo na liście powiadomień i potwierdź, naciskając zielony znacznik wyboru.

Podczas czytania wiadomości, wiadomości e-mail, powiadomień - wskazówki zegarka są wyrównywane poziomo.

Wydarzenia z kalendarza: smartwatch Allview Hybrid S / T synchronizuje zdarzenia kalendarza, i otrzymasz powiadomienie

#### *Ustawienia powiadomień:*

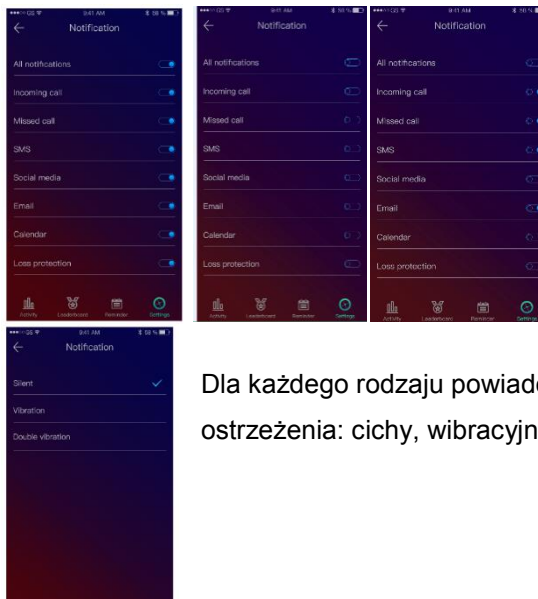

Aby wybrać powiadomienia, które chcesz otrzymywać na zegarku, otwórz aplikację Allwatch H, przejdź do Urządzenie - Powiadomienia. Zobaczysz, że z góry ustalono, że wszystkie powiadomienia są aktywne. Z aplikacji Allwatch H możesz włączyć / wyłączyć wszystkie powiadomienia lub tylko ich część.

omienia można wybrać, naciskając na niego, pewien rodzaj v ,podwójny wibracyjny .

### 11.Przypomnienie

Możesz ustawić przypomnienia i zarządzać nimi bezpośrednio z aplikacji Allwatch H. Możesz utworzyć do 10 przypomnień naraz.

Aby ustawić przypomnienie:

- Otwórz aplikację "Allwatch H"
- Naciśnij opcję Przypomnienia
- Ustaw żądany typ przypomnienia

- Wybierz datę i godzinę przypomnienia.

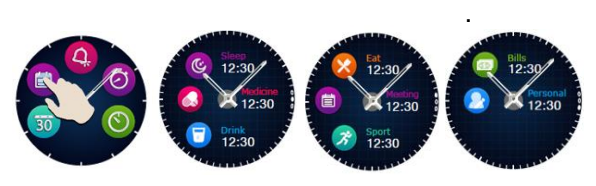

Po ustawieniu przypomnień w aplikacji można je oglądać w zegarku, korzystając z dedykowanej ikony z trzeciej strony menu odtwarzania.

### 12. Centrum aktywności.

Smartwatch Allview Hybrid S / T ma akcelerometr z 3 osiami z czujnikami, za pomocą których możesz monitorować codzienną aktywność na podstawie twoich ruchów. Ta opcja wraz z danymi z Twojego profilu pozwala zegarkowi obliczyć liczbę kroków, odległość, minuty aktywności i spalone kalorie. Aby wyniki były jak najbardziej precyzyjne, zalecamy noszenie zegarka na lewą rękę, jeśli jesteś praworęczny i prawą ręką, jeśli jesteś leworęczny.

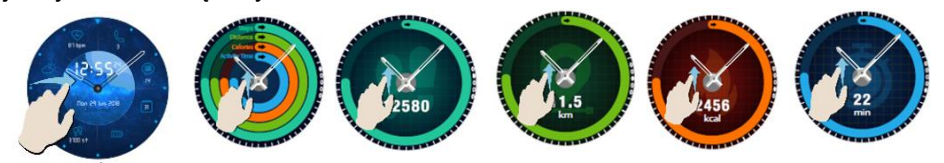

Aby monitorować swoją aktywność, po włączeniu ekranu zegarka przesuń w lewo, aby uzyskać dostęp do głównego ekranu centrum aktywności. Aby zobaczyć liczbę kroków, odległość, kalorie i minuty aktywności, utwórz interfejs globalnych działań, przesuń w górę / w dół.

W aplikacji Allwatch H dostępne są następujące opcje:

- Zobacz codzienną aktywność w czasie rzeczywistym

- Zobacz szczegółowe raporty (grafikę) według dnia, miesiąca, roku w odniesieniu do monitorowanej aktywności

- Ustaw inne wartości jako cele

Po osiągnięciu celów zegarek wibruje, a na ekranie pojawi się powiadomienie.

### 13. Powiadomienia aktywności.

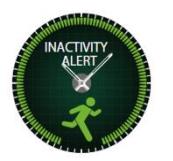

Dzięki tym alertom zawsze możesz ukończyć dzienną liczbę operacji. Możesz ustawić, kiedy i przy jakiej częstotliwości chcesz być powiadomiony przez smartwatch Allview Hybrid  $S / T$ .

Aby ustawić alert Nieaktywny, otwórz aplikację Allwatch H, kliknij Ustawienia - Ustawienia zaawansowane i wybierz Alert nieaktywności. Dostosuj szablon alertów nieaktywności, a następnie zapisz.

Aby usunąć powiadomienie o braku aktywności, dotknij ekranu lub naciśnij dowolny przycisk z zegarka.

#### 14.Tętno.

Dzięki wbudowanym czujnikom, inteligentny zegar Allview Hybrid S / T mierzy tętno ręcznie lub automatycznie.

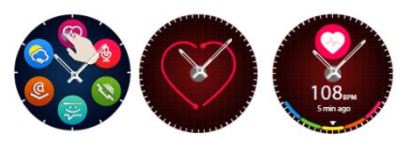

Aby rozpocząć pomiar częstości akcji serca - wyszukaj opcję Tętno w zegarku, a następnie dotknij ekranu. Po około 10 sekundach zmierzona wartość pojawi się na ekranie zegarka.

W aplikacji Allwatch H można wybrać automatyczny pomiar, który wymaga aktywacji funkcji z menu Ustawienia, wskazując czas pomiędzy pomiarami.

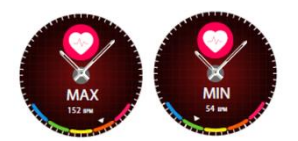

Zegarek może ostrzegać, gdy tętno się skończy lub przekroczy ustalone limity. Aby ustawić inne wartości, które są już ustawione, otwórz aplikację Allwatch H menu Ustawienia i wyszukaj "Częstość akcji serca" - "Alarm częstości rytmu

serca".

Ostrzeżenie: ustawienie okresowego pomiaru częstotliwości uderzeń serca wpływa na żywotność baterii.

#### 15.Sen.

Smartwatch Allview Hybrid S / T może monitorować zarówno czas, jak i jakość snu. Szczegółowe raporty można znaleźć w aplikacji Allwatch H - Aktywności – Sen.

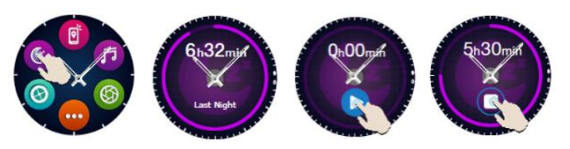

Jest to system monitorowania w trybie ręcznym, a następnie uruchamianie i zatrzymywanie.

Aby dostosować monitorowanie trybu uśpienia z aplikacji Allwatch H:

- Idź do Ustawienia - Ustawienia zaawansowane - kliknij Zaprogramowany czas uśpienia - Tryb automatycznej nieaktywności.

- Ustaw godziny snu i wstawania.
- Zapisz ustawienia i zakończ.

### 16.Alarm

Aby obudzić się rano lub powiadomić o określonej godzinie dnia, możesz ustawić jeden lub więcej alarmów.

Aby ustawić alarmy, przejdź do menu oglądania i naciśnij ikonę funkcji Alarm.

Możesz ustawić do 10 niestandardowych alarmów.

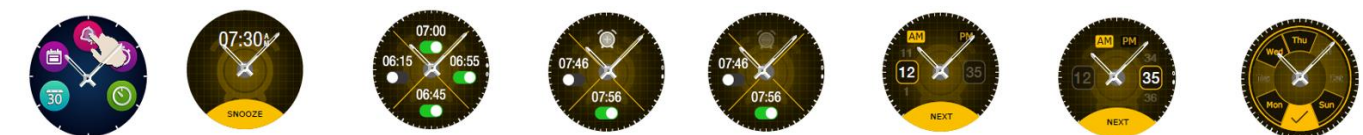

Możesz usunąć alarmy z aplikacji Allwatch H.

### 17.Sterowanie kamerą.

Smartwatch Allview Hybrid S / T może być użyty do zdalnego pobierania potosu ze smartfonem. Ta funkcja jest przydatna, jeśli chcesz zrobić zdjęcie grupowe lub selfie. Aby użyć zegarka jako kamery zdalnej, przejdź do aplikacji Allwatch H - Ustawienia - Aparat.

W menu oglądania znajdź ikonę kamery i naciśnij, aby ją otworzyć.

Następnie dotknij ekranu zegarka, aby zrobić zdjęcie.

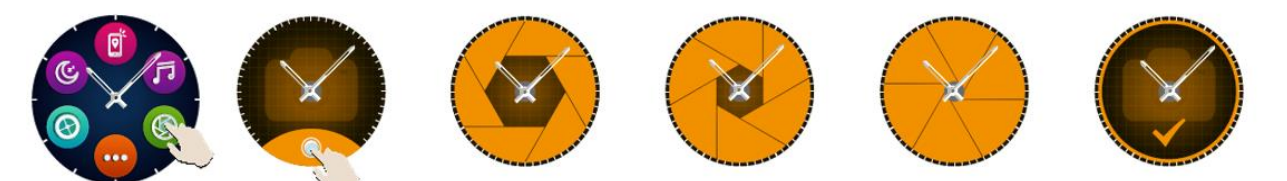

Każde zdjęcie zrobione za pomocą zegarka zostanie zapisane w galerii smartfonów.

#### 18. Kontrola muzyki

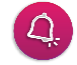

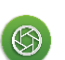

Smartwatch Allview Hybrid S / T ma funkcję kontroli muzyką. Aby sterować muzyką za pomocą zegarka, wykonaj poniższe czynności :

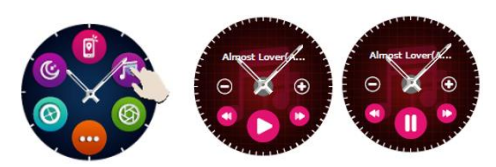

Otwórz odtwarzacz ze smartfona Przejdź do menu oglądania, wyszukaj ikonę przeznaczoną do sterowania muzyką i naciśnij na nią. Możesz odtwarzać, wstrzymywać i pomijać utwory.

Głośność można regulować, naciskając na ekranie zegarka "+", aby zwiększyć głośność, a "-", aby ją zmniejszyć.

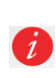

Na smartwatchu Hybrid S / T można wyświetlić informacje o odtwarzanym utworze: wykonawcy i nazwie utworu.

### 19. Prognozy pogody

Dzięki smartwatchowi Allview Hybrid S / T możesz sprawdzić prognozę pogody dla określonego miasta, po powiązaniu zegarka z aplikacją Allwatch H.

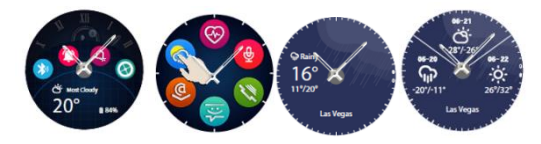

Prognoza pogody na dany dzień jest widoczna w menu skrótów zegarka lub po wyszukaniu funkcji Pogoda w menu oglądania. Po naciśnięciu dedykowanej ikony można

wyświetlić pogodę dla bieżącego dnia, a po jej wysunięciu można zobaczyć prognozę pogody na następne 3 dni.

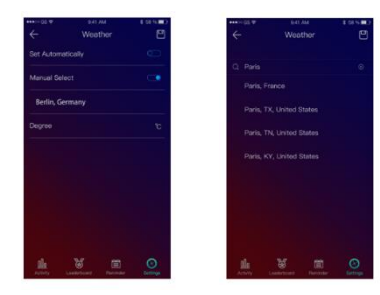

Aby zobaczyć pogodę w danym mieście, otwórz aplikację Allwatch H, przejdź do Ustawienia - Ustawienia zaawansowane - Pogoda

Wybierz tryb automatyczny, aby otrzymywać prognozę pogody na podstawie śledzenia GPS, lub wybierz tryb ręczny, aby wybrać inną lokalizację.

#### 20. Stoper

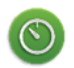

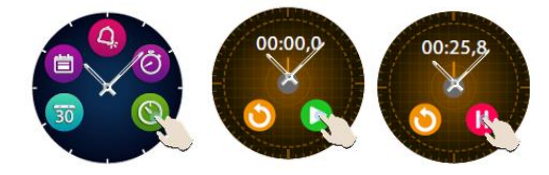

Aby skorzystać ze stopera, wyszukaj w menu oglądania dedykowaną ikonę i naciśnij. Uruchom stoper, naciskając zieloną ikonę. Aby zatrzymać, naciśnij czerwoną ikonę.

Aby ponownie uruchomić stoper, naciśnij strzałkę z żółtego okręgu.

### 21. Minutnik

Aby skorzystać z Minutnika, wyszukaj ikonę dedykowaną funkcji w menu skrótów zegarka i naciśnij.

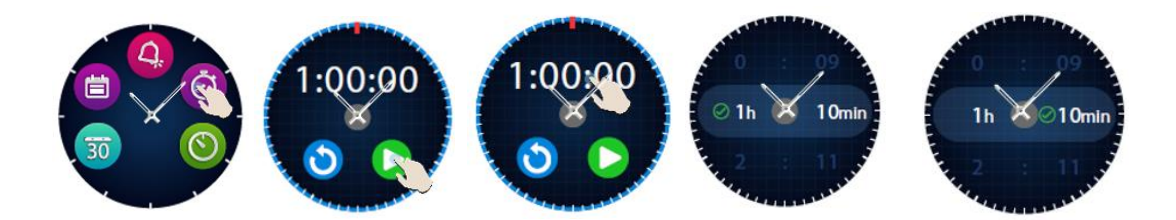

Ustawiony czas to jedna godzina. Możesz ustawić inny czas Minutnika, naciskając ekran na ustawiony czas i przesuwając góra / dół. Pod koniec odliczania zegarek wibruje.

### 22. Znajdź telefon.

Jeśli nie wiesz, gdzie znajduje się Twój telefon, funkcja Znajdź mój telefon sprawi, że Twój telefon zadzwoni lub wibruje, dzięki czemu łatwo go znajdziesz. Aby korzystać z tej funkcji, zegarek musi być sparowany ze smartfonem i musisz upewnić się, że oba są w tym samym zakresie działania.

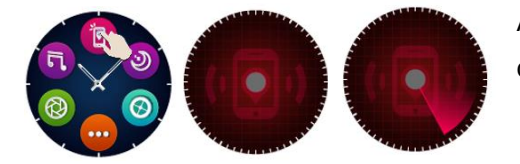

Aby aktywować tę funkcję, wyszukaj w menu oglądania dedykowaną ikonę i naciśnij ją, aby aktywować .

 $\ddot{\bullet}$ 

 $\left[ \mathfrak{g} \right]$ 

### 23. Personalizacja smartwatch Allview Hybrid S / T .

- 23.1. Aby zmienić interfejs w smartwatchu Allview Hybrid S / T:
- na aktywnym ekranie zegarka przytrzymaj wciśnięty przycisk na bieżącym interfejsie
- przesuń w lewo / w prawo, aby wyświetlić różne dostępne opcje
- naciśnij wybraną opcję
- 23.2. Aby zmienić interfejs z aplikacji Allwatch H
- Otwórz aplikację Allwatch H i przejdź do Ustawień
- Kliknij tarcze zegarka
- Kliknij wybraną tarczę zegarka

23.3. Aby stworzyć własną tarczę zegarka z aplikacji Allwatch H

- Otwórz aplikację Allwatch H i przejdź do Ustawień
- Kliknij tarcze zegarka, a następnie wybierz opcję Moje interfejs zegarka.

Możesz stworzyć i zapisać do 4 osobistych interfejsów.

- Możesz wybrać jedno z domyślnych teł lub możesz użyć zdjęcia z galerii lub bezpośrednio z aparatu.
- Możesz dodać do 4 widżetów na interfejsie i tarczy.
- Kiedy skończysz, zapisz ustawienia ii zastosuj je na zegarku .

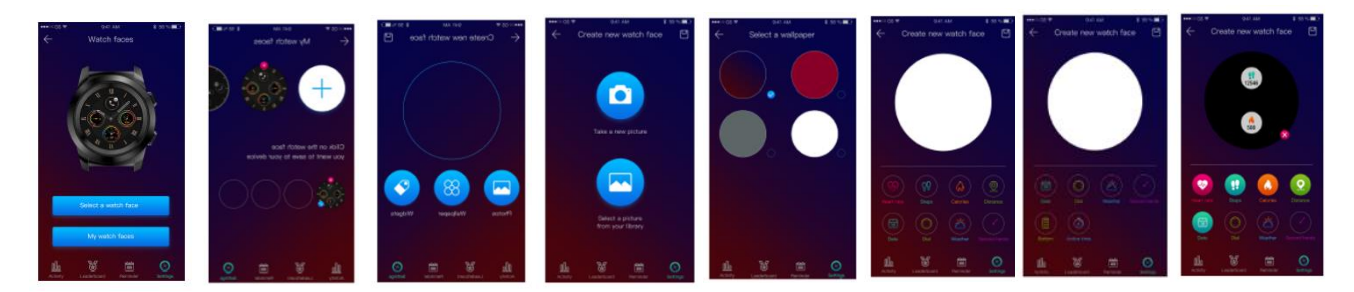

#### 24. Domowa strefa czasowa (druga strefa czasowa).

Smartwatch Allview Hybrid S / T może wyświetlać dwie strefy czasowe na jednym ekranie. Przy wybranym interfejsie analogowe wskazówki będą wskazywały lokalny czas , a cyfrowy zegar wyświetli godzinę drugiej strefy czasowej. Ta funkcja jest przydatna szczególnie dla osób, które stale podróżują pomiędzy strefami czasowymi.

Aby ustawić drugą strefę czasową, przejdź do aplikacji Allwatch H - Ustawienia zaawansowane - Domowa strefa czasowa. Wybierz miasto, dla którego chcesz wyświetlić strefę czasową i zapisz ustawienie.

#### 25. Poruszanie nadgarstkiem.

Tryb przesuwania nadgarstka pozwala na podświetlenie ekranu zegarka po prostu przez podniesienie ręki. Ta funkcja jest domyślnie wyłączona, aby oszczędzać baterię.

Możesz aktywować funkcję z zegarka, z Ustawienia  $\bullet$  - Wyświetlacz - naciśnij, aby otworzyć, a następnie przesuń przycisk z ekranu zegarka - w lewo w celu aktywacji, w prawo do dezaktywacji.

Ta funkcja może być również aktywowana z aplikacji Allwatch H.

### 26. Tryb lewej ręki.

Smartwatch Allview Hybrid S / T ma pełny tryb dla osób leworęcznych, obracając wyświetlane informacje na ekranie zegarka i mechanizm analogowy o 180˚, gdy jest noszony na prawej ręce.

Ta funkcja może być aktywowana z menu Ustawienia zegarka - Ustawienia zaawansowane - Tryb lewej ręki lub z aplikacji Allwatch H.

### 27. Tryb nocny

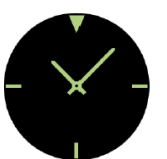

Pojedyncze naciśnięcie dolnego przycisku inteligentnego zegarka Hybrid S / T spowoduje, że ekran urządzenia zaświeci się na około 10 sekund, pozwalając zobaczyć czas w ciemności.

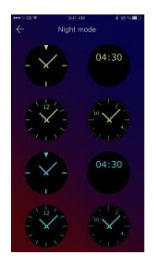

W aplikacji Allwatch H możesz wybrać jeden z kilku interfejsów trybu nocnego.

Aby wybrać inny interfejs dla trybu Noc, otwórz menu Ustawienia - Ustawienia zaawansowane - Tryb nocny i wybierz żądany interfejs.

### 28. Aktualizacja oprogramowania.

Jeśli aktualizacje oprogramowania są dostępne, będziesz musiał je zainstalować. Aktualizacje można wykonywać bezprzewodowo, za pośrednictwem aplikacji mobilnej. Przed rozpoczęciem aktualizacji upewnij się, że zarówno smartfon, jak i zegarek są naładowane w ponad 30%, najlepiej zegarek jest podłączony do ładowarki.

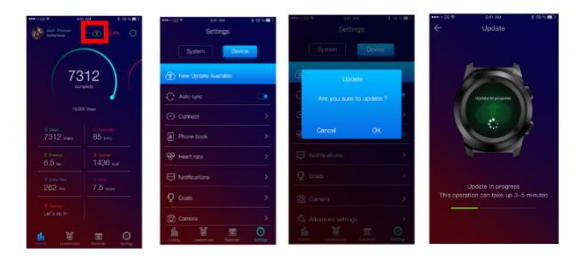

Aby zaktualizować inteligentny zegarek Hybrid S / T: -Połącz się z aplikacją Allwatch H

- Jeśli aktualizacja jest dostępna, na głównym ekranie aplikacji pojawi się komunikat z zapytaniem, czy chcesz dokonać aktualizacji.

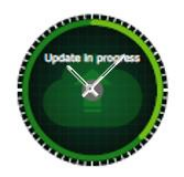

 - Musisz potwierdzić, aby rozpocząć aktualizację, a obraz po lewej stronie pojawi się na ekranie

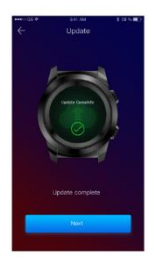

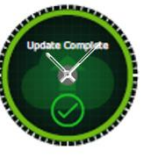

Jeśli uaktualnienie się powiedzie, otrzymasz powiadomienie na ekranie zegarka i w aplikacji.

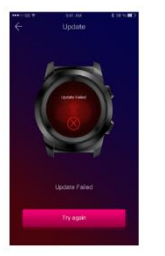

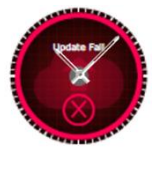

 Jeśli uaktualnienie się nie powiedzie, otrzymasz powiadomienie na zegarku i w aplikacji.

Podczas aktualizacji zegarek musi znajdować się w pobliżu smartfona, a aplikacja musi być otwarta. Unikaj korzystania ze smartfona podczas aktualizacji.

### 29. Pasek zegarka.

Możesz łatwo zmienić pasek na smartwatchu Allview Hybrid S / T, aby idealnie dopasować się do Twojego stylu.

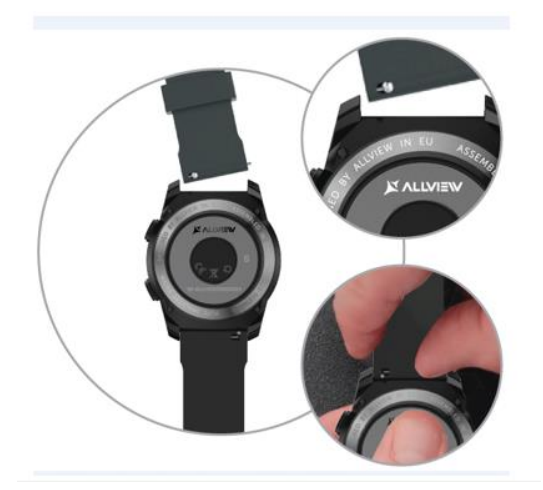

Aby zmienić pasek:

- Popchnij drążek teleskopowy do środka, aby zwolnić pasek w etui.

- Weź nowy pasek, który chcesz przymocować do zegarka i popchnij do wewnątrz teleskopowy drążek, dopasowując go do otworów z drugiej części obudowy zegarka

- Zwolnić drążek teleskopowy, aby zamocować pas w odpowiedniej pozycji

- Łatwo pociągnij pasek, aby upewnić się, że jest prawidłowo zamocowany.

#### **Содержание**

- 1. Меры безопасности
- 2. Меры предосторожности и предупреждения в отношении здоровья
- 3. Общее представление: 3.1) Функции верхней кнопки

3.2) Функции нижней кнопки

- 3.3) Операции с сенсорным экраном
- 4. Зарядка
- 5. Подключение устройства и сопряжение
- 6. Калибровка: 6.1) Калибровка путем сканирования

6.2) Ручная калибровка

- 7. Журнал вызовов: 7.1) Принятые вызовы
	- 7.2) Пропущенные звонки
- 8. Сообщения
- 9. Просмотр электронной почты
- 10. Уведомления
- 11. Напоминание
- 12. Центр мероприятий
- 13. Предупреждения о неактивности
- 14. ЧСС
- 15. Сон
- 16. Тревога
- 17. Управление камерой
- 18. Контроль музыки
- 19. Прогнозы погоды
- 20. Секундомер
- 21. Таймер
- 22. Найдите мой телефон
- 23. Просмотр настроек
- 24. Домашний часовой пояс
- 25. Запястье
- 26. Левый режим
- 27. Ночной режим
- 28. Настройки
- 29. Обновление прошивки
- 30. Смотреть пояс
- 31. Технические характеристики

#### 1. Меры безопасности

ВАЖНЫЙ! Пожалуйста, внимательно прочитайте приведенные ниже инструкции и примените их соответствующим образом.

- Безопасность во время вождения: Мы рекомендуем вам не использовать устройство во время вождения.

- Для обеспечения оптимальной совместимости с устройством убедитесь, что ваш смартфон обновлен и имеет последнюю версию программного обеспечения.

- Наша компания оставляет за собой право изменять содержимое продукта, не публикуя его. Эти изменения будут отображаться на сайте компании в разделе продукта, в котором сделаны эти изменения. Содержимое веб-руководства пользователя может отличаться от содержания, которое поставляется с продуктом, но первое должно считаться обновленным и действительным.

- Чтобы ознакомиться с обновленным списком совместимых моделей ALLVIEW, посетите сайт [www.allviewmobile.com.](http://www.allviewmobile.com/)

#### 2. Меры предосторожности и предупреждения в отношении здоровья

• Длительное использование часов ALLVIEW Hybrid S / T может вызвать раздражение кожи.

• Если вы заметили какие-либо аллергические симптомы (например, покраснение, отек, зуд), снимите устройство.

• Если аллергические симптомы сохраняются или ухудшаются, проконсультируйтесь с врачом как можно быстрее.

• Настройте полоску на запястье и не затягивайте больше, чем необходимо, чтобы избежать блокирования кровотока.

• Через определенные промежутки времени снимите устройство, чтобы дыхание кожи.

• Часы ALLVIEW Hybrid S / T НЕ являются медицинским устройством, и поэтому мы не рекомендуем его использовать в качестве лечения, диагностики или профилактики.

• Не оставляйте детей или домашних животных. Устройство содержит небольшие компоненты, которые можно легко проглотить.

• Этот продукт имеет встроенную батарею. Не подвергайте прямой пожар - могут вызывать взрывы и другие опасности. Не беспечно бросайте продукт или не ставьте его в огонь.

• Продукт может выделять тепло из-за длительного использования или воздействия прямых солнечных лучей. В этом случае немедленно прекратите использование.

• Не рекомендуется использовать продукт в средах с температурой ниже -20 °С или выше 60 °С; в противном случае это может привести к ошибкам.

• Если изделие контактирует с жидкостями, не подключайте его к зарядному устройству.

• Мы не несем ответственности за ситуации, в которых продукт используется по-другому, чем тот, для которого он предназначался.

• Принадлежности: Можно использовать только аксессуары, одобренные изготовителем.

• Утвержденные службы: во избежание возникновения каких-либо проблем, которые могут возникнуть при использовании служб, которые больше не принимаются S.C. Visual Fan S.R.L. (поскольку SC Visual Fan SRL оставляет за собой право прекратить сотрудничество с любым ранее принятым сервисом, существующим в гарантийном сертификате на дату запуска лота), прежде чем принимать продукт на службу, обратитесь к обновленному списку существующего принятых услуг на веб-сайте Allview в разделе «Служба поддержки и обслуживания - Авторизованный сервис». Более подробную информацию о продукте можно найти на сайте www.allviewmobile.com.

• Если вы открываете устройство и пытаетесь восстановить его самостоятельно, вы потеряете гарантию продукта.

• Все приложения, предоставляемые третьими лицами и установленные на этом устройстве, могут быть изменены и / или остановлены в любой момент. Visual Fan Ltd никоим образом не будет нести ответственность за модификации услуг или контента этих приложений. Любые запросы или вопросы, касающиеся сторонних приложений, могут быть адресованы владельцам этих приложений.

#### *Замечания:*

• Возможности SmartWatch ALLVIEW Hybrid S / T и содержание этого руководства пользователя могут быть изменены. Для получения последних инструкций по использованию этих продуктов обратитесь к руководству пользователя по адресу: www.allviewmobile.com.

• Декларации соответствия могут быть проверены на сайте [www.allviewmobile.com.](http://www.allviewmobile.com/)

#### 3. Общее представление

#### *3.1. Верхняя кнопка*

- Вкл. / Выкл.: Чтобы активировать / деактивировать часы, вы должны нажать верхнюю кнопку в течение 7 секунд.

- Короткое нажатие на верхнюю кнопку, чтобы осветить экран или поставить часы в режим ожидания.

- Нажмите кнопку, чтобы вернуться на главный экран.

#### *3.2. Нижняя кнопка*

- При однократном нажатии нижней кнопки часы войдут в ночной режим.

- При втором нажатии часы будут обращаться к главному экрану.

- Когда вы находитесь в меню часов (или в его подменю), и вы нажимаете нижнюю кнопку, вы вернетесь в предыдущее меню / подменю (функция возврата).

- При двойном нажатии нижней кнопки в режиме ожидания AVI откроется на вашем смартфоне.
- На активном экране нажмите и удерживайте нижнюю кнопку в течение ок. 5 секунд, чтобы получить необходимый QR-код для сопряжения часов с его специальным приложением Allwatch H. *3.3. Операции с сенсорным экраном*

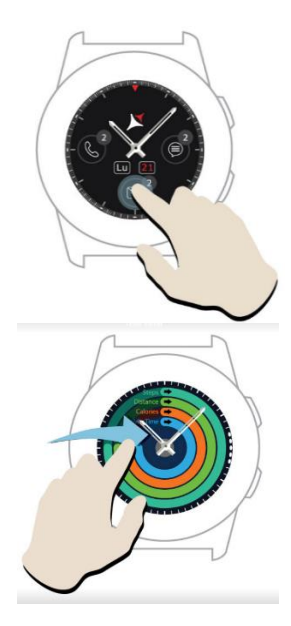

При длительном нажатии на экран устройства вы можете выбрать новый интерфейс часов, сдвигая влево / вправо. Для подтверждения нажмите на нужный интерфейс.

Слайд вправо для доступа к меню центра активности.

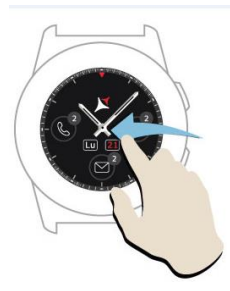

.

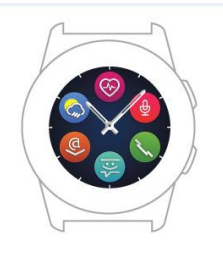

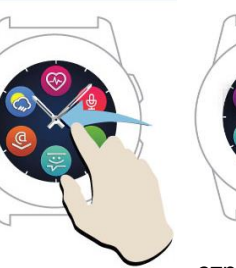

Для доступа к главному меню часов сдвиньте влево.

Чтобы перемещаться между страницами меню, сдвиньте влево / вправо.

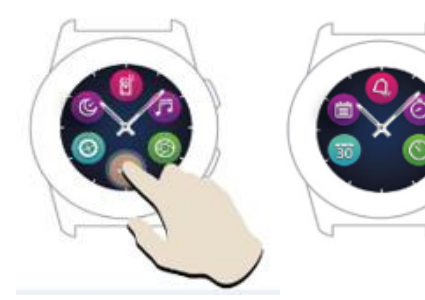

Чтобы перейти на третью страницу меню просмотра, перейдите к

вторую страницу и нажмите значок

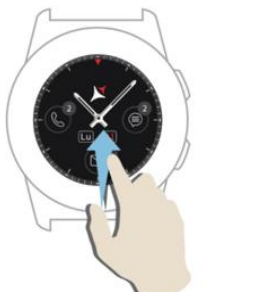

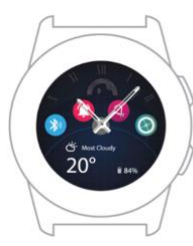

Сдвиньте вверх, чтобы отобразить меню ярлыков (Bluetooth, вибрации часов, будильник, настройки)

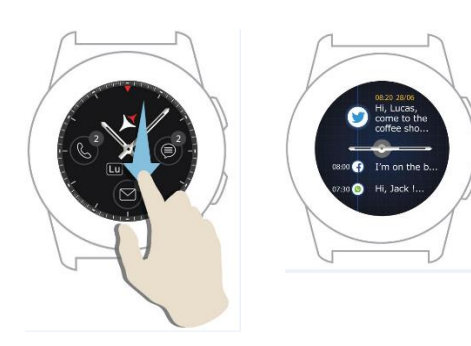

Слайд вниз, чтобы отобразить центр уведомлений.

Примечание. От любого дисплея меню часов - нажмите один раз, чтобы открыть функцию.

# 4. Зарядка

Подключите зарядную станцию к микро-USB-кабелю от упаковки и к зарядному адаптеру 5 В/500 мА (не входит в комплект поставки / например, ноутбук, USB-адаптер, блок питания), затем поместите часы на магнитную зарядную док-станцию, кнопки вверх, как на изображении ниже:

Charging station<br>Stație de încărcare<br>Станция за зареждане<br>Nabíjecí stanice<br>Ladestation<br>Estación de carga Estación de carga<br>Töltő állomás Stacja ładowania Зарядная станция

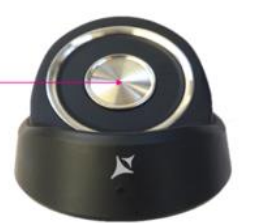

mini USB slot Stație de încărcare Станция за зареждане<br>Nabíjecí stanice Ladestation Estación de carga<br>Töltő állomás Stacja ładowania Зарядная станция

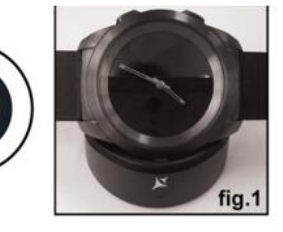

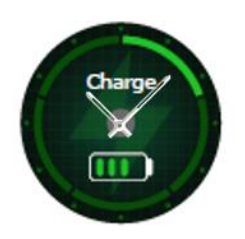

 Если часы правильно установлены на док-станции для зарядки, на экране часов появится анимация - показывая, что часы заряжаются.

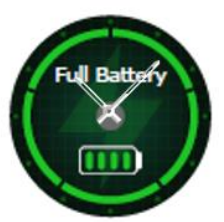

 Когда зарядка закончена, сообщение и изображение, которые вы видите слева, появятся на экране часов.

# 5. Подключение и сопряжение смарт-карт Allview Hybrid S / T

Для удобства использования, обновления, конфигурации профиля и доступа к истории данных вам необходимо установить приложение Allwatch H, сканируя QR-код из окна продукта или выполнив поиск приложения Allwatch H в Google Play ™.

После того, как вы загрузили и установили приложение на своем смартфоне, войдите в свою учетную запись. Если у вас нет учетной записи, зарегистрируйтесь для нового.

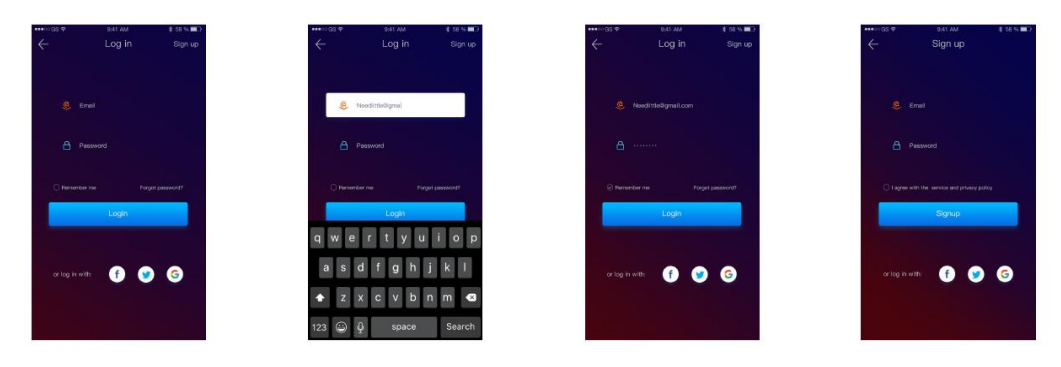

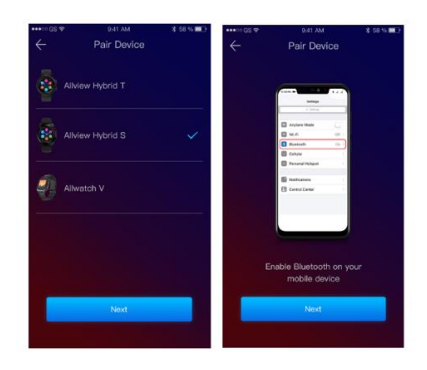

 После регистрации в приложении, чтобы подключить часы к смартфону, вы должны выбрать модель своего устройства. Активируйте Bluetooth на своем смартфоне.

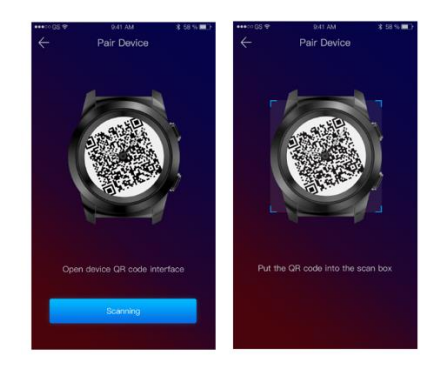

После выполнения предыдущих шагов в приложении появятся следующие интерфейсы.

Чтобы посмотреть на ваш QR-код, необходимый для спаривания, нажмите и удерживайте нижнюю кнопку на часах, пока на экране не появится код QR.

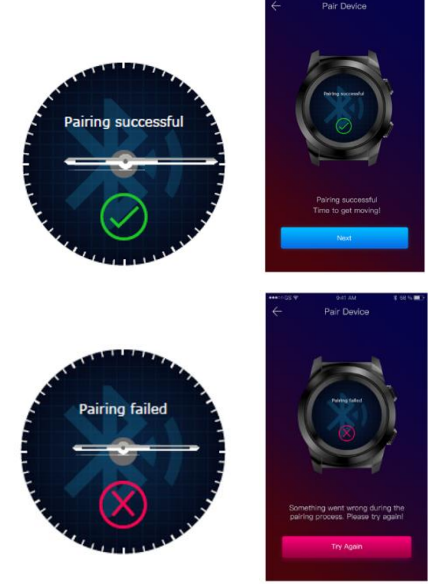

 Из приложения сканируйте QR-код с помощью смартфона. Если соединение будет успешным, интерфейсы слева появятся на экране часов и приложении, и вы будете готовы к продолжению.

Если соединение не удалось, интерфейсы слева появятся на экране часов и приложении, и вам придется попробовать еще раз.

# 6. Калибровка гибридного S / T smartwatch

Во время процесса настройки после сопряжения часов со смартфоном вам будет предложено выполнить калибровку часов. Этот шаг является обязательным для того, чтобы часы были полностью синхронизированы со смартфоном.

Калибровку можно выполнить двумя способами:

6.1) Калибровка путем сканирования (автоматически)

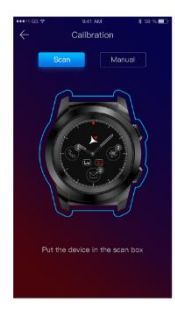

Если вы выбрали этот метод, в приложении на экране смартфона появится интерфейс слева. Выберите вариант «Сканировать».

Чтобы откалибровать часы с помощью этого метода, поместите смартфон над часами и выполните действия из приложения.

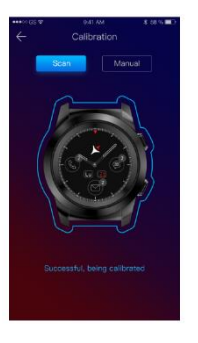

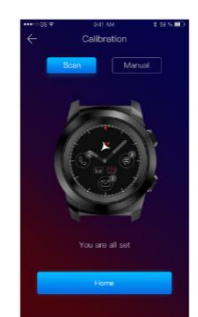

Если процесс калибровки преуспел, в приложении смартфона появятся соседние интерфейсы.

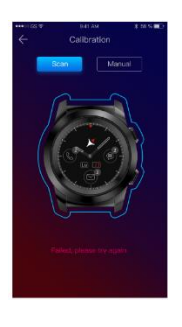

Если процесс калибровки завершился неудачно, в приложении смартфона появится соседний интерфейс. В этом случае вам нужно повторить калибровку.

#### *6.2) Ручная калибровка*

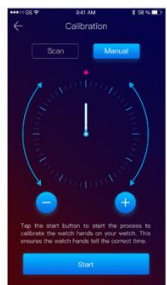

Чтобы выполнить калибровку часов с помощью этого метода, выберите параметр «Ручной» из приложения для смартфона.

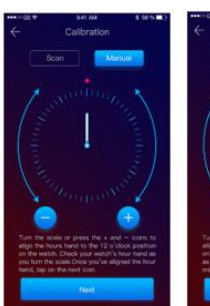

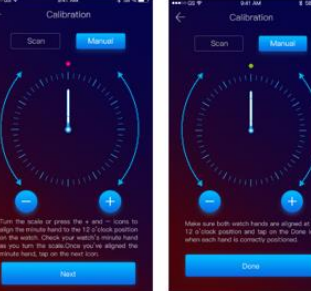

Чтобы начать процесс калибровки, нажмите «Пуск» и переместите часы (из интерфейса приложения), медленно вращаясь на виртуальном циферблате из приложения. Вы можете точно отрегулировать положение рук, нажав «+ / -». Совместите часовую стрелку с красной точкой, в верхней части экрана и минутной стрелкой с часовым. Затем выполните шаги, чтобы синхронизировать часы со смартфоном.

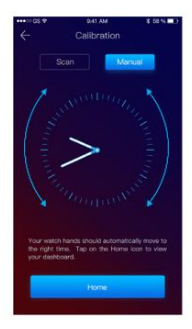

Если калибровка завершилась успешно, часы будут автоматически указывать часовой пояс, а интерфейс калибровки появится на экране смартфона.

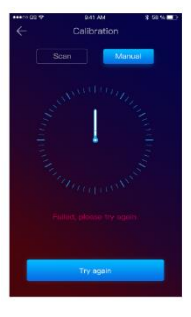

Если калибровка не удалась, соседний интерфейс появится на экране смартфона.

- Калибровка смарт-карты Hybrid S / T также может быть выполнена позже, с помощью приложения:
	- Откройте приложение Allwatch H,
	- Нажмите «Устройство» «Настройки» «Дополнительные настройки» «Калибровка»
	- Выберите способ калибровки
	- Следуйте инструкциям на экране.
	- Если вы путешествуете в регионе с другим часовым поясом, не забудьте синхронизировать часы с мобильным приложением, чтобы он мог автоматически установить местное время.

#### <u>7. Журналы вызовов</u>

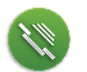

#### *7.1) Принятые вызовы*

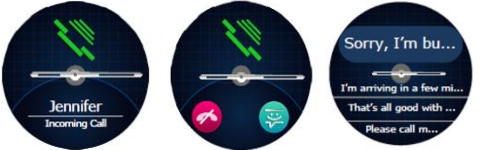

При получении вызова на смарт-карте Allview Hybrid S / T появится уведомление. Вы можете напрямую отклонить вызов из часов, нажав выделенный значок, или вы можете ответить,

отправив короткое текстовое сообщение, нажав выделенный значок.

#### 7.2) Пропущенные звонки

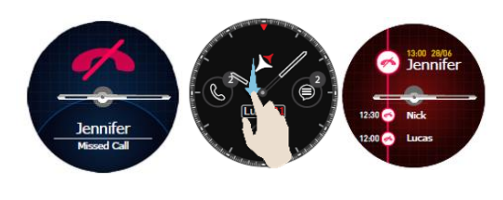

Пропущенные вызовы можно увидеть на экране часов, сместившись вниз с главного экрана, в центре уведомлений, в выделенной опции из часов.

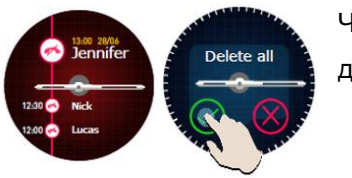

Чтобы удалить все пропущенные вызовы, перейдите к выделенной опции, долго нажмите на экран и нажмите зеленый галочку.

#### 8. Сообщения

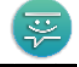

С помощью смартфона Allview Hybrid S / Т, непосредственно с его экрана, вы можете:

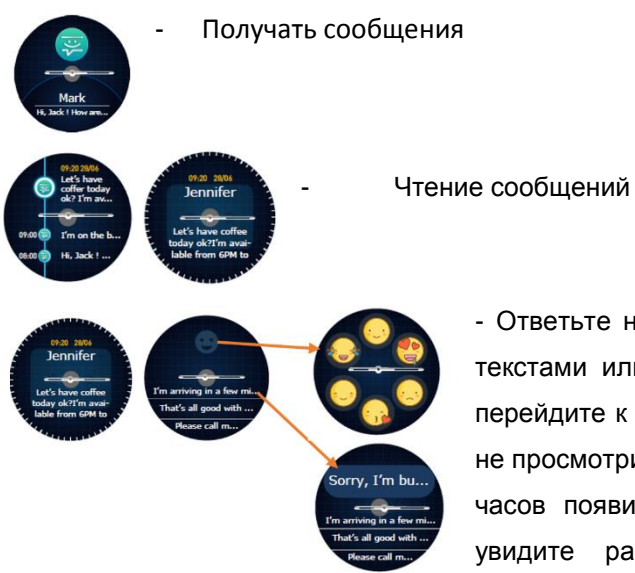

- Ответьте на сообщения с короткими, предопределенными текстами или с эмозисом. Чтобы использовать эту опцию, перейдите к полученному сообщению и разверните его, пока не просмотрите его полностью. Затем в верхней части экрана часов появится значок emojis. Если вы нажмете его, вы увидите разные эмоции. Если вы хотите отправить

предопределенный текст, сдвиньте его до тех пор, пока текст требуемого предопределенного сообщения не будет отображаться в верхней части экрана часов (над часами). Для отправки нажмите на выбранное сообщение. Если вы хотите отправить етојі, нажмите на выделенный значок и на етојі, который вы хотите отправить. Вы можете создать свои собственные предопределенные ответы, используя приложение Allwatch H - Настройки - Расширенные настройки -Предопределенные ответы.

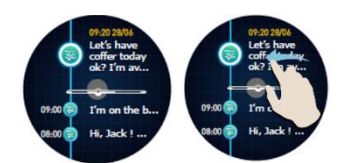

Чтобы удалить сообщение, выберите его и сдвиньте влево.

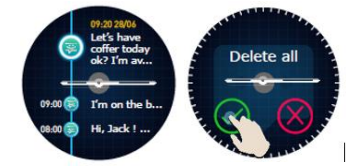

Чтобы удалить все уведомления о сообщениях, перейдите в список сообщений и нажмите долгое время на экране. Для подтверждения нажмите зеленый галочку.

# 9. Эл. почта до постата на селото на селото на селото на селото на селото на селото на селото на селото на сел

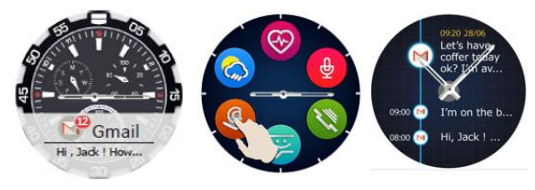

При получении электронной почты на смартфоне вы получите уведомление на экране часов. Электронная почта может быть прочитана, когда получена, нажав на уведомление с часами или позже, перейдя в меню

часов - вариант электронной почты. Здесь вы можете найти все полученные электронные письма.

# 10. Уведомления

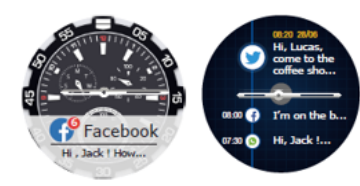

Allview Hybrid S / T smartwatch может получать почти все уведомления, которые вы также получаете на своем смартфоне.

Каждое полученное уведомление будет отображаться на экране чата с его значком, чтобы идентифицировать его сервис.

Чтобы прочитать уведомление, коснитесь экрана просмотра в его области, и уведомление автоматически откроется.

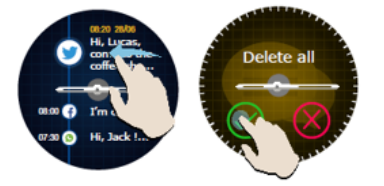

Чтобы удалить уведомление, выберите его и сдвиньте влево.

Чтобы удалить все уведомления, достаточно долго нажимать на список уведомлений и подтверждать, нажав зеленый галочку.

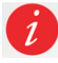

Когда вы читаете сообщения, сообщения электронной почты, уведомления - стороны часов выравниваются по горизонтали.

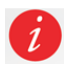

События календаря: смарт-карта Allview Hybrid S / Т синхронизирует события календаря, и вы будете уведомлены.

#### Настройки уведомлений:

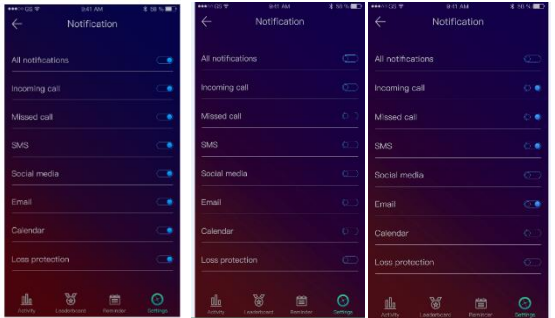

Чтобы выбрать уведомления, которые вы хотите получить на часах, откройте приложение Allwatch H, перейдите к Device-Notifications. Вы увидите, что предопределено, что все уведомления активны.

Из приложения Allwatch H вы можете активировать / деактивировать все уведомления или только часть из них.

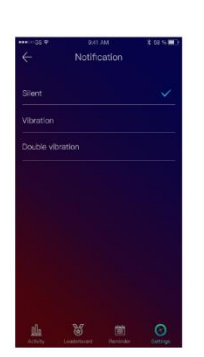

Для каждого типа уведомлений вы можете выбрать, нажав на него, определенный тип предупреждения: тихий, вибрационный сау двойной вибрации.

#### 11. напоминание

Вы можете устанавливать и управлять напоминаниями непосредственно из приложения Allwatch Н. Вы можете одновременно создать до 10 напоминаний.

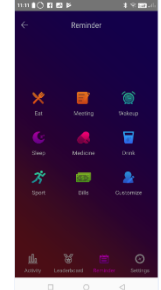

Чтобы установить напоминание:

- - Откройте приложение «Allwatch H»
- - Нажмите кнопку напоминания
- Установите желаемый тип напоминания
- - Выберите дату и время напоминания.

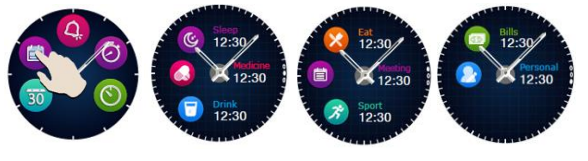

После установки напоминаний в приложении их можно увидеть в часах, обратившись к выделенному значку с третьей страницы меню часов.

#### 12. Центр деятельности

У смартфона Allview Hybrid S / Т есть акселерометр с тремя осями с датчиками, с помощью которого вы можете контролировать ежедневную активность на основе ваших ходов. Эта опция вместе с данными вашего профиля позволяет часам рассчитать количество шагов, расстояние, минуты активности и сжигаемые калории. Чтобы результаты были как можно более точными, мы рекомендуем вам носить часы у левой руки, если вы правые и правые, если вы левша.

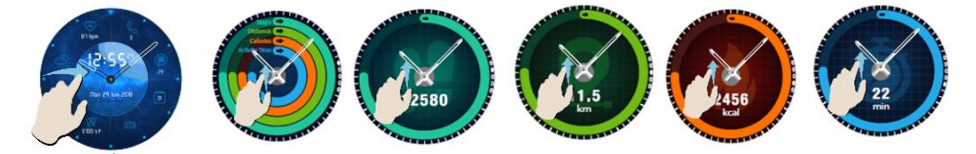

Чтобы контролировать вашу активность, когда экран часов горит, сдвиньте левую кнопку мыши, чтобы перейти к главному экрану центра активности. Чтобы увидеть количество шагов, расстояние, калории и минуты активности, сформируйте глобальный интерфейс действий, сдвиньте вверх / вниз.

В приложении Allwatch H у вас есть следующие возможности:

- просмотр ежедневной активности в режиме реального времени;

- Просмотр подробных отчетов (графиков) по дням, месяцам, годам о вашей контролируемой деятельности

- Установить другие значения в качестве целей

Когда достигнуты цели, часы будут вибрировать, и на экране появится уведомление.

#### 13. Предупреждения о неактивности

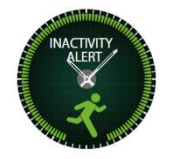

С помощью этих предупреждений вы всегда можете заполнить свой ежедневный объем активности. Вы можете установить, когда и с какой частотой вы хотите быть предупреждены Allview Hybrid S / T smartwatch.

Чтобы установить предупреждение «Неактивность», откройте приложение Allwatch H, нажмите «Настройки» - «Дополнительные настройки» и выберите «Предупреждение о неактивности». Настройте шаблон предупреждения о неактивности, а затем сохраните.

Чтобы стереть полученное предупреждение о неактивности, коснитесь экрана или нажмите любую кнопку на часах.

# 14. Частота сердцебиения

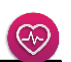

Благодаря встроенным датчикам смарт-карта Allview Hybrid S / Т измеряет частоту сердечных сокращений вручную или автоматически.

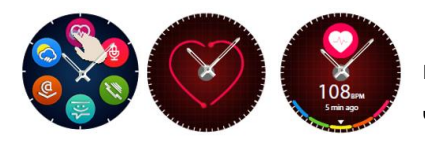

Чтобы начать измерять частоту сердечных сокращений, выполните поиск параметра ЧСС в часах, а затем коснитесь экрана. Примерно через 10 секунд измеренное значение появится на экране часов.

В приложении Allwatch H вы можете выбрать автоматическое измерение, которое требует активации функции в меню «Настройки», указывая время между измерениями.

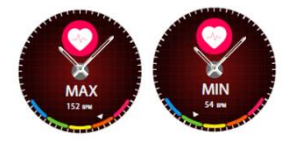

Часы могут предупреждать вас, когда частота сердечных сокращений превышает или находится в заданных пределах. Чтобы установить другие значения tan, которые уже установлены, откройте меню Allwatch H app -

Settings и выполните поиск «Частота сердечных сокращений» - «Предупреждение о частоте сердечного ритма».

Предупреждение: установка периодического измерения частоты сердечных сокращений влияет на срок службы батареи.

# 15. Спать

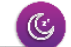

Allview Hybrid S / T smartwatch может контролировать время и качество вашего сна. Подробные отчеты можно найти в приложении Allwatch H - Мероприятия - Спать.

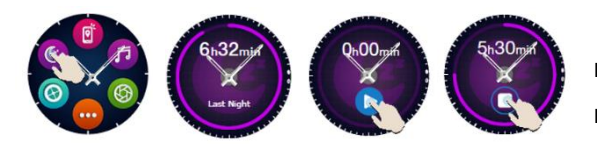

Чтобы начать мониторинг в ручном режиме, с часовых поясов нажмите значок выделенной функции, затем начните с начала и остановите, чтобы прекратить.

Чтобы настроить мониторинг режима сна из приложения Allwatch H:

- Перейдите «Настройки» «Дополнительные настройки»  $\overline{B}$ раздел нажмите «Предустановленный спящий режим - автоматический режим бездействия».
- Установите время сна и пробуждения.
- Сохранить настройки и выйти.

# 16. Тревога

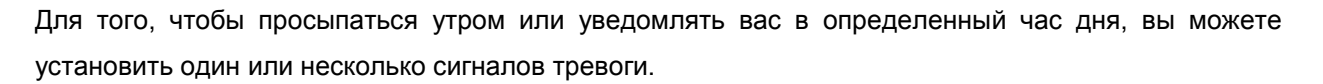

Чтобы установить аварийные сигналы, откройте меню «Часы» и нажмите значок функции «Тревога».

Вы можете настроить до 10 настраиваемых аварийных сигналов.

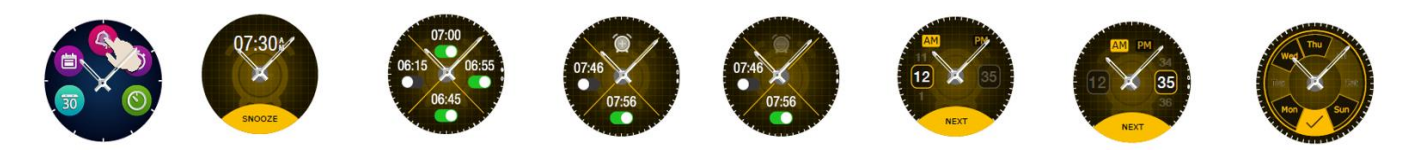

 $\circledR$ 

Вы можете удалить аварийные сигналы из приложения Allwatch H.

#### 17. Управление камерой

Allview Hybrid S / T smartwatch можно использовать для удаленного использования potos с вашим смартфоном. Эта функция полезна, если вы хотите взять групповое фото или автопортрет. Чтобы использовать часы в качестве удаленной камеры, перейдите в приложение Allwatch H - Настройки -Камера.

В меню часов найдите значок камеры и нажмите, чтобы открыть его.

Затем коснитесь экрана часов, чтобы сделать снимок.

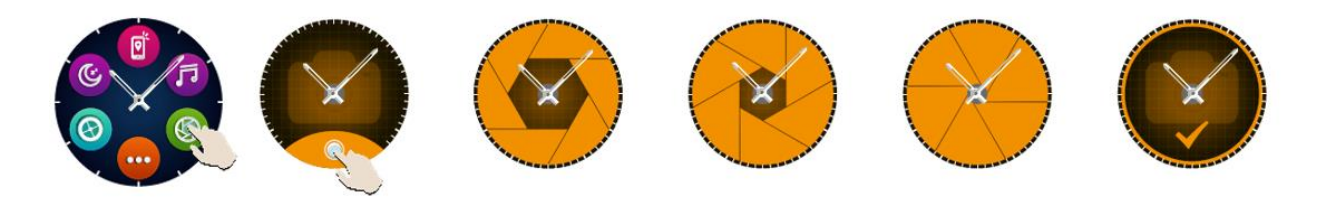

Каждая фотография, сделанная с помощью часов, будет сохранена в галерее смартфонов.

## 18. Управление музыкой

У смартфона Allview Hybrid S / T есть функция управления музыкой. Чтобы управлять музыкой с помощью часов, выполните следующие действия:

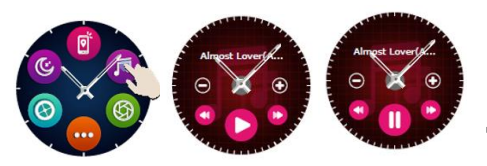

Откройте плеер со своего смартфона Перейдите в меню часов, найдите значок, предназначенный для управления музыкой, и нажмите на него. Вы можете воспроизводить, останавливать и пропускать треки.

ក

 $(\heartsuit)$ 

Объем можно отрегулировать, нажав на экране часов «+», чтобы увеличить громкость, и «-», чтобы уменьшить его.

На смарт-карте Hybrid S / T вы можете увидеть информацию об игровой дорожке: имя исполнителя и название трека.

# 19. Прогноз погоды

С помощью Smartwatch Allview Hybrid S / T вы можете проверить прогноз погоды для определенного города, после того, как вы установили часы с помощью приложения Allwatch H.

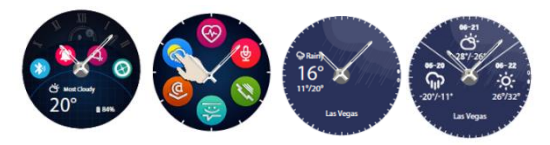

Прогноз погоды в течение дня можно увидеть в меню ярлыков часов или путем поиска функции Погода в меню часов. Нажимая выделенный значок, вы можете увидеть

погоду на текущий день, и, скользя вверх, вы можете увидеть прогноз погоды на следующие 3 дня.

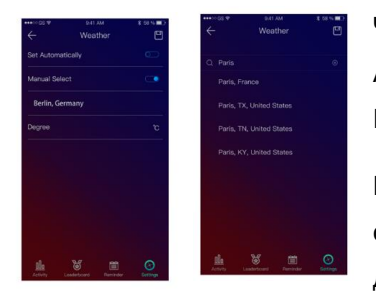

Чтобы увидеть погоду в определенном городе, откройте приложение Allwatch H, перейдите в Настройки - Дополнительные настройки - Погода.

Выберите автоматический режим для получения прогноза погоды на основе GPS-слежения или выберите ручной режим, чтобы выбрать другое местоположение.

# 20. Секундомер

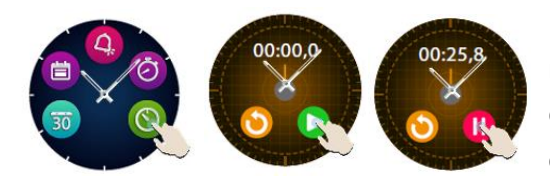

Чтобы использовать секундомер, найдите в меню часов выделенный значок и нажмите его. Запустите секундомер, нажав зеленый значок. Чтобы остановить его, нажмите красную иконку.

Чтобы снова запустить секундомер, нажмите стрелку из желтого круга.

# 21. Таймер

Чтобы использовать таймер, найдите значок, выделенный этой функции в меню ярлыков часов, и нажмите его.

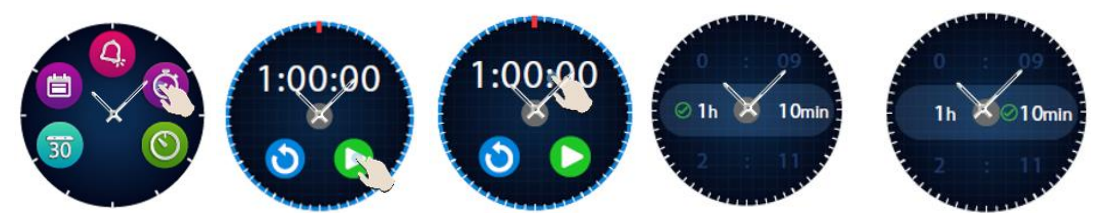

Предустановленное время составляет один Вы час. можете установить еше ОДНУ продолжительность таймера, нажав экран на заданную продолжительность и скользя вверх / вниз. В конце обратного отсчета часы будут вибрировать.

## 22. Найти мой телефон

Если вы не знаете, где находится ваш телефон, функция «Найти мой телефон» заставит ваш телефон звонить или вибрировать, поэтому вы можете легко найти его. Чтобы использовать эту функцию, часы должны быть сопряжены с смартфоном, и вы должны убедиться, что оба они находятся в одном и том же диапазоне действия.

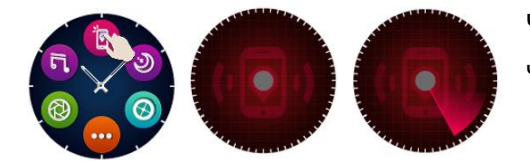

Чтобы активировать эту функцию, выполните поиск в меню часов выделенного значка и нажмите его для активации.

 $\sigma$ 

 $\left[ \mathbb{S}\right]$ 

# 23. Настройте Allview Hybrid S / T smartwatch

- 23.1. Чтобы изменить лицо от вашего смартфона Allview Hybrid S / T:
- на активном экране часов, долгое нажатие на текущее лицо
- перемещение влево / вправо для просмотра различных доступных лиц
- нажмите на желаемое лицо
- 23.2. Чтобы изменить лицо из приложения Allwatch H
- Откройте приложение Allwatch H и перейдите в Настройки

- Нажмите на часы

- Нажмите на нужное лицо

*23.3. Чтобы создать собственное лицо для часов из приложения Allwatch H*

- Откройте приложение Allwatch H и перейдите в Настройки
- Щелкните на сторонах лица, затем выберите вариант «Мои часы».

Вы можете создавать и сохранять до 4 личных лиц.

- Вы можете выбрать один из фоновых изображений по умолчанию, или вы можете использовать фотографию из галереи или непосредственно с камеры.
- Йо может добавить до 4-х виджетов на лицо и набрать.
- Когда вы закончите, сохраните лицо и примените его на часах.

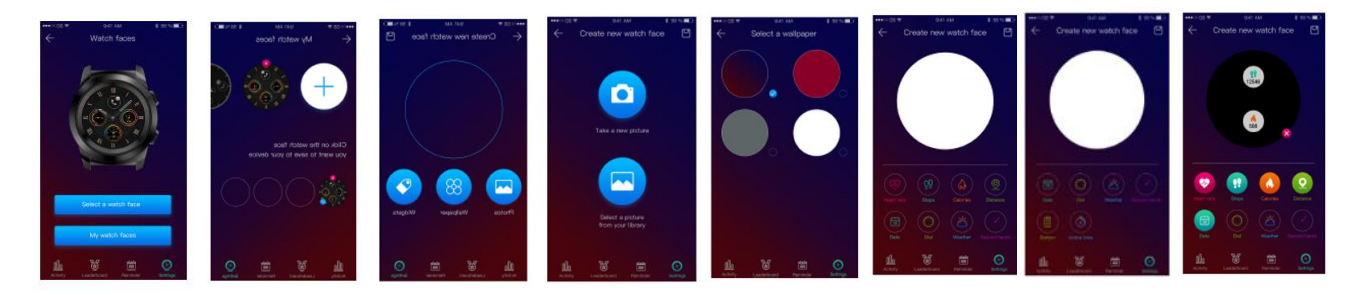

#### 24. Домашний часовой пояс (второй часовой пояс)

На смартфоне Allview Hybrid S / T можно отображать два часовых пояса на одном экране. При выбранном интерфейсе аналоговые руки будут указывать местный часовой индикатор или локаль, а цифровые часы будут отображать час второго часового пояса. Эта функция полезна, особенно для тех, кто постоянно путешествует между часовыми поясами.

Чтобы установить второй часовой пояс, откройте приложение Allwatch H - Дополнительные настройки - Домашний часовой пояс. Выберите город, для которого вы хотите увидеть часовой пояс, и сохраните настройку.

#### 25. Запястье

Режим Wrist flick позволяет вам осветить экран часов, просто подняв руку. По умолчанию эта функция деактивируется, чтобы сэкономить аккумулятор.

Вы можете активировать функцию из часов, из «Настройки» - «Экран» - нажмите, чтобы открыть, затем сдвиньте кнопку с экрана часов - слева для активации, право на деактивацию.

Эта функция также может быть активирована из приложения Allwatch H.

#### 26. Левый режим

Allview Hybrid S / T smartwatch имеет полный режим для левшей, поворачивая отображаемую информацию на экране часов и аналогичный механизм с 180 $\degree$ , когда он надевается на правой руке.

Эта функция может быть активирована из меню «Настройки часов» - «Дополнительные настройки» - «Левой режим» или из приложения Allwatch H.

#### 27. Ночной режим

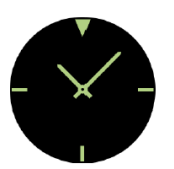

При однократном нажатии нижней кнопки смарт-карты Hybrid S / Т экран устройства загорается примерно на 10 секунд, что позволяет вам видеть время в темноте.

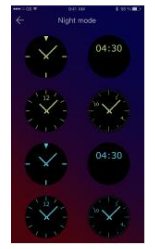

В приложении Allwatch H вы можете выбирать между несколькими интерфейсами для ночного режима.

Чтобы выбрать другой интерфейс для ночного режима, откройте меню «Настройки» -«Дополнительные настройки» - «Ночной режим» и выберите нужный интерфейс.

#### 28. Обновление прошивки

Если обновления прошивки доступны, вам придется их установить. Обновления можно сделать беспроводными через мобильное приложение. Перед началом обновления убедитесь, что как ваш смартфон, так и ваши часы заряжены на 30%, предпочтительно часы подключены к зарядному устройству.

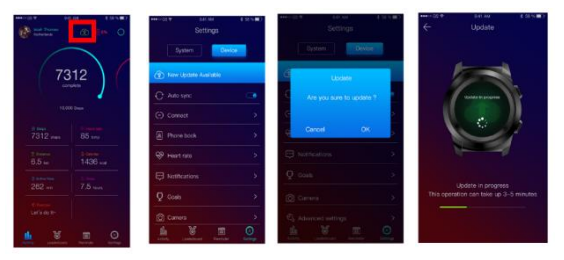

Чтобы обновить смарт-карту Hybrid S / Т: - Подключитесь к приложению Allwatch H

- Если обновление доступно, на главном экране приложения появится сообщение с вопросом, хотите ли вы обновить.

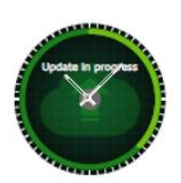

- Вы должны подтвердить, чтобы начать обновление, и изображение слева появится на экране.

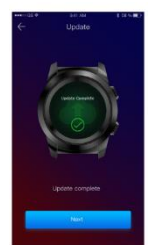

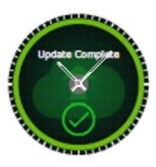

Если обновление выполнено успешно, вы будете уведомлены на экране часов и в приложении.

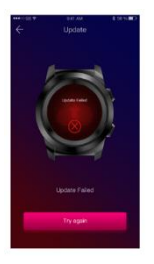

 Если обновление не выполнено, вы будете уведомлены на часах и в приложении.

Во время обновления часы должны находиться рядом с смартфоном, и приложение должно быть открыто. Избегайте использования смартфона во время обновления.

# 29. Смотреть пояс

Вы можете легко изменить ремень на вашем смартфоне Allview Hybrid S / T, так что он отлично адаптируется к вашему стилю.

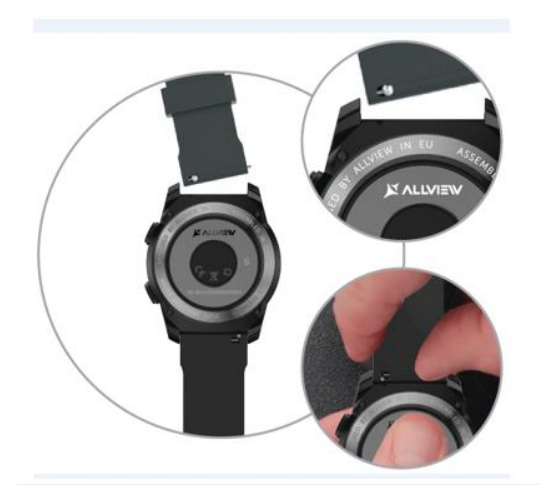

Чтобы изменить ремень:

- Вставьте телескопический штекер внутрь, чтобы освободить пояс в корпусе часов.
- Возьмите новый ремень, который вы хотите прикрепить к часам, и нажмите внутрь телескопическую планку, совместив ее с отверстиями из другой части корпуса часов
- Отпустите телескопическую планку, чтобы зафиксировать ремень в положении
- Легко потяните ремень, чтобы убедиться, что он правильно закреплен.

# SPECS / SPECIFICAȚII / ХАРАКТЕРИСТИКИ / SPEZIFIKATIONEN / ESPECIFICACIONES /<br>МÜSZAKI JELLEMZŐK / SPECYFIKACJE / ТЕХНИЧЕСКИЕ ХАРАКТЕРИСТИКИ:

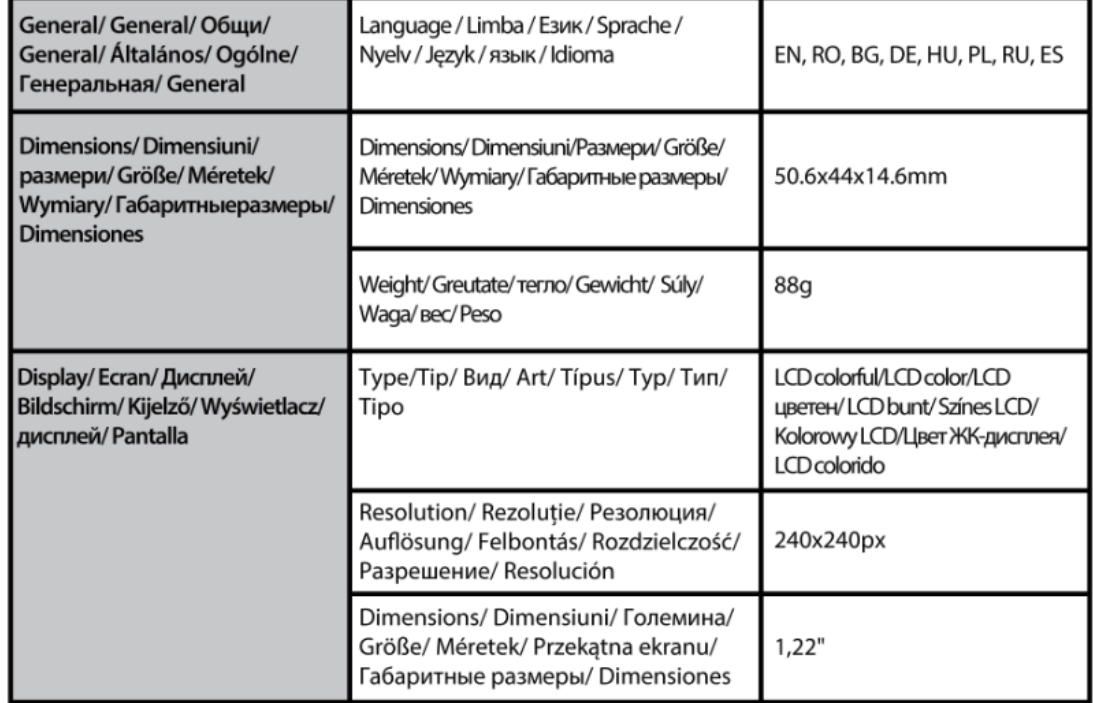

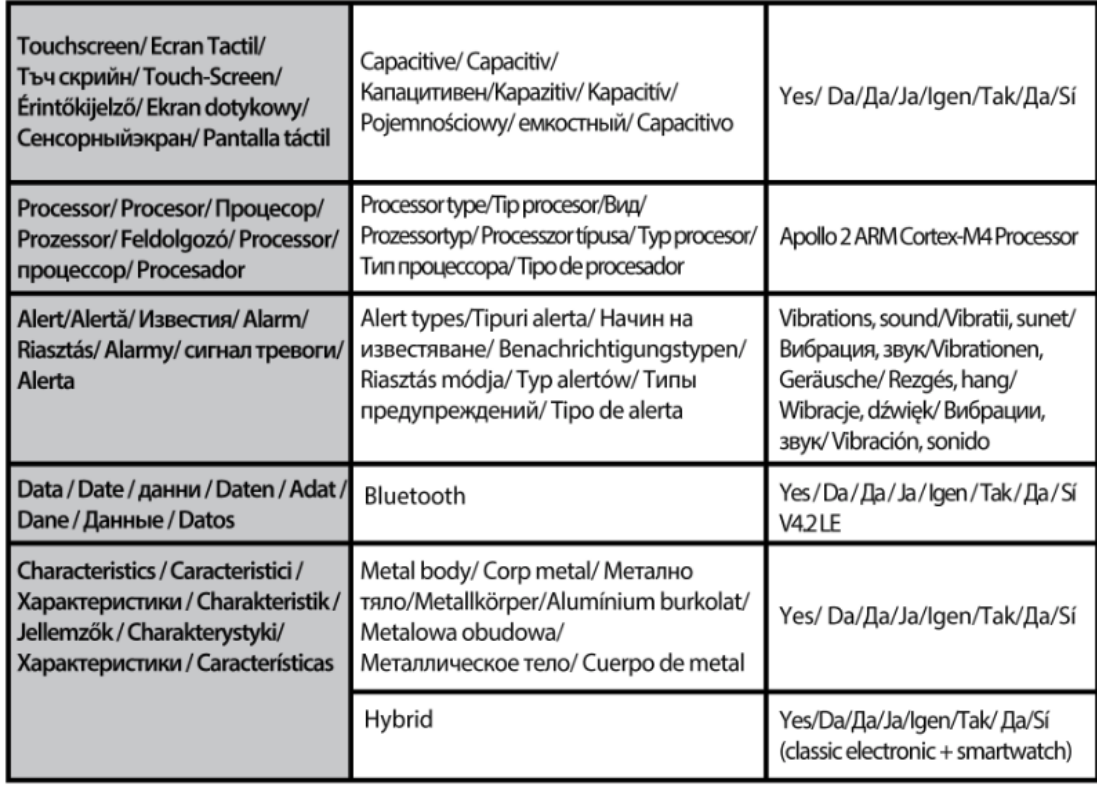

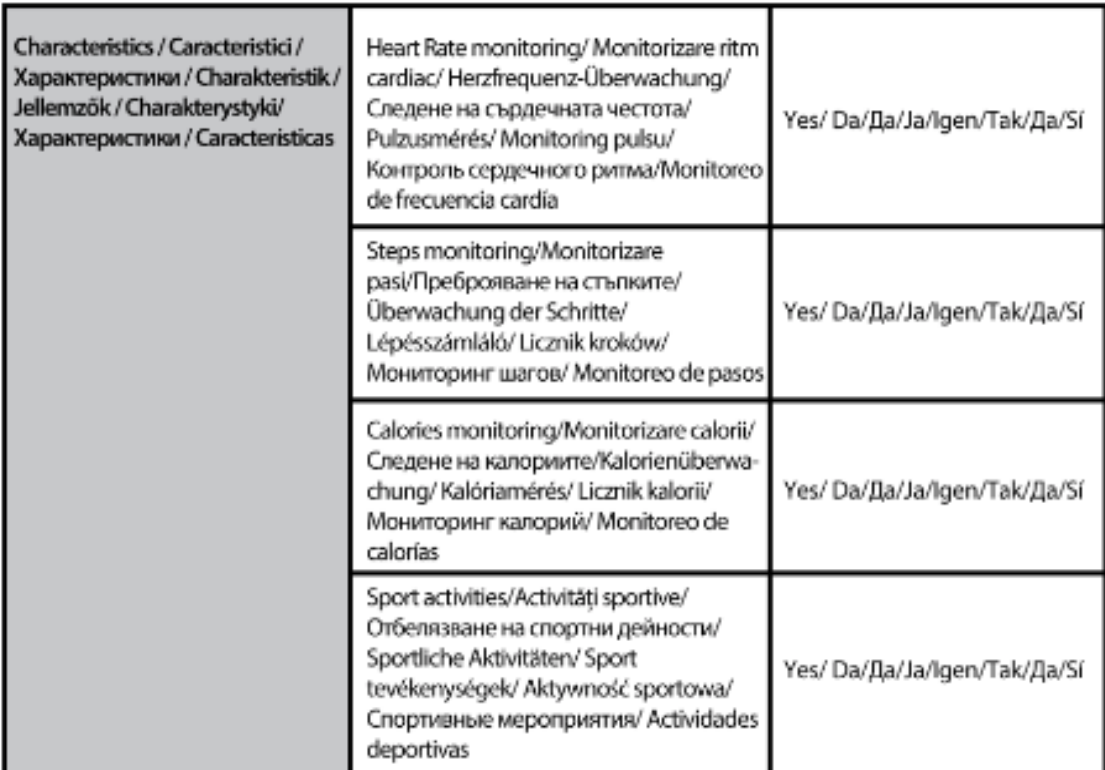

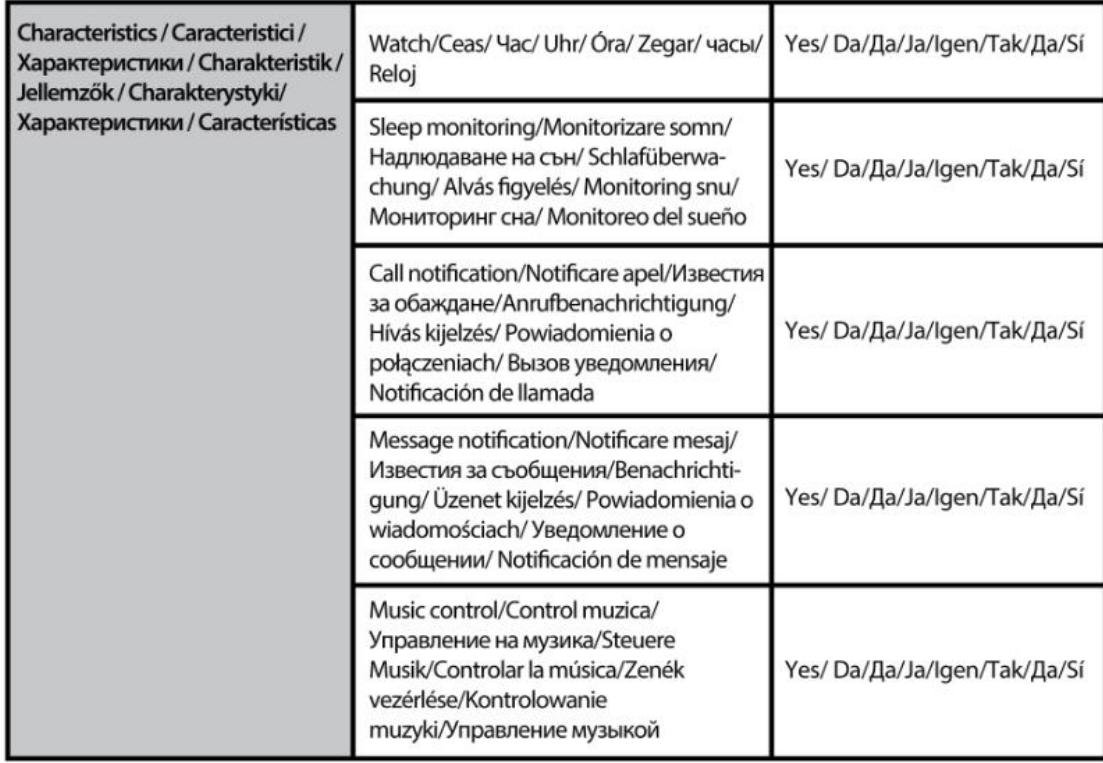

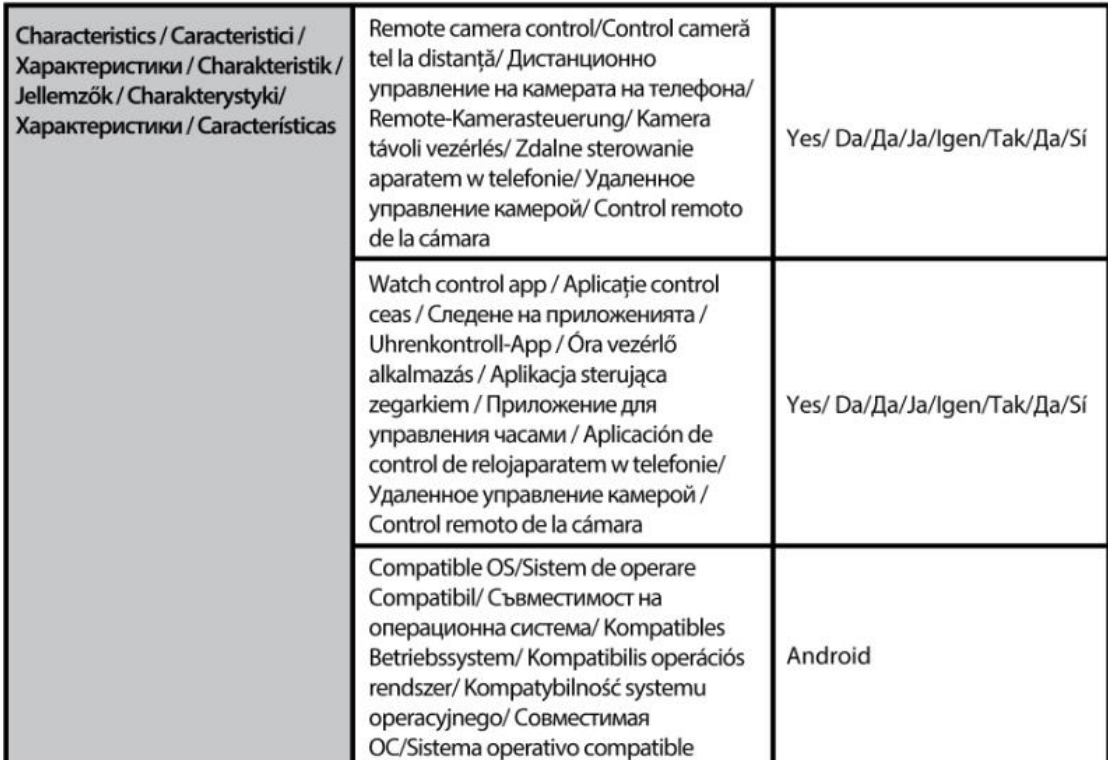

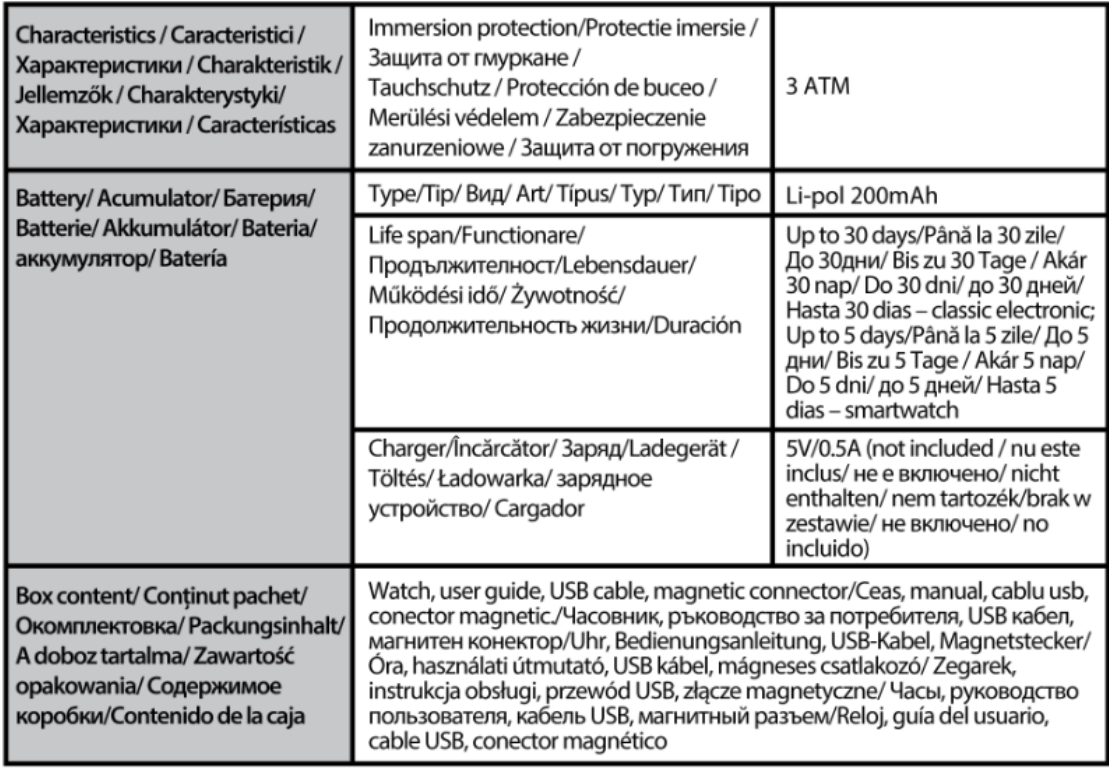